| 岡山県電子納品チェックシステム | E |         |    |  |   |    |   |   |
|-----------------|---|---------|----|--|---|----|---|---|
|                 | 皿 | ш       |    |  |   |    |   |   |
|                 | 目 | Ð<br>圓  | IJ |  | m |    |   | 罰 |
|                 | 同 | 83<br>Ш |    |  |   | ▦  |   | 匪 |
|                 | D | ⊟       |    |  |   | 61 | ◫ | 腘 |
|                 | 圓 |         |    |  |   | B  | o |   |
|                 |   | ø       |    |  |   |    |   | s |
|                 |   |         |    |  |   |    |   |   |
| 岡山県マスコット ももっち   |   |         |    |  |   |    |   |   |

操作マニュアル

(バージョン 2021.0.01.01)

# 岡 山 県

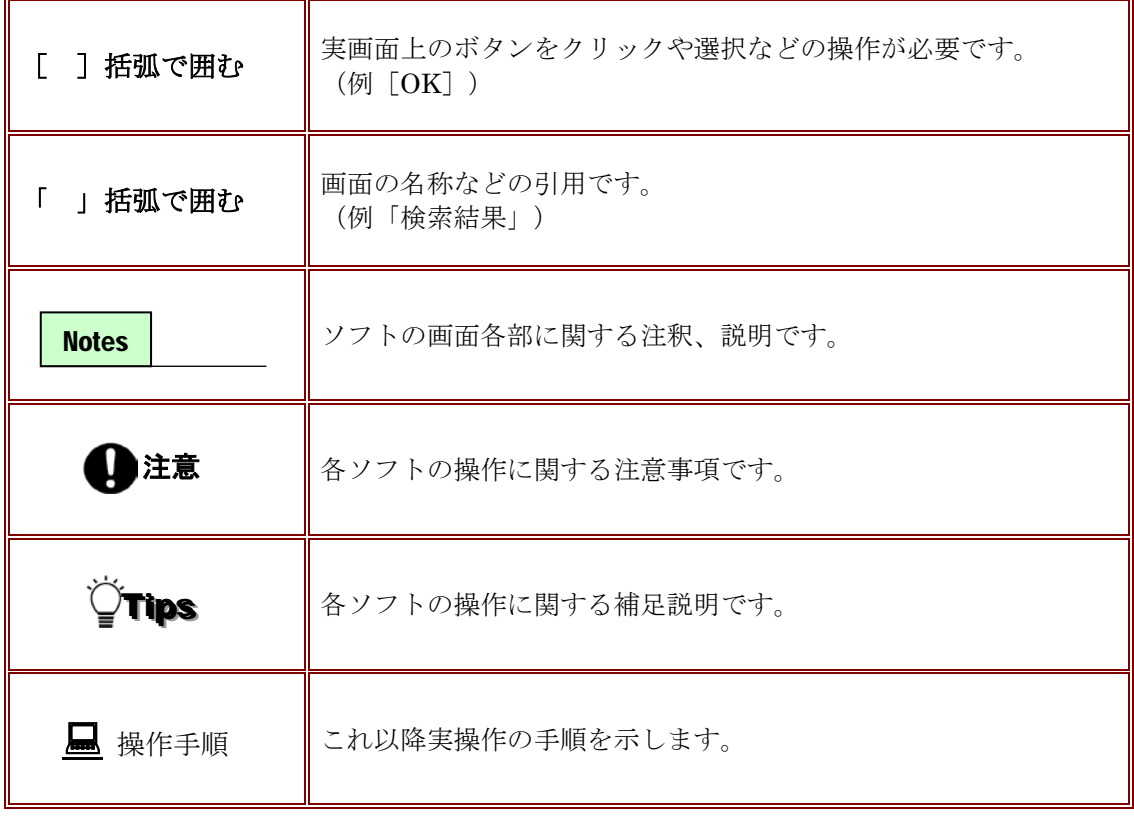

Windows は米国マイクロソフト社の登録商標です。

Adobe Acrobat は米国アドビシステムズ社の登録商標です。

このマニュアルの内容に関しては、製品改良のため予告なしに変更することがあります。

このマニュアルの内容一部または全部を無断で複写・複製することは禁じられています。

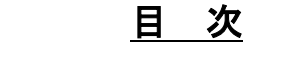

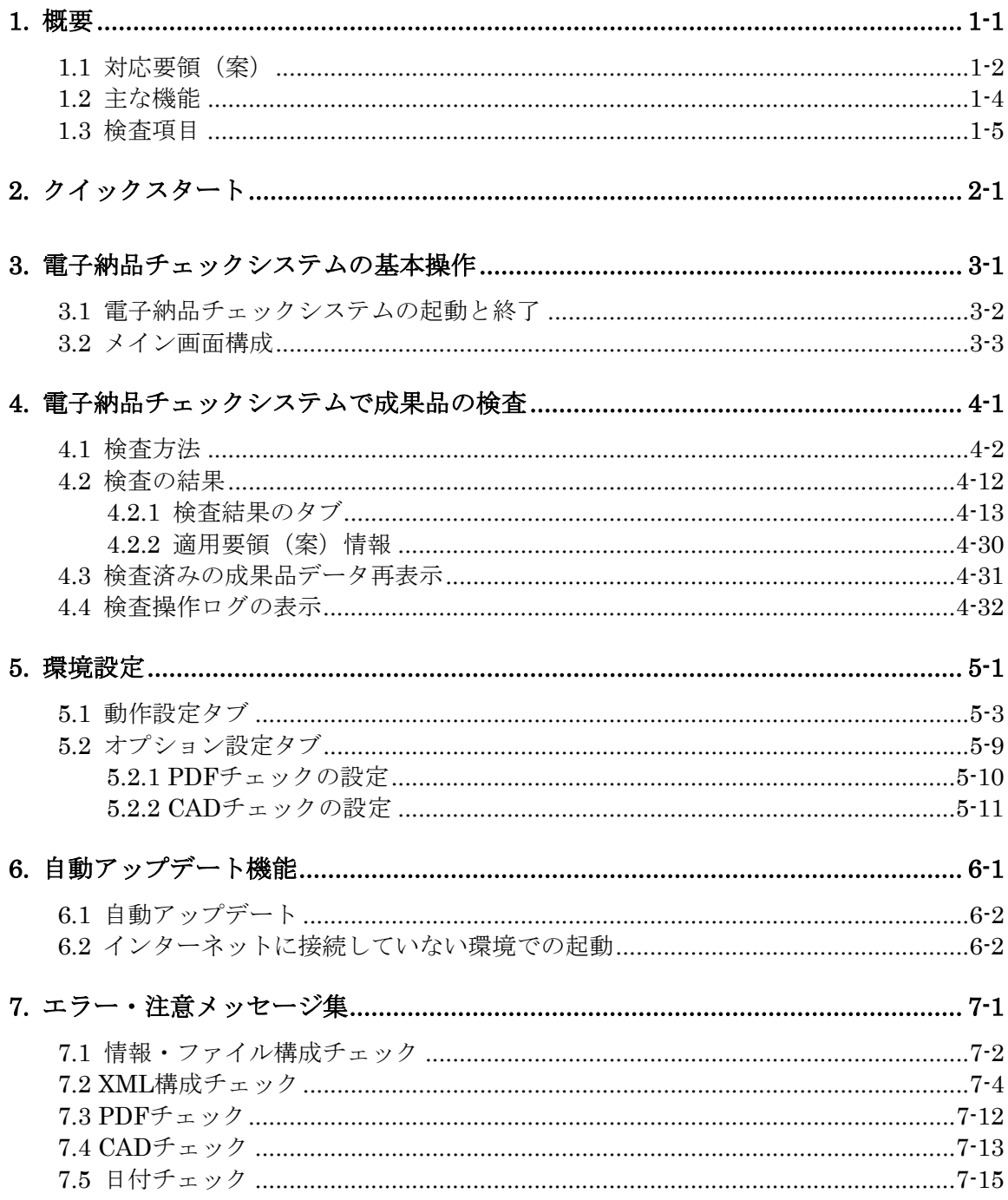

# <span id="page-6-0"></span>**1.**概要

岡山県電子納品チェックシステム(以下、チェックシステム)は、電子成果品データ が電子納品要領(案)等に準拠した構成になっているかの検査を行うシステムです。

この操作説明書では、岡山県電子納品チェックシステムを用いて電子成果品データの 検査方法について、説明します。

<span id="page-7-0"></span>1.1 対応要領(案)

## チェックシステムの対応要領(案)を示します。

チェックシステムは、国土交通省、農林水産省、官庁営繕の要領(案)等に対応します。 【表 1】対応する各策定年月要領一覧 [国土交通省]:

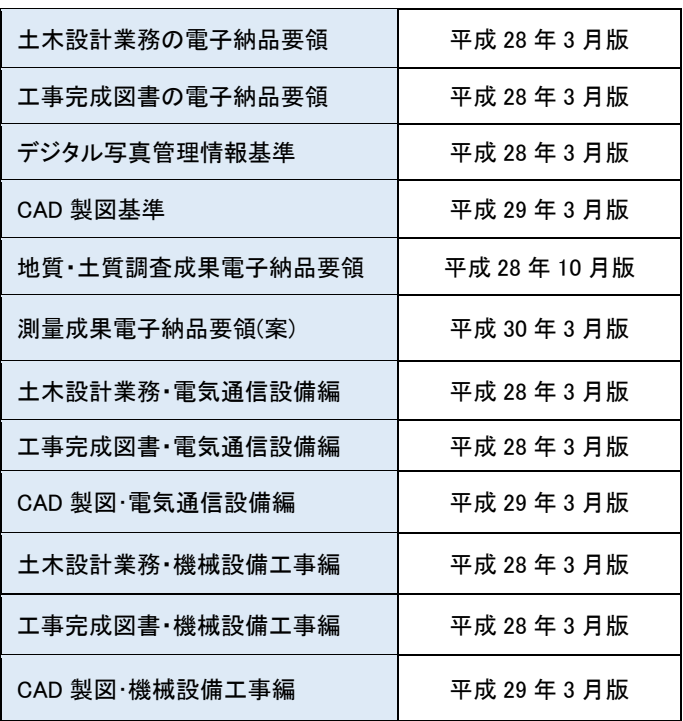

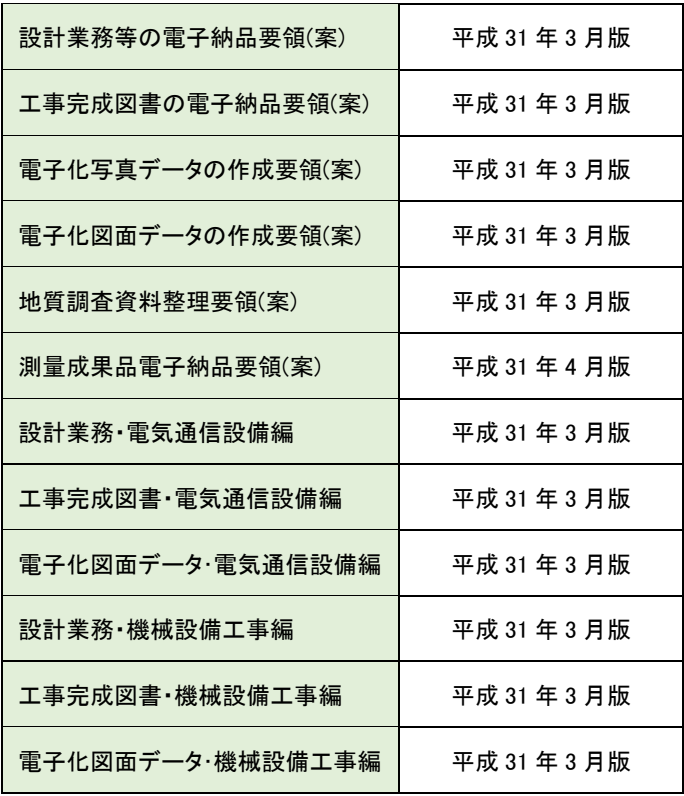

【表 2】対応する各策定年月要領(案)一覧[農林水産省]:

【表 3】対応する各策定年月要領(案)一覧[官庁営繕]:

| 建築設計業務等の電子納品要領(案)  | 平成 14 年 11 月版 |
|--------------------|---------------|
| 営繕工事電子納品要領(案)      | 平成 14 年 11 月版 |
| 建築 CAD 図面電子納品要領(案) | 平成 14 年 11 月版 |

## <span id="page-9-0"></span>1.2 主な機能

### チェックシステムの主な機能を紹介します。

■ 電子納品データ判別機能 電子納品データを読込む際に、DTD バージョンを自動的に判別し、検査を行います。 但し、DTD バージョンやデータが含まれていない場合、どちらを検査の基準にする かは、手動で選択する必要があります。

#### ■ 検査機能

電子納品データを読込み、XML ファイルの規約(XML 構文、入力項目)、及び納品 ファイルの規約(ファイル名称、存在)、PDF ファイル、CAD ファイルについて、 検査を行います。検査結果は検査結果レポートとして表示/印刷が可能です。

■ ウィザード機能 ウィザード形式で検査を行うとユーザーと対話形式で、入力元や出力先の選択から検 査に関する全ての設定ができます。

# <span id="page-10-0"></span>1.3 検査項目

### チェックシステムで検査する項目について、説明します。

チェックシステムで検査する項目:

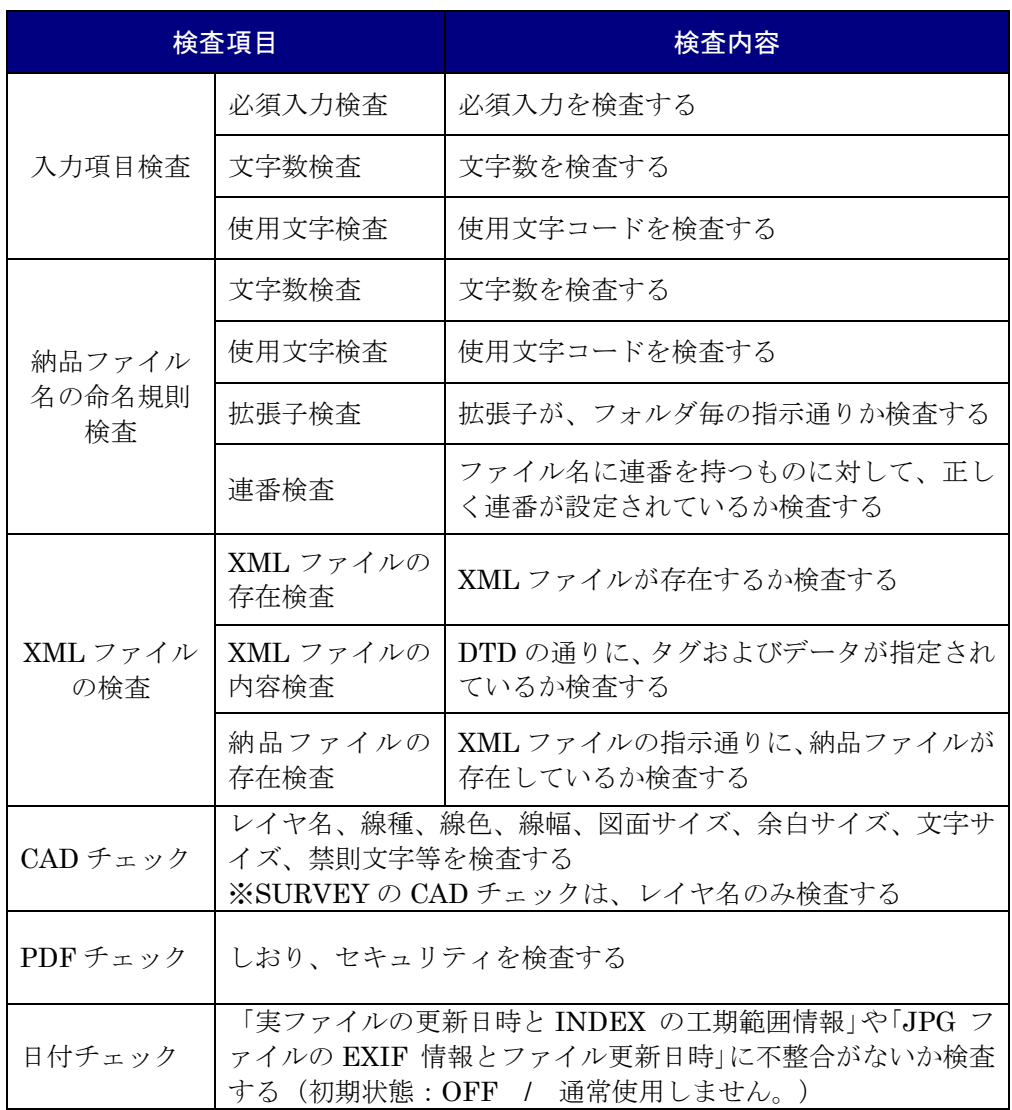

# <span id="page-12-0"></span>**2.**クイックスタート

この章では、チェックシステムの簡単な操作手順(クイックスタート)について説明 します。

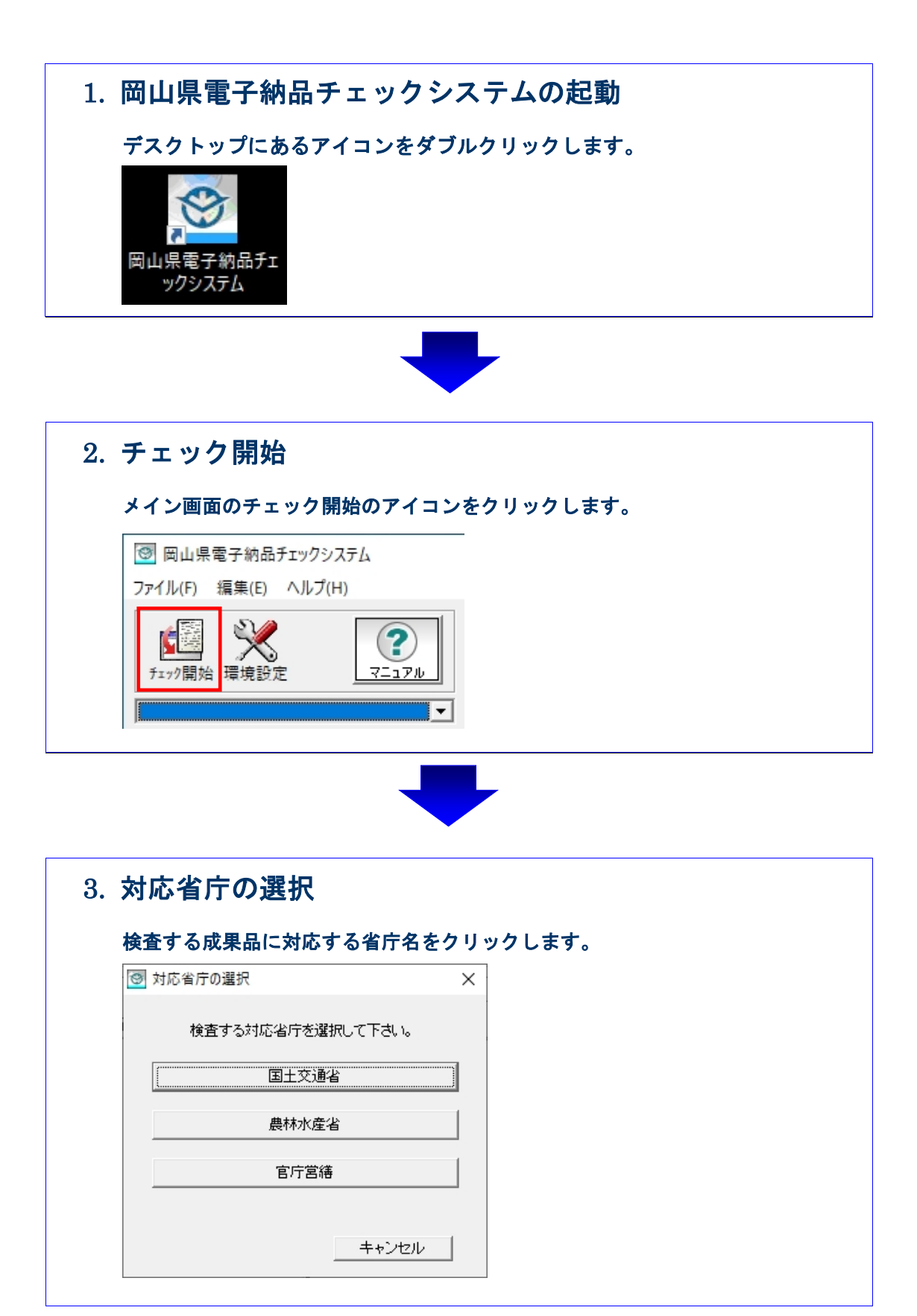

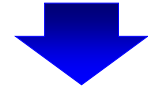

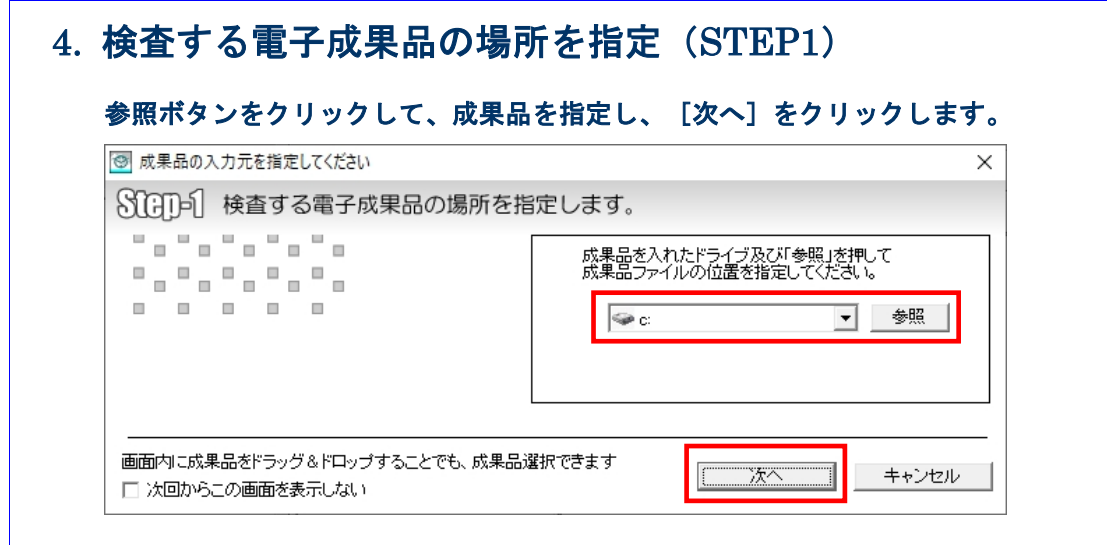

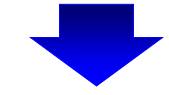

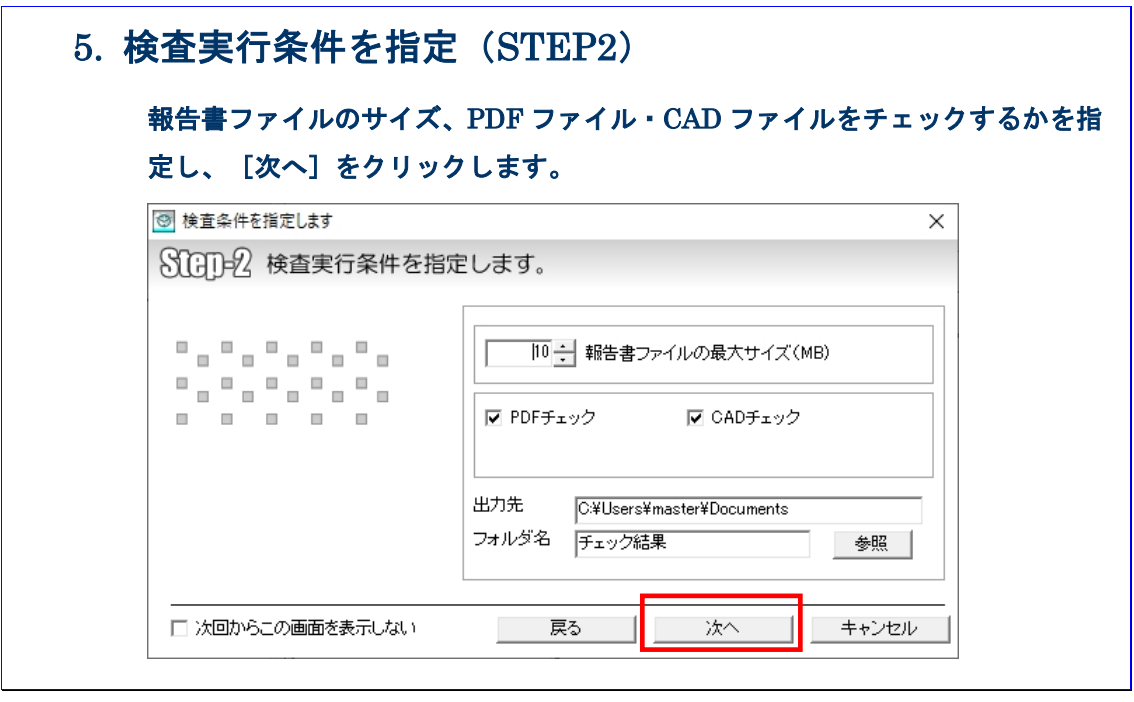

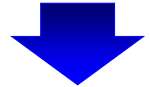

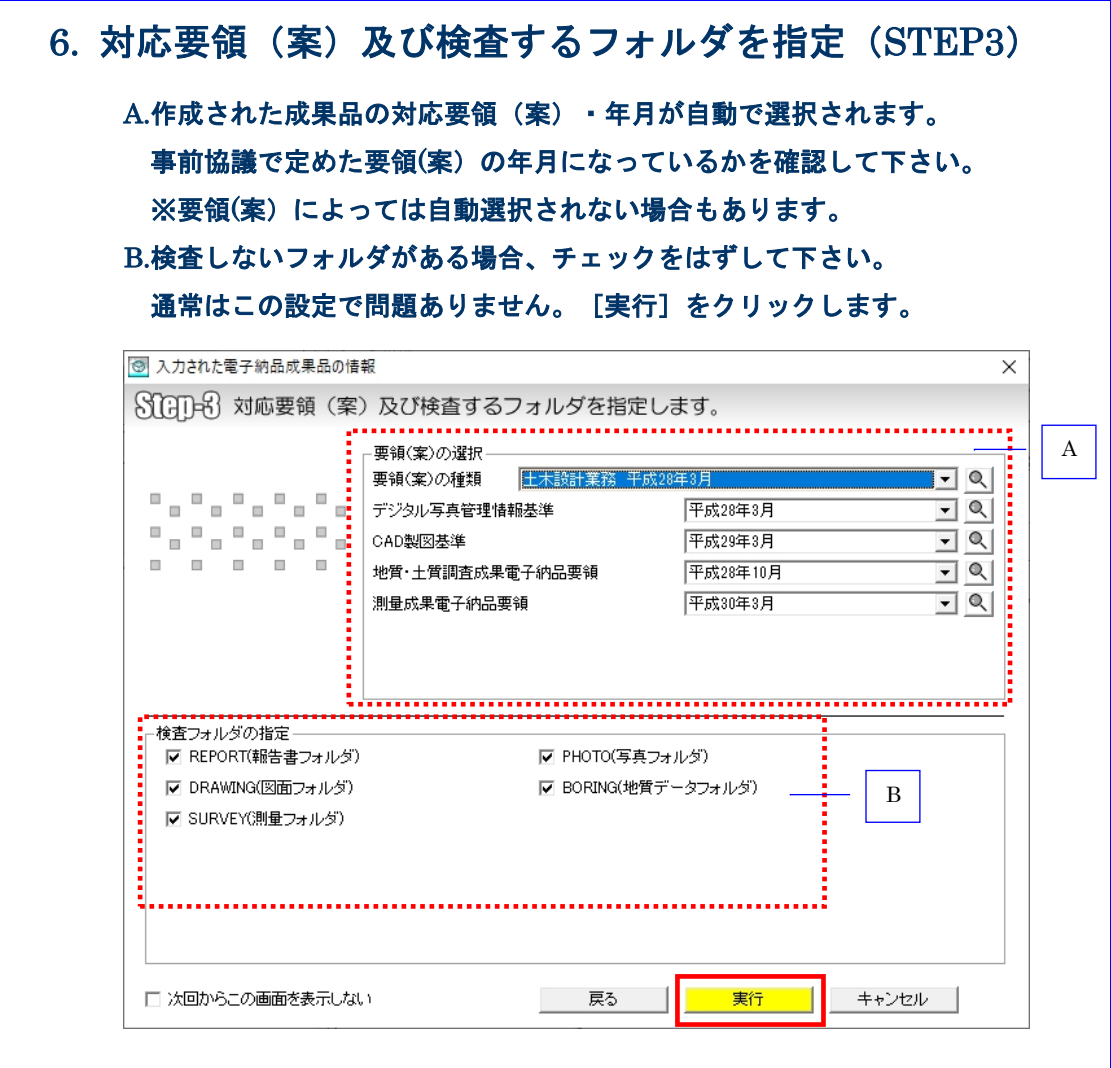

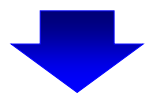

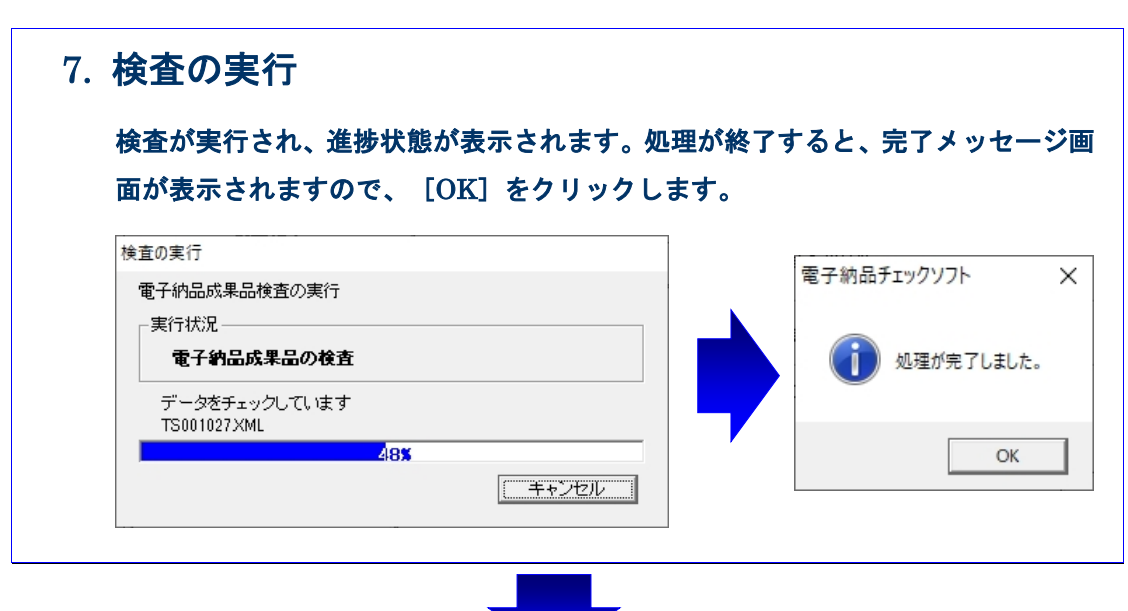

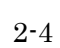

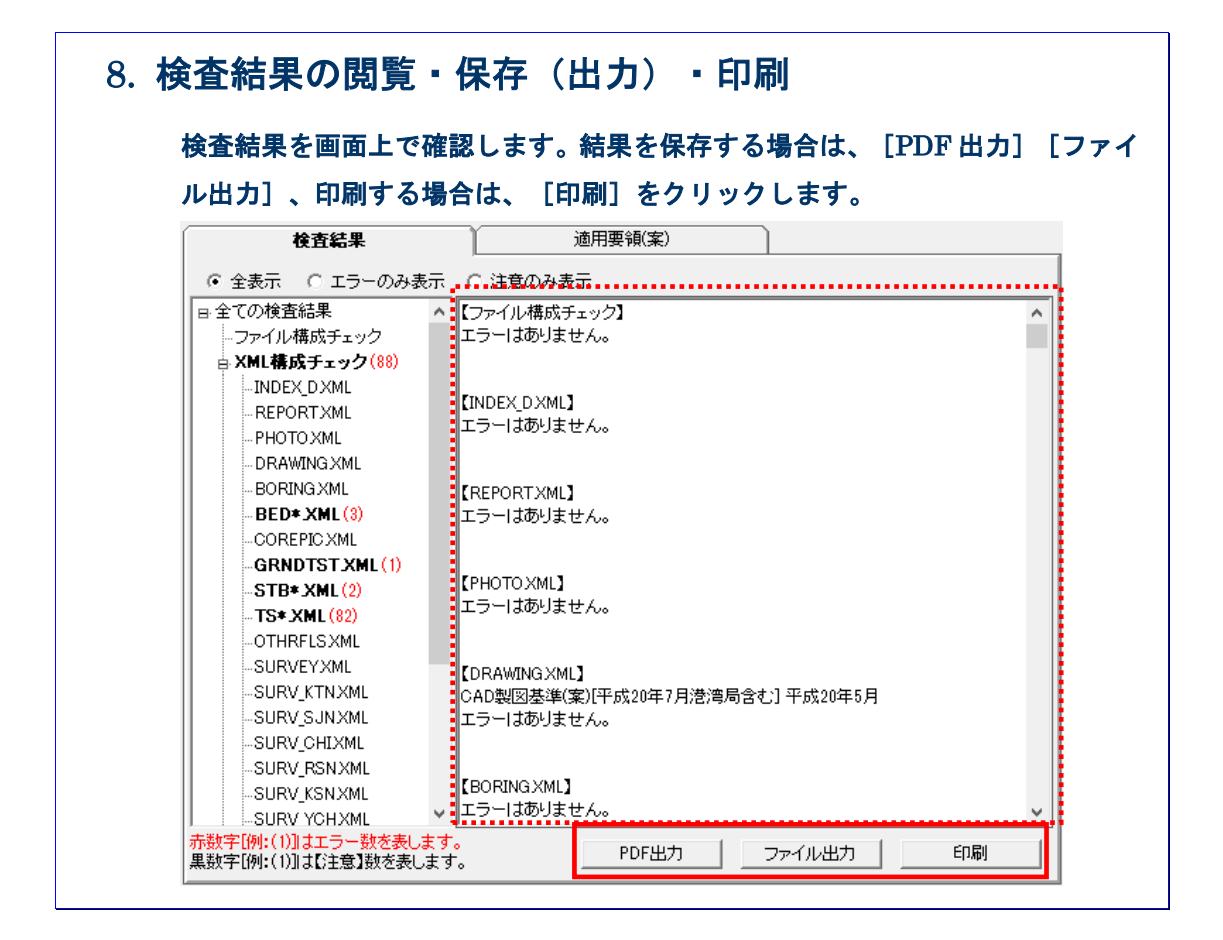

# <span id="page-18-0"></span>**3.**電子納品チェックシステムの基本操作

本章では、チェックシステムの起動・終了方法、及び画面の構成について説明します。

# <span id="page-19-0"></span>3.1 電子納品チェックシステムの起動と終了

### チェックシステムの起動及び終了方法を説明します。

### 操作手順

1. Windows の [スタート] ボタン⇒ [プログラム]⇒ [岡山県電子納品チェックシス テム]を選択します。

または、デスクトップに作成された [岡山県電子納品チェックシステム]のショート カットをダブルクリックで起動します。

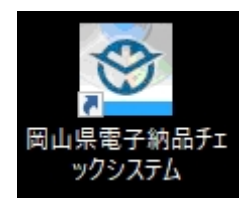

2. メイン画面が表示されます。

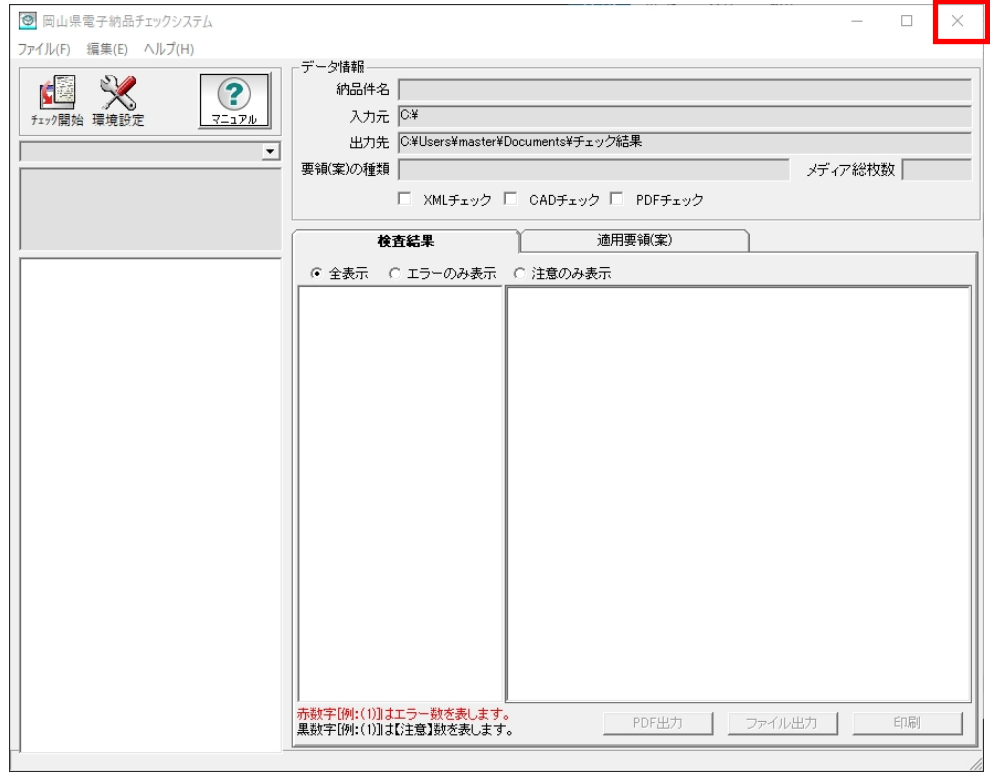

#### 図 3-1

3. チェックシステムを終了するには、「×」ボタンをクリックします。

# <span id="page-20-0"></span>3.2 メイン画面構成

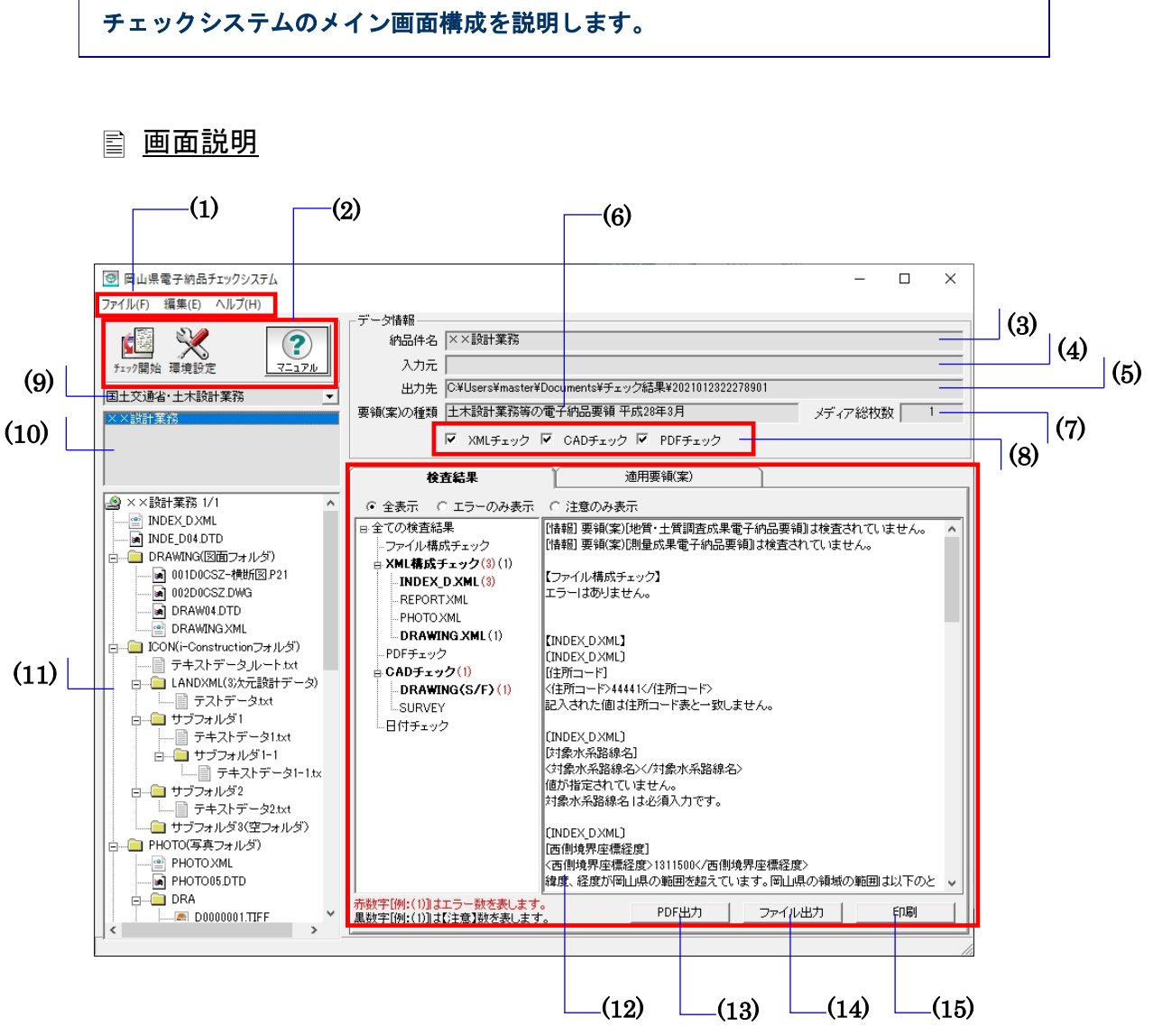

図 3-2

```
(1)メニューバー 
  ■ファイル(クリックすると以下の項目が表示されます。)
   チェック開始――データの入力元を指定して検査を開始
   PDF 出力(表示、ファイル保存)――検査結果を帳票形式の PDF で表示・保存
   ファイル出力――検査結果をテキスト形式、リッチテキスト形式で出力
   印刷(印刷プレビュー、印刷)――検査結果を印刷プレビュー表示または印刷
   終了――チェックシステムを終了
  ■編集(クリックすると以下の項目が表示されます。)
   環境設定――環境設定画面を表示
   検査操作ログ(全体検査ログ、成果品毎検査ログ)――検査操作ログを表示
  ■ヘルプ(クリックすると以下の項目が表示されます。)
   操作マニュアル――本操作マニュアルを表示(PDF 形式)
   サポート情報――チェックシステムサポートページへのリンク
   バージョン情報――チェックシステムのバージョン情報を表示
Notes
```
改訂履歴――ソフトの改訂履歴を表示

#### (2)ツールバー

チェック開始――データの入力元を指定して検査を開始

環境設定――環境設定画面を表示

マニュアル――操作マニュアルファイル(PDF)を起動

#### (3)納品件名

管理ファイルに記述されている"業務名称"や"工事名称"を表示します。

#### (4)入力元

環境設定で指定した「入力元」のパスを表示します。

#### (5)出力先

環境設定で指定した「出力元」のパスを表示します。

#### (6)要領(案)種類

適用する要領(案)の種類及び発表年度を表示します。

#### (7)メディア総枚数

納品された媒体の総枚数を表示します。

#### (8)処理状況表示

電子納品チェックシステムで処理した状況を表示します。処理した内容は、チェック が付きます。

XML チェック、CAD チェック、PDF チェックの処理を実行したかどうかを確認で きます。

・以下は全ての処理を行ったことを示します。

Ⅳ XMLチェック Ⅳ CADチェック Ⅳ PDFチェック

・以下は XML チェックしか行っていないことを示します。

I

#### (9)成果品の種類の表示

データ入力によって読み込んだ電子成果品が対応する要領(案)の種類を表示します。 あるいは既存の検査結果がある場合、対応する要領(案)の種類を選択します。

#### (10)成果品の名称の表示

読み込んだデータの納品件名、あるいは選択された要領(案)の種類に既存の検査済 の成果品データがある場合、その一覧を表示します。

#### (11)成果品のツリーの表示

読み込んだ成果品データあるいは選択した既存の検査結果データのファイル・フォル ダツリーを表示します。

ツリーに表示されたファイルをダブルクリックすると、ファイルと関連つけているア プリケーションが起動し、ファイルを表示できます。

#### (12)検査結果・適用要領(案)表示

#### ■検査結果

成果品データの検査結果を表示します。(検査後は常に「検査結果」のタブが優先 に表示されます。)

検査結果表示領域には、検査結果分類ツリー部分と検査結果詳細表示部分に分かれ ます。

検査結果分類ツリー部分には、検査結果エラーの内容によって「ファイル構成チェ ック」、「XML 構成チェック」、「PDF チェック」、「CAD チェック」に分類 されます。

検査結果詳細表示部分には、「ファイル構成チェック」、「XML 構成チェック」、 「PDF チェック」、「CAD チェック」を選択した際に、それぞれ詳細エラー内容 を表示します。

■適用要領(案)

検査に適用した各要領(案)と発表年月を表示します。

#### (13)PDF 出力

検査結果を帳票形式の PDF で表示または保存します。

#### (14)ファイル出力

検査結果をテキストファイル形式またはリッチテキスト形式で出力します。

#### (15)印刷

検査結果を印刷します。

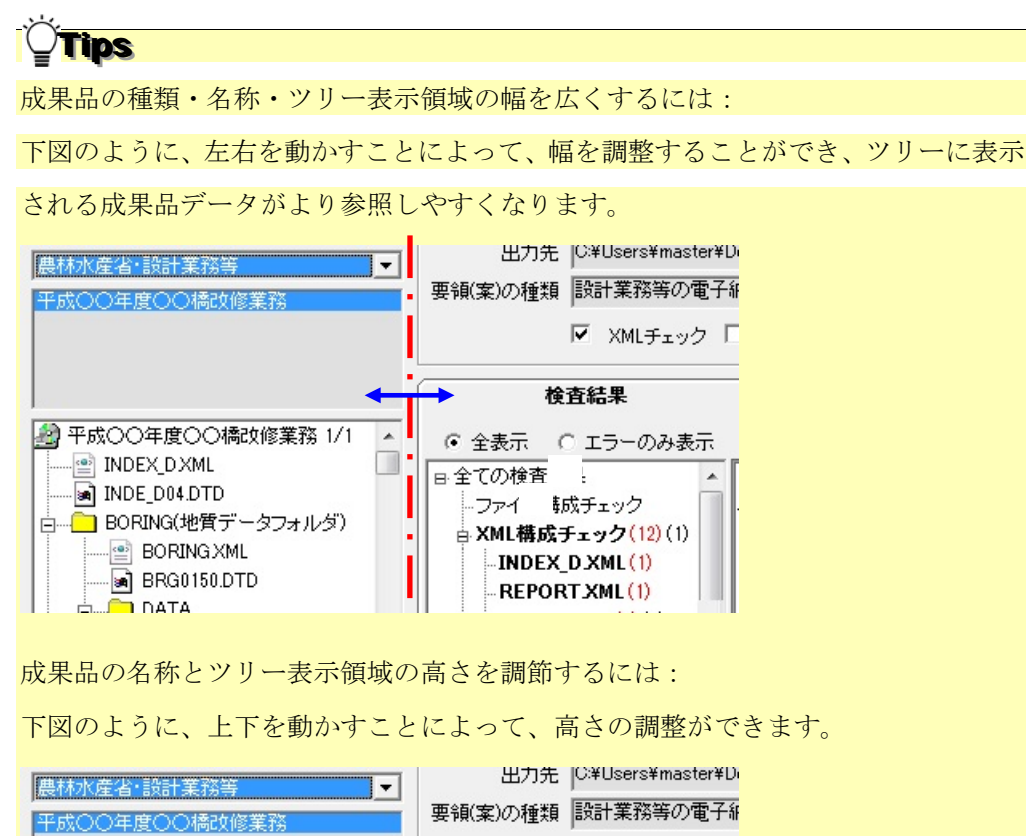

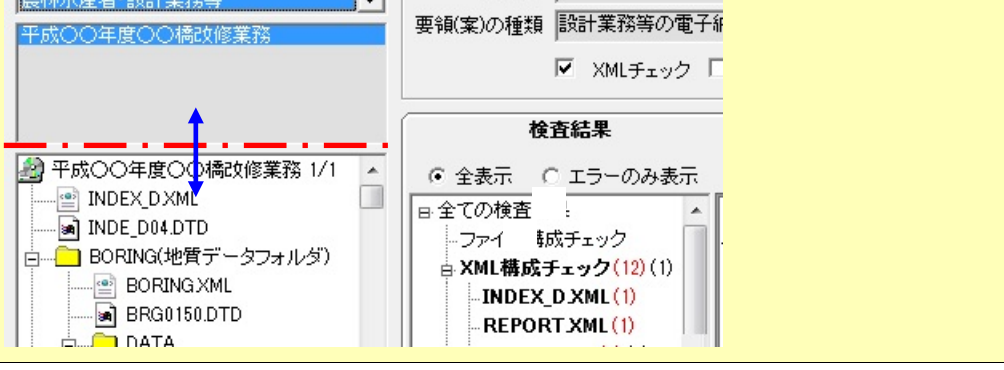

# <span id="page-24-0"></span>**4.**電子納品チェックシステムで成果品の検査

チェックシステムで電子成果品を検査する方法について説明します。

チェックシステムは、環境設定によって、用途、効率に応じた検査が実現できますが、 この章ではチェックシステムの初期設定(デフォルト設定)に基づいて、電子成果品の 検査手順を説明します。

環境設定の変更方法に関しては、「5.環境設定」で紹介します。

# <span id="page-25-0"></span>4.1 検査方法

検査手順について説明します。

## 操作手順

- 1. チェックシステムを起動します。
- 2. メイン画面の [チェック開始] をクリックします。

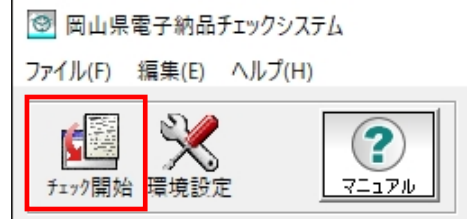

図 4-1

3. 「対応省庁の選択」画面が表示されますので、対応省庁をボタンをクリックします。 本マニュアルでは、国土交通省の成果品をサンプルとして説明します。

 $\mathbf{r}$ 

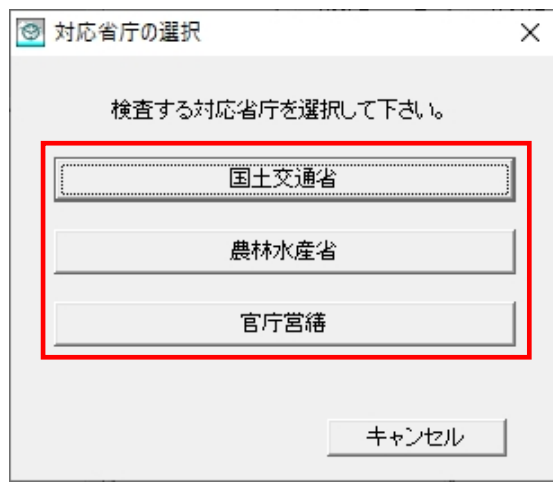

図 4-2

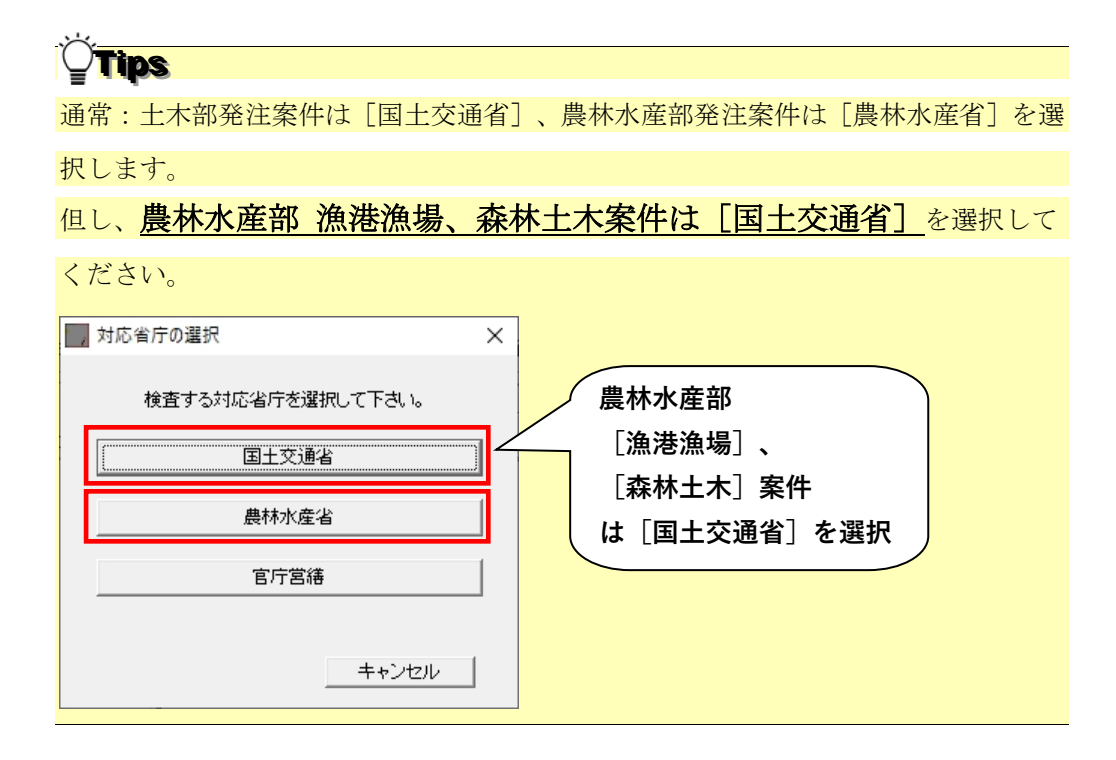

4. 「検査する電子納品成果品の場所を指定します。(Step1)」画面が表示されます。 リストから成果品を入れたドライブ名を選択し、[次へ]をクリックします。 PC 内にある成果品データを読み込む場合は、 [参照]ボタンから「入力元指定」画 面を表示し、成果品が格納されたフォルダを指定し、[フォルダーの選択]をクリッ クします。

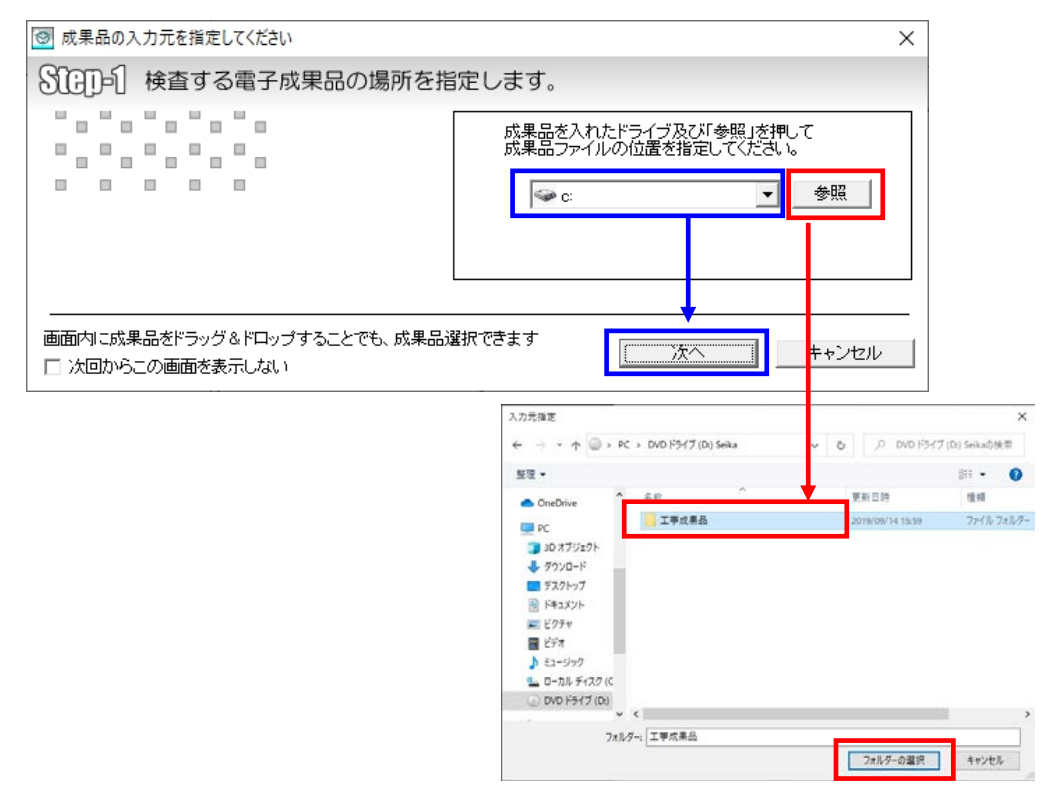

図 4-3

Tips 指定した場所に、業務または工事管理ファイル(INDEX\_x.XML)が存在しない場合、 下図エラーが出ます。 指定した場所に、業務または工事管理ファイルが存在するかご確認下さい。 岡山県電子納品チェックシステム  $\times$ 業務または工事管理ファイル(INDEX\_x.XML)がありません。指定した場<br>所に、業務または工事管理ファイル(INDEX\_x.XML)が存在するかご確<br>認下さい。 4 OK  $\mathbf{r}$ 

# $C$ Tips

「成果品フォルダ」または「成果品フォルダ内の INDEX ファイル」を画面上の指定部分へド

ラッグ&ドロップすることでも、成果品選択ができます。

※成果品フォルダを画面上にドラッグして重ね、緑色になった部分にドロップしてください。

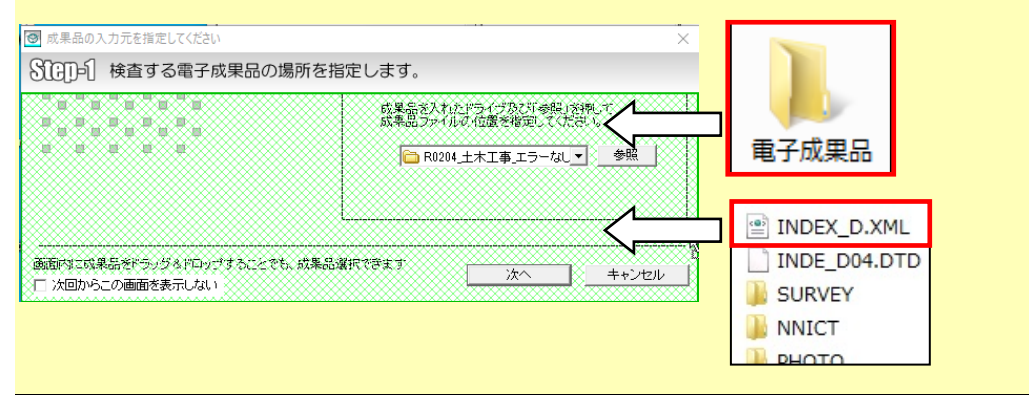

# **Tips**

Step-1 画面の[次回からこの画面を表示しない]にチェックを入れて検査を行うと、

次へ

| キャンセル

次回の検査より Step-1 画面を省略できます。

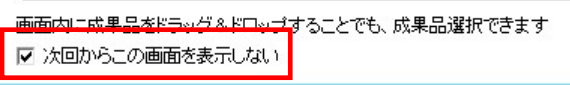

 $\begin{array}{c} \hline \end{array}$ 

5. 「検査実行条件を指定します。(Step2)」の画面が表示されます。 検査実行の条件を指定(変更)することができます。

[次へ]をクリックします。

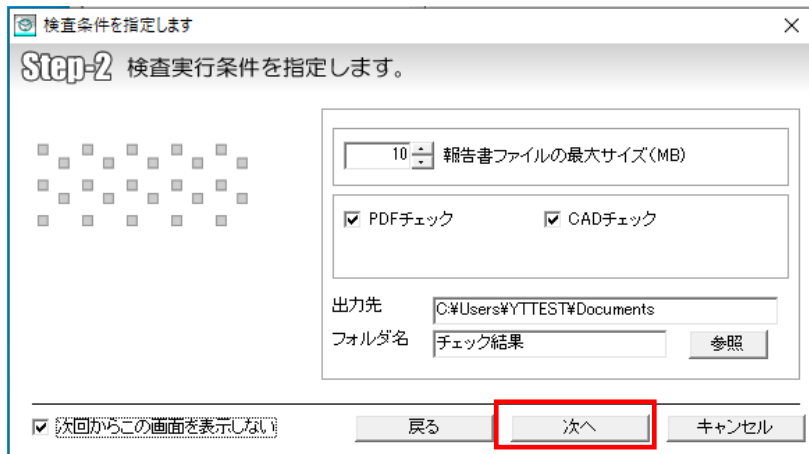

図 4-4

### Tips

Step-2 画面の[次回からこの画面を表示しない]にチェックを入れて検査を行うと、

次回の検査より Step-2 画面を省略できます。

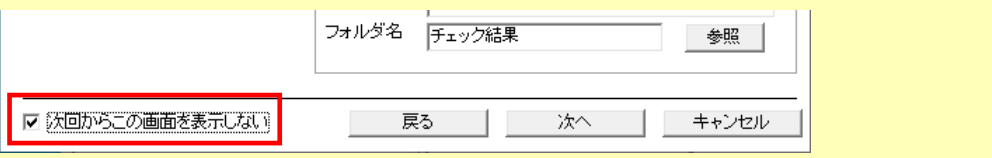

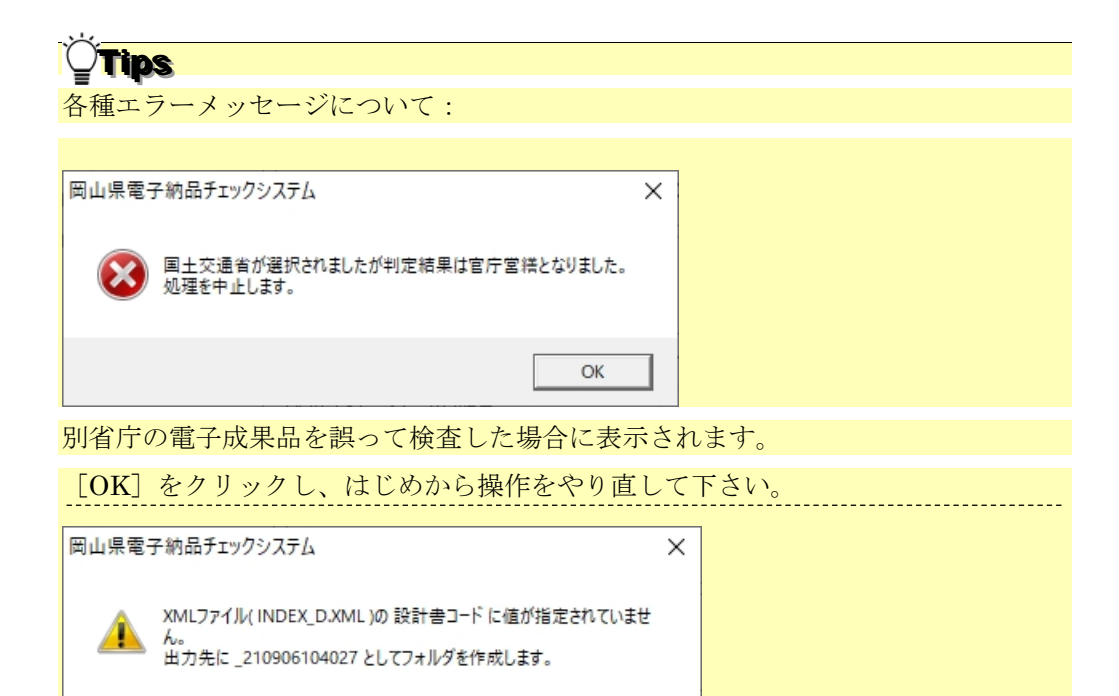

業務または工事管理ファイル (INDEX\_x.XML)に設計書コード (工事番号)の記述 がない場合に表示されます。成果品を識別するため、現在の"年月日時分秒"の組み 合わせでフォルダを作成し、成果品の管理を行うことについての確認メッセージです。 検査を続行する場合は[OK]を、中断する場合は[キャンセル]をクリックして下 さい。

OK

キャンセル

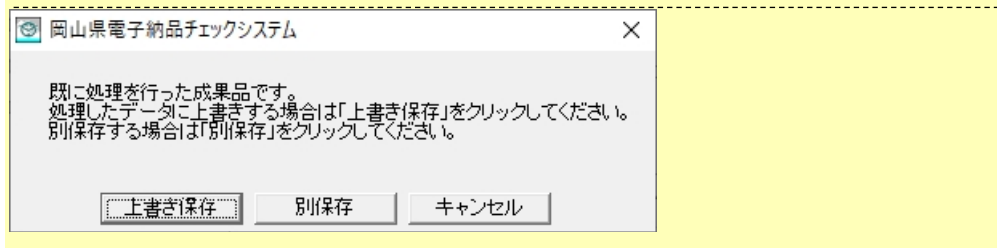

同じ電子成果品データを再度検査する場合に表示されます。

データを上書きする場合は「上書き保存]を、別保存する場合は「別保存]をクリッ クして下さい。別保存すると、成果品名称に「+再検査 n」が追加されます。

また、既に再検査で「別保存」を行った成果品に対し「上書き保存」をクリックする と、「今までチェックを行った複数回数の検査結果が全て削除されます。よろしいで すか?」と確認メッセージが表示されます。データを上書きする場合は[上書き保存] をクリックして下さい(⇒再検査を含む全ての結果が削除され、新たな検査結果が作 成されます)。別保存する場合は[いいえ]をクリックして下さい(⇒前のメッセー ジ画面に戻ります)。

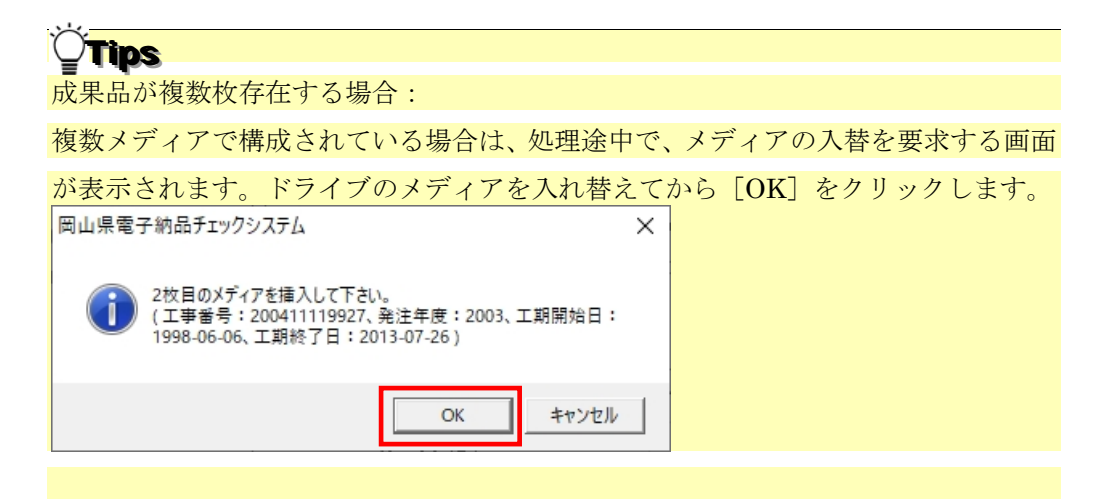

PC 内の成果品で複数枚に分かれている場合は、下図のような画面が表示されますの

で、[フォルダーの選択]を押し、2 枚目の成果品の場所を指定します。3 枚組以上

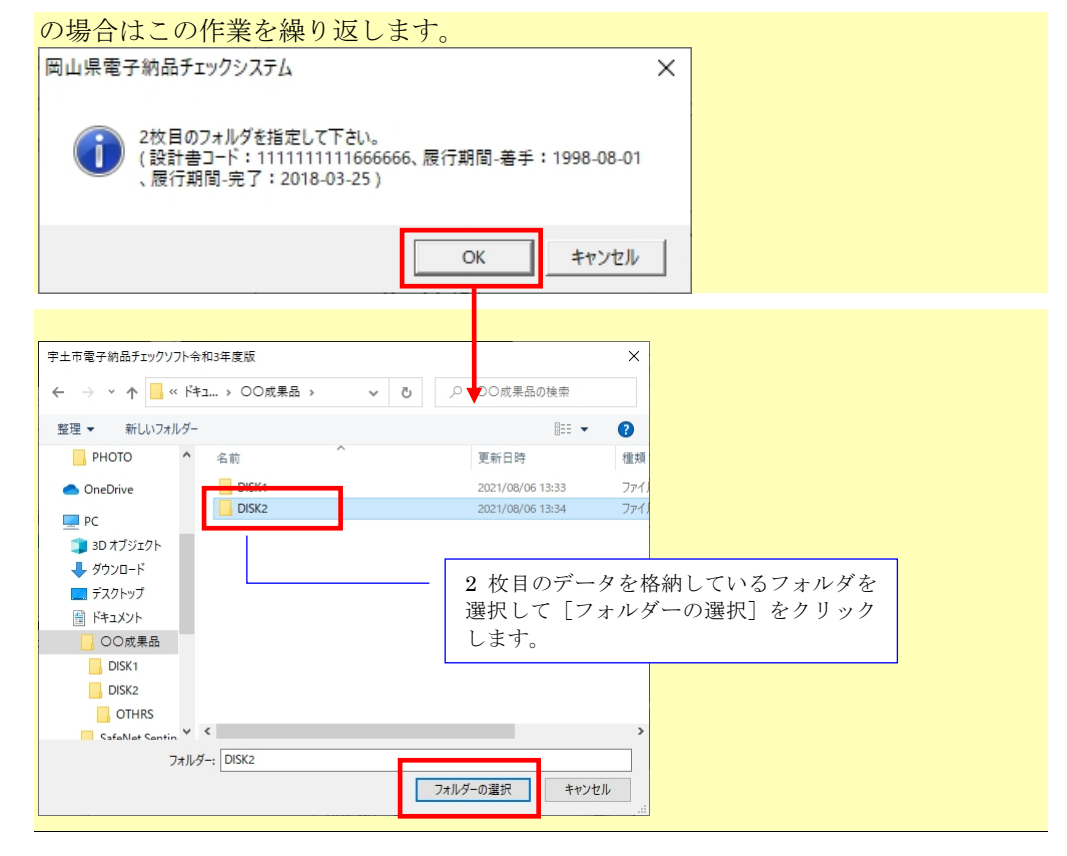

6. 「Step-3 対応要領(案)及び検査するフォルダを指定します。」画面が表示されます。 下図「A」にて、事前協議で定めた要領(案)の年月になっているか確認して下さい。 下図「B」にて、検査しないフォルダがある場合、チェックをはずして下さい。 確認後、「実行」をクリックします。

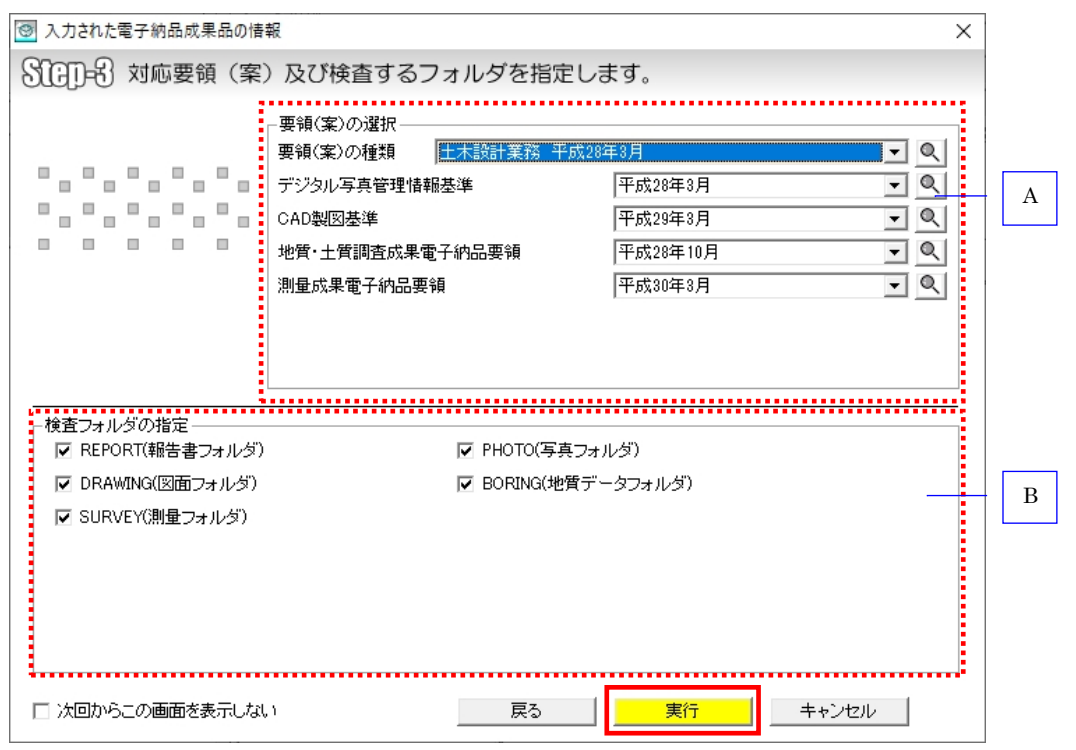

#### 図 4-5

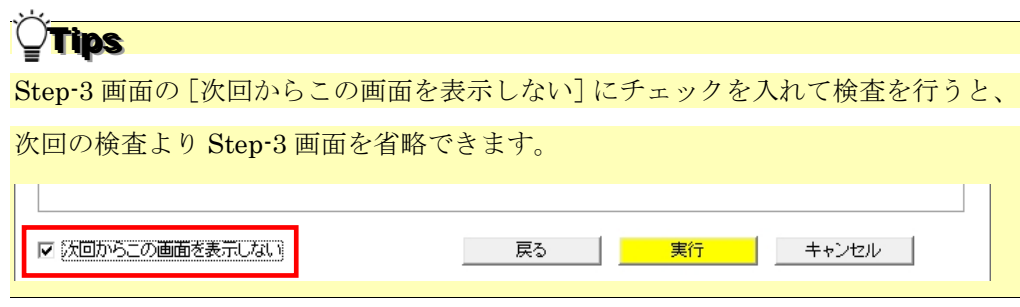

## Tips

検査する必要がないフォルダについては、「検査フォルダの指定」で、フォルダのチ

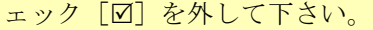

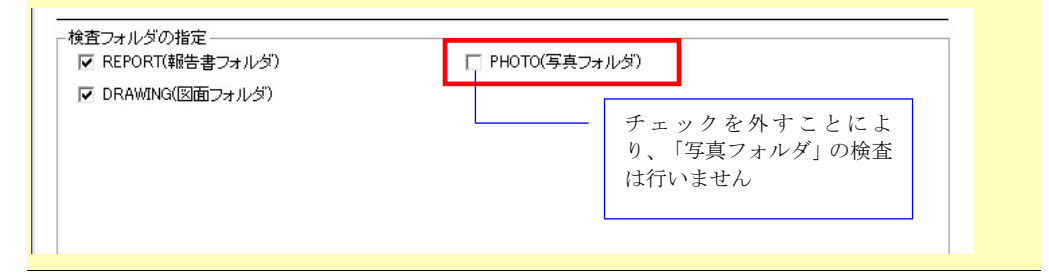

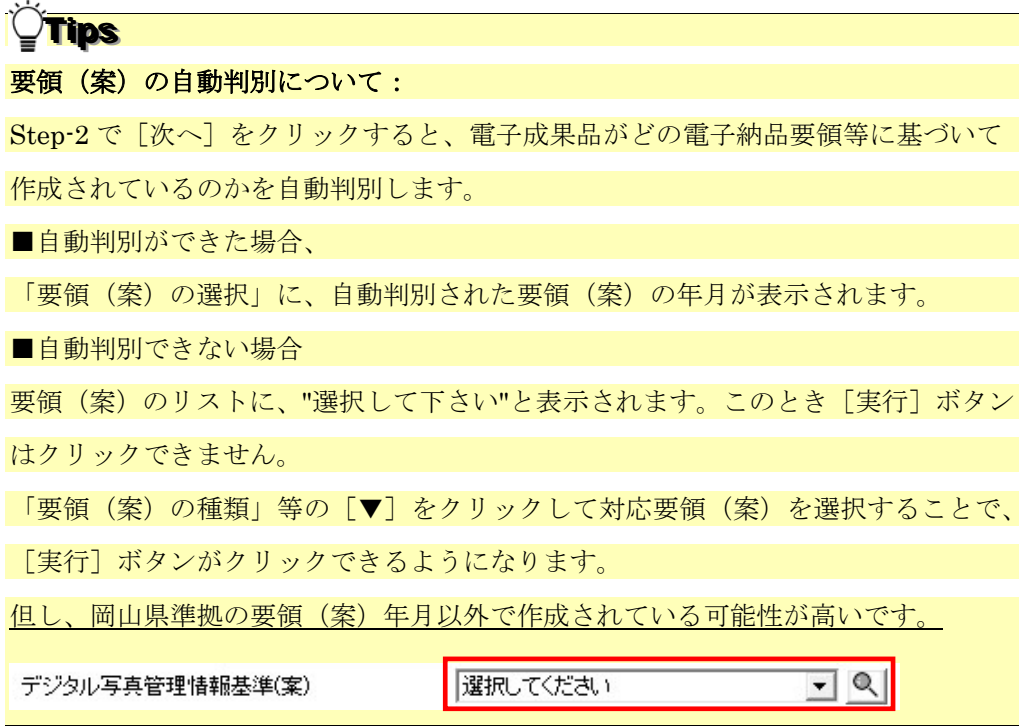

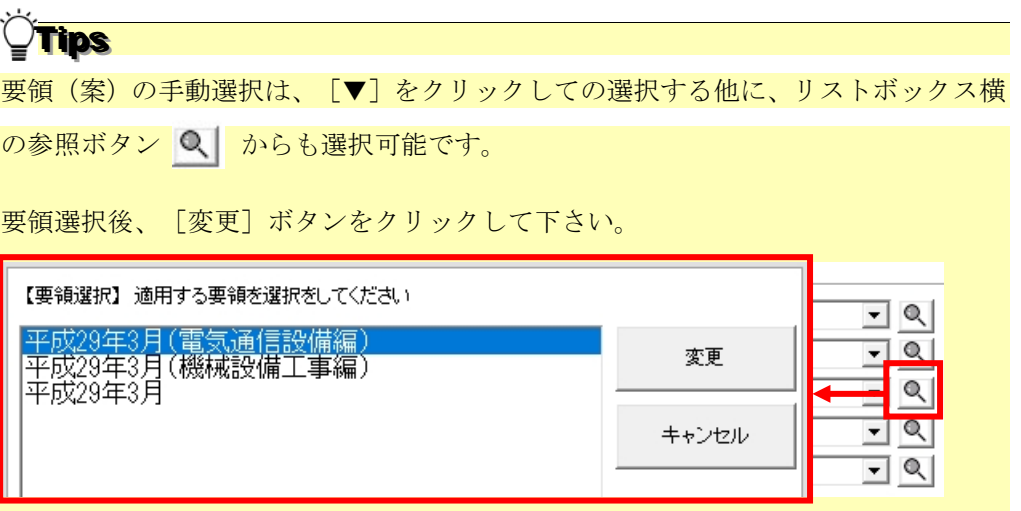

Tips フォルダに XML が存在しない場合(元々成果品フォルダが存在しない場合含む)、 "XML ファイルが存在しません"とメッセージが表示されます。 この場合、要領(案)を選択せず[実行]をクリックして下さい。 要領(案)の選択一 要領(案)の種類 土木設計業務 平成28年3月  $\overline{\phantom{a}}$   $\overline{\phantom{a}}$ 平成28年3月 그 이 デジタル写真管理情報基準  $\overline{\phantom{a}}$   $\overline{\phantom{a}}$ 平成29年3月 CAD製図基準 地質·土質調査成果電子納品要領 XMLファイルが存在しません 그의 測量成果電子納品要領 XMLファイルが存在しません  $\overline{\mathcal{L}}$   $\propto$ 

ただし、BORING、SURVEY のフォルダに、BORING.XML、SURVEY.XML がな くても、サブフォルダである BORING¥TEST や SURVEY¥KASEN 等に GRNDTST.XML、SURV KSN.XML 及びデータが存在する場合、ここで、要領(案) を選択すると、サブフォルダ以下が検査できるようになります。

7. 「検査の実行」画面が表示されます。

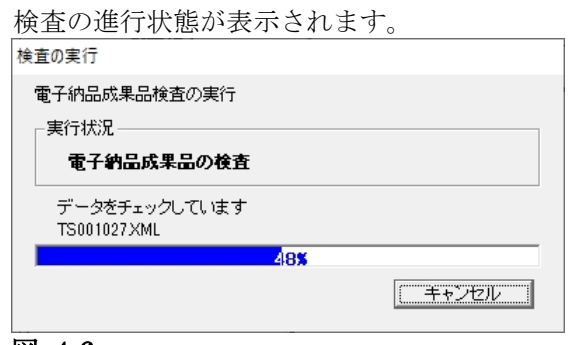

#### 図 4-6

Tips

### ■処理を中止する場合は、上図の「キャンセル」をクリックして下さい。

■CADデータのチェック中にも、以下の進捗画面が表示されます。

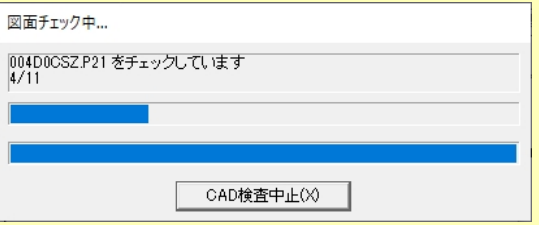

CAD チェックを中止する場合は、[CAD 検査中止]ボタンをクリックします。但し、 現在チェックしているファイルが終了するまで、中止できません。

以下の確認のメッセージが表示されますので、[はい]をクリックします。

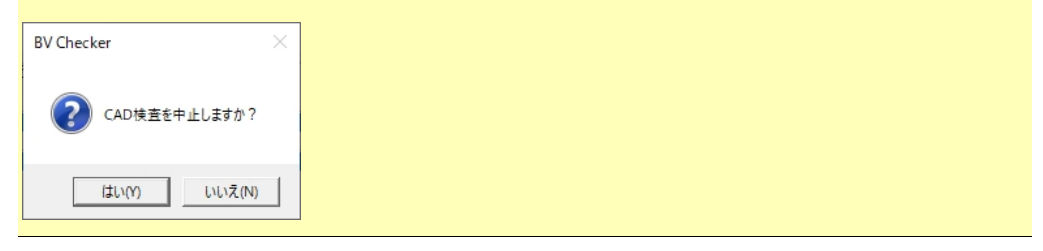

8. 検査終了後、処理完了画面が表示されますので、[OK]をクリックします。

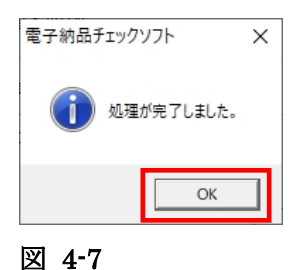

- 9. 「検査結果」が表示されます。
	- ◆ 参照:検査結果に関しては、【[4.2](#page-35-1)[検査の結果】](#page-35-1)を参照して下さい。

## <span id="page-35-1"></span><span id="page-35-0"></span>4.2 検査の結果

### 検査の結果について、その見方を説明します。

検査の結果として「検査結果」、「適用要領(案)」の 2 つのタブに内容が記述されます。 検査が完了すると、「検査結果」のタブが優先に表示されます。

また、メイン画面上では、「納品件名」に管理ファイルに記述されている業務名称や工事 名称が表示され、要領(案)種類と策定年月、及びメディア総枚数などの情報も確認でき

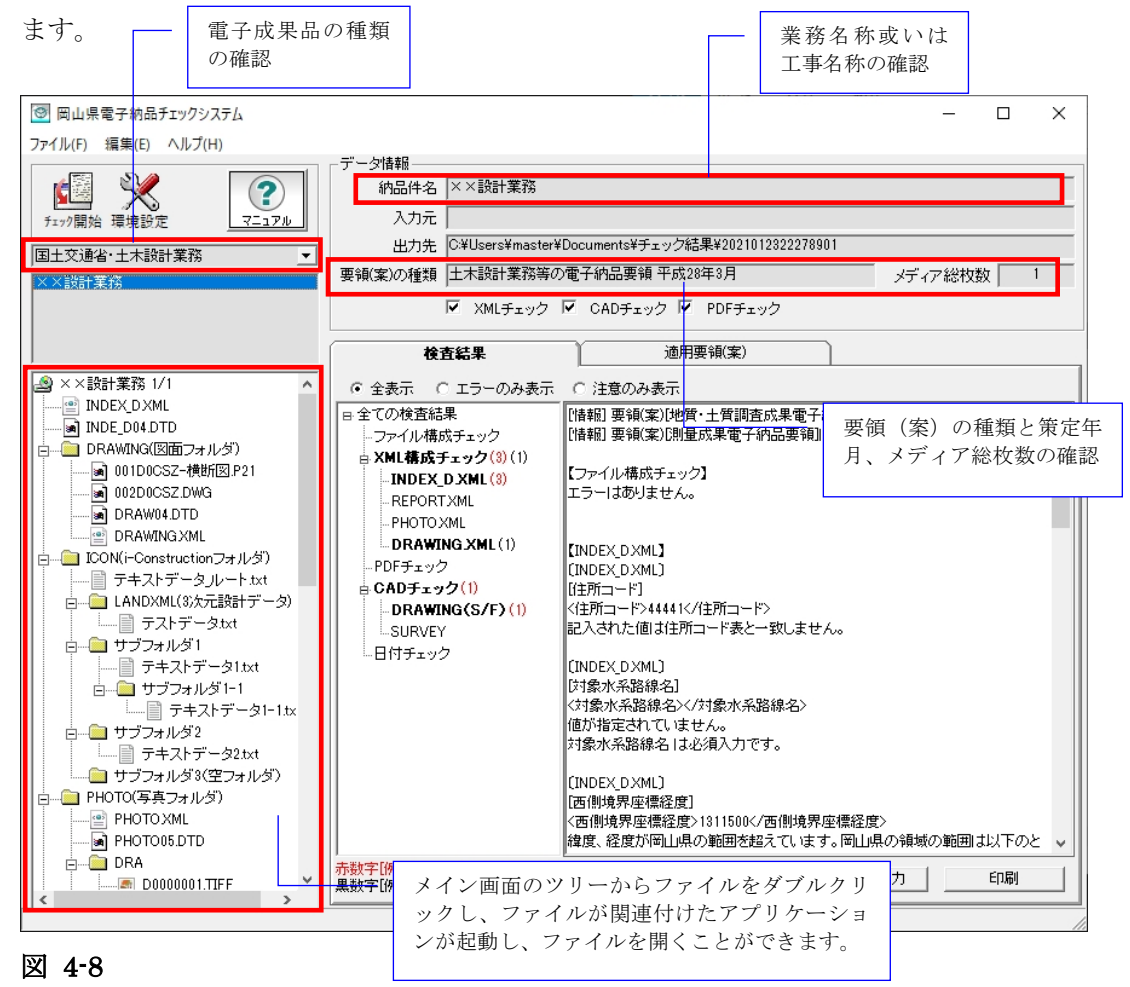

### **Tips**

出力先欄をダブルクリックすると、出力先成果品フォルダが開きます。

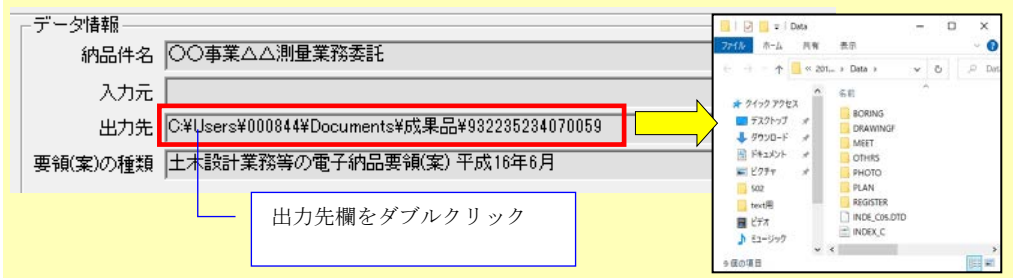
# 4.2.1 検査結果のタブ

「検査結果」のタブには、検査結果分類ツリーを表示する部分と検査結果の詳細内容を表 示する部分の 2 つの部分があります。

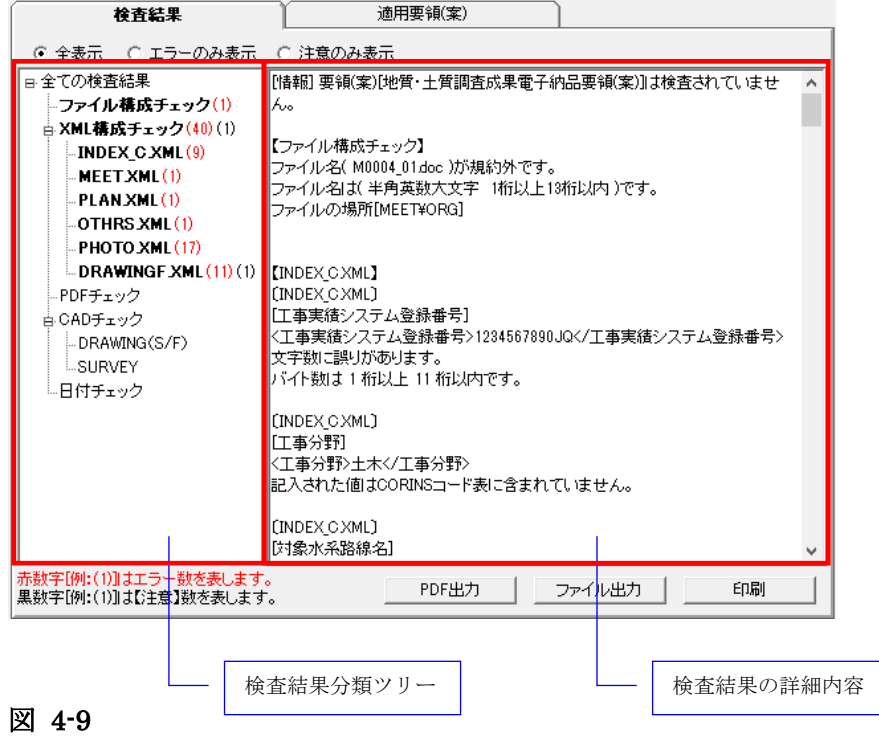

# (1)検査結果分類ツリー(検査結果タブの左側部分):

検査結果分類ツリーを表示する部分には、検査結果はエラー(注意)の種類によって、「フ ァイル構成チェック」、「XML 構成チェック」、「PDF チェック」、「CAD チェック」 に分類して表示されます。※日付チェックは、通常使用しません。

エラーのある項目は太字で表示されます。

- ファイル構成チェックは、実ファイルやフォルダ名に不具合がある場合、そのエ ラー件数あるいは注意件数を表示します。
- XML 構成チェックは、各 XML ファイルの記述に不具合がある場合、そのエラ ー件数と注意件数を表示します。
- PDF チェックは、報告書の PDF データに不具合がある場合、そのエラー件数を 表示します。
- CAD チェックは、CAD データ (P21、SFC)に不具合がある場合、そのエラー 件数あるいは注意件数を表示します。
- 日付チェックは、「実ファイルの更新日時と INDEX の工期範囲情報」や「JPG ファイルの EXIF 情報とファイル更新日時」に不整合がある場合、そのエラー件 数を表示します。

検査結果分類ツリーの「ファイル構成チェック」や「XML 構成チェック」等に、エラー 件数と注意件数を分別して表示します。

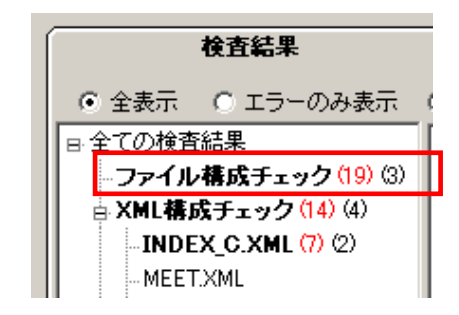

## 図 4-10

上図の例「ファイル構成チェック(19)(3)」では、ファイル構成チェックに、エラー19 件、 注意3件があることを示します。エラーは赤字、注意は黒字で表示します。

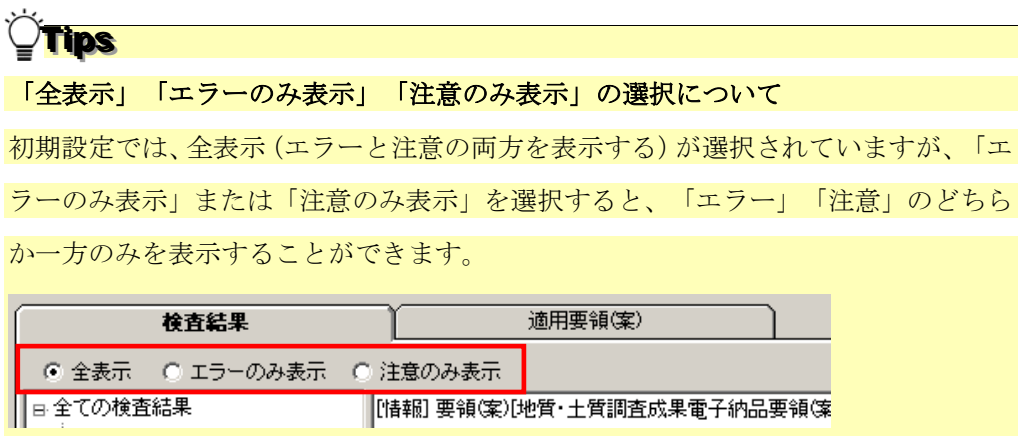

(2)検査結果の詳細内容(検査結果タブの右側部分):

検査結果分類ツリーにある「ファイル構成チェック」、「XML 構成チェック」、「PDF チェック」、「CAD チェック」、「日付チェック」の各項目を選択した際に、それぞれ の詳細エラー内容を表示します。

全ての検査内容を表示するには、ツリー階層最上部にある[全ての検査結果]を選択しま す。

1)ファイル構成チェック

ファイル構成チェックでは、ファイル構成に関するエラー、注意が表示されます。 例:

- ファイル名が半角英数大文字、13桁以内になっていない規約外のファイルが含まれて いる場合
- 工事または業務管理ファイル (INDEX\_x.XML)にフォルダ名の情報が記述されてい るが、成果品内にそのフォルダが存在しない場合

また、「ファイル構成チェック」でファイル・フォルダ名にエラーがある場合、成果品構 造ツリーに赤い「×」印が表示されます。

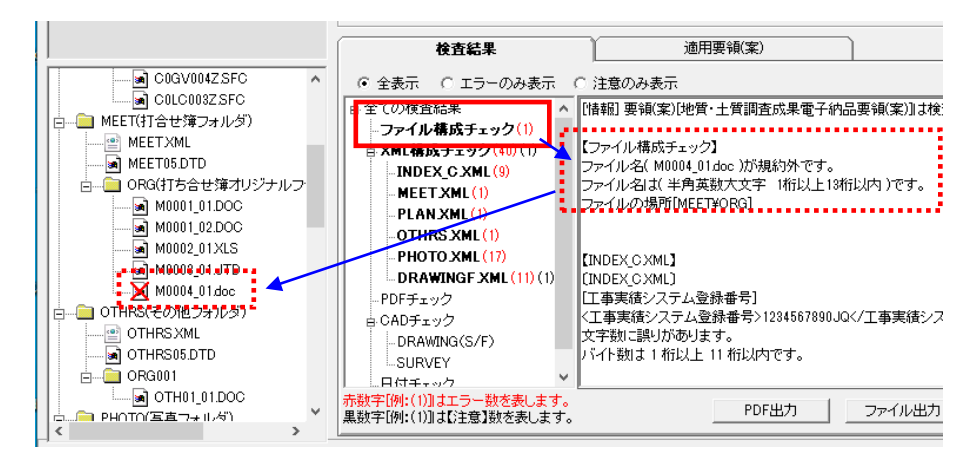

図 4-11

 $\overline{\phantom{a}}$ 

#### 2)XML 構成チェック

XML 構成チェックでは、各 XML ファイル(管理ファイル)の記載内容についてのエラ ー、注意が表示されます。

**例·** 

■ 全角数字、半角カタカナ等の禁則文字を使っている場合

■ 必須項目に入力がない場合

「XML 構成チェック」を選択すると、全ての XML に含まれるエラー、注意が表示され ます。また、各 XML 名称(例:DRAWING.XML)を選択した場合、選択した XML に 含まれるエラー、注意が表示されます。

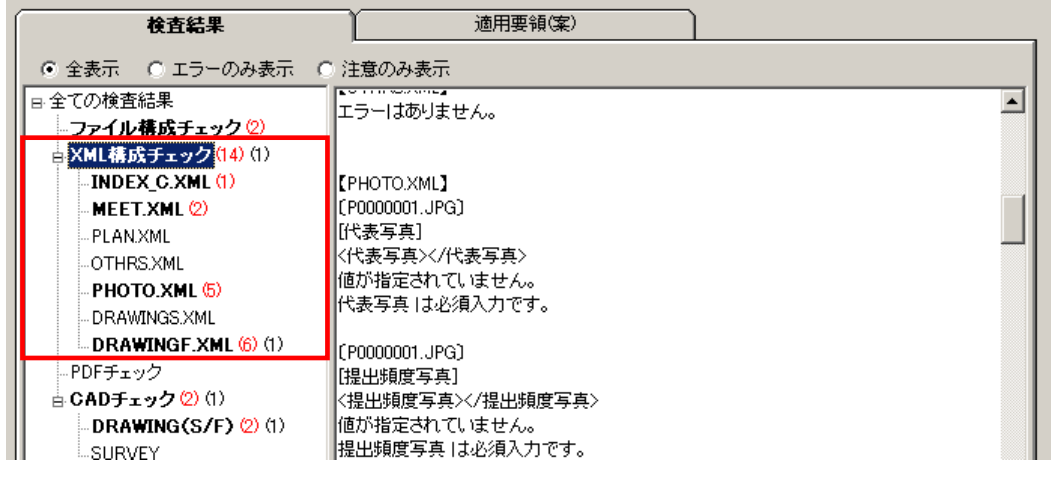

## 図 4-12

# XML 構成チェック結果の見方:

例:PHOTO.XML で必須項目に入力がない場合の検査結果

- $(1)$  : [PHOTO.XML]
- (2) :〔P0000001.JPG〕
- (3) :[代表写真]
- (4) :<代表写真></代表写真>
- (5) :値が指定されていません。
	- 代表写真 は必須入力です。
	- (1)――対象の XML を表します。
	- (2)――XML に登録されているファイル名を表します。

ただし、業務管理ファイル (INDEX D.XML) あるいは工事管理ファイル (INDEX C.XML)の場合、ファイルの登録がありませんので、管理ファイ ル名が再度表示されます。

- (3)――XML 内の要素名を表します。
- (4)――XML 内で、実際に記入されている内容を表示します。
- (5)――エラーの内容および記入規則を表示します。

# 3)「PDF チェック」

報告書 PDF ファイルの内容について検査した結果が表示されます。

このチェックは、業務成果品の REPORT フォルダ(報告書フォルダ)直下の報告書 PDF ファイルに対してのみ行われます。その他のフォルダにある PDF については、チェック されません。

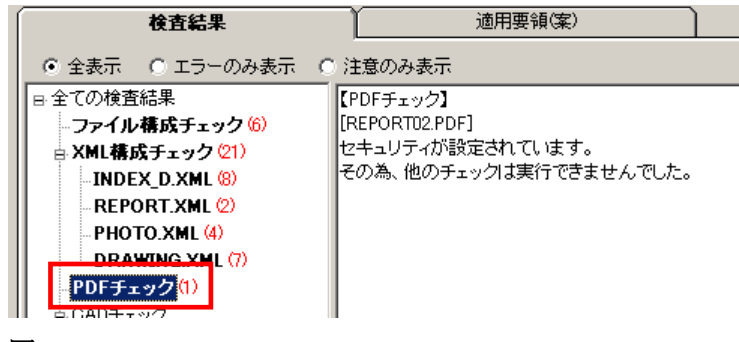

図 4-13

#### PDF チェック結果の見方:

例:REPORT02.PDF という報告書をチェックした場合の検査結果

- (1) :[REPORT02.PDF]
- (2) :セキュリティが設定されています。 その為、他のチェックは実行できませんでした。

(1)――ファイル名を表します。

(2)――エラーの内容を表示します。

#### 4)「CAD チェック」

CAD ファイルの検査結果が表示されます。

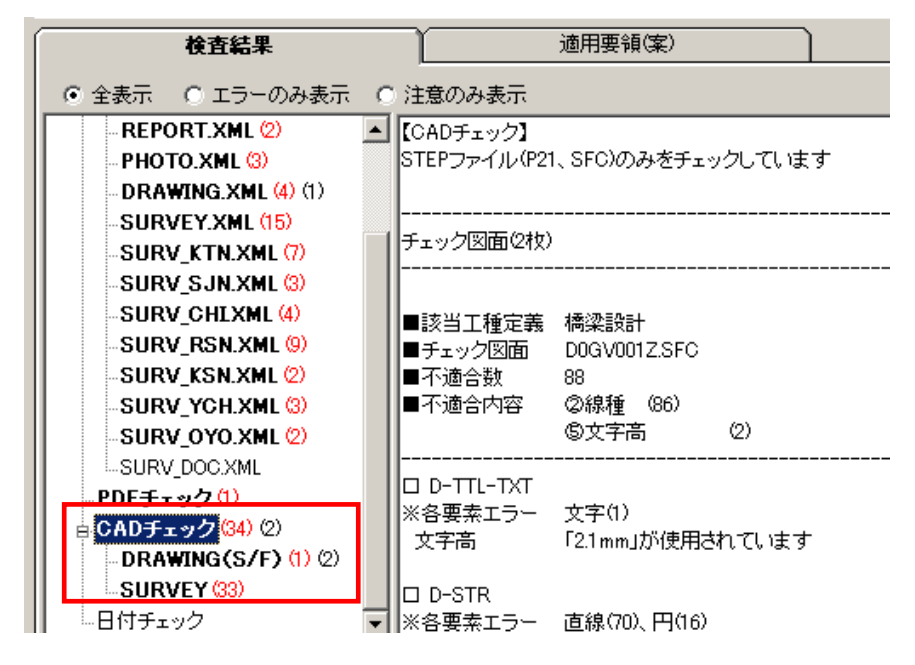

図 4-14

DRAWING (S/F) の CAD チェック結果の見方:

例:D0GV001Z.SFC という図面をチェックした場合の検査結果

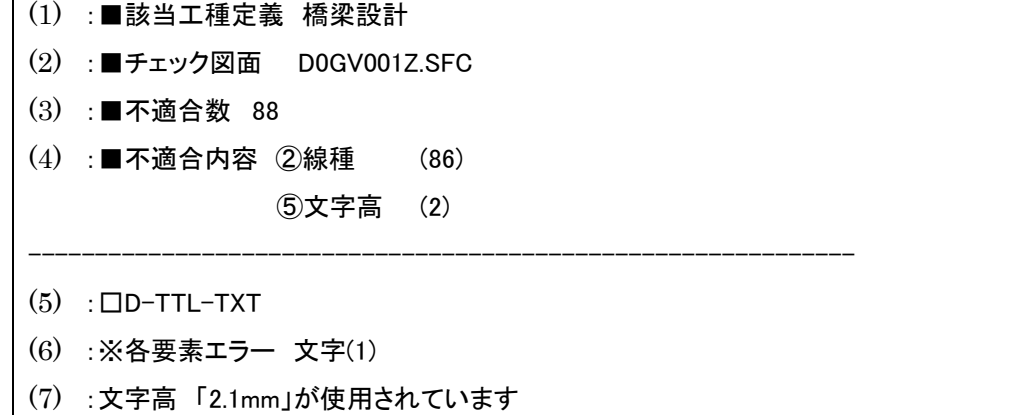

(1)――該当工種を表します。

(2)――ファイル名を表します。

(3)――ファイル全体で、エラーまたは注意となった不適合数を表します。

(4)――不適合内容と、不適合となった要素数の内訳を表示します。

- (5)――チェック対象のレイヤ名を表示します。
- (6)――該当レイヤで、エラーまたは注意の種類と要素数を表示します。
- (7)――エラーの内容を表示します。

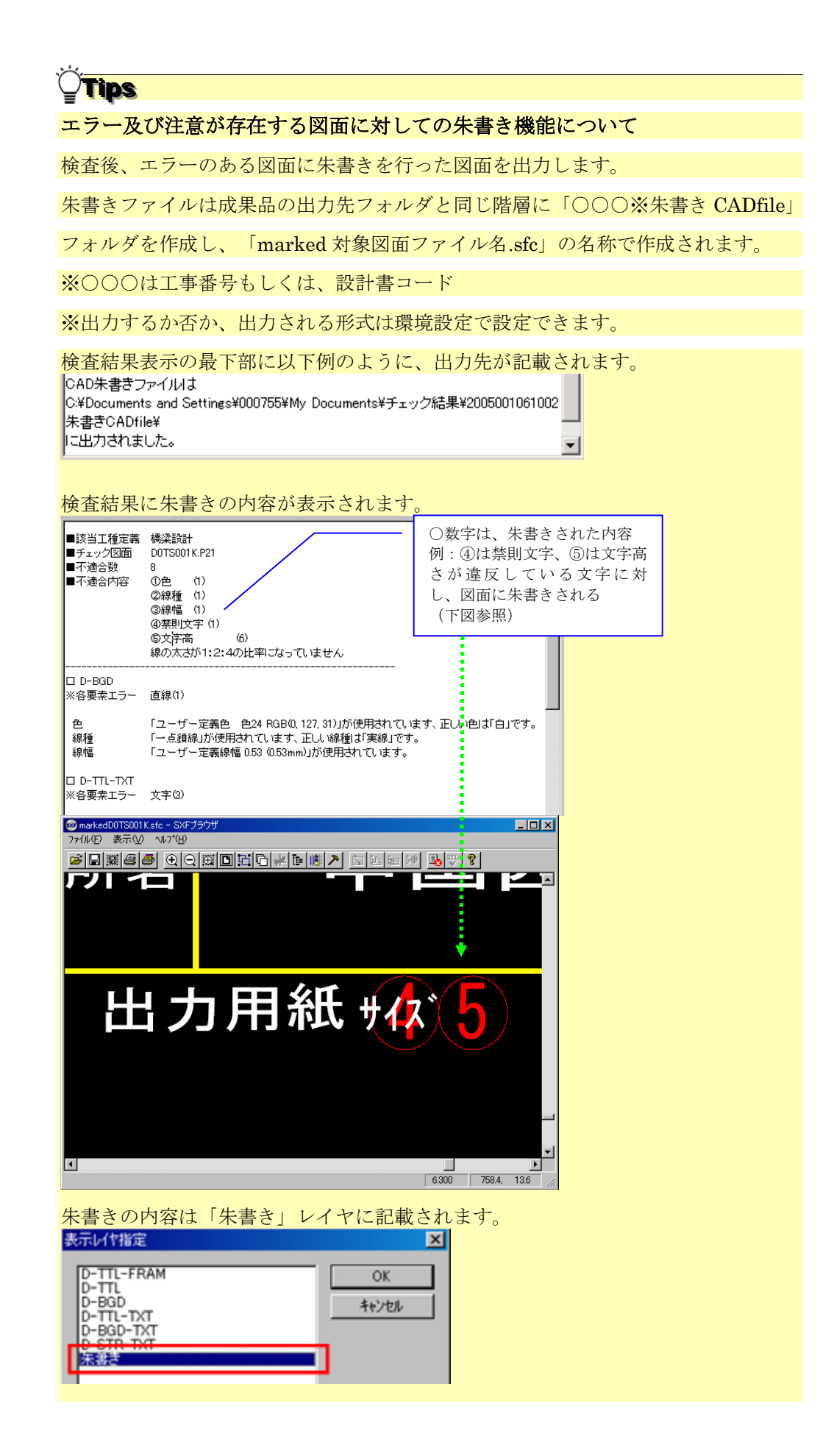

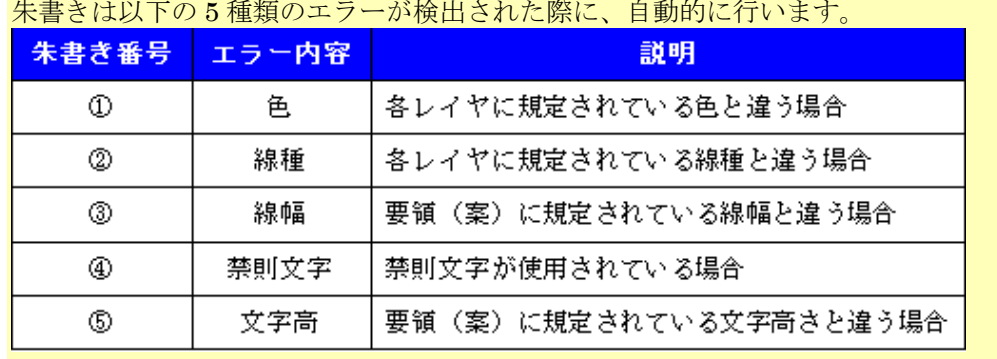

## 朱書き番号とエラー内容の凡例:

#### Ý Tips

CAD の検査結果に、エラーと注意が両方存在する場合のカウントは、以下のように

なります。

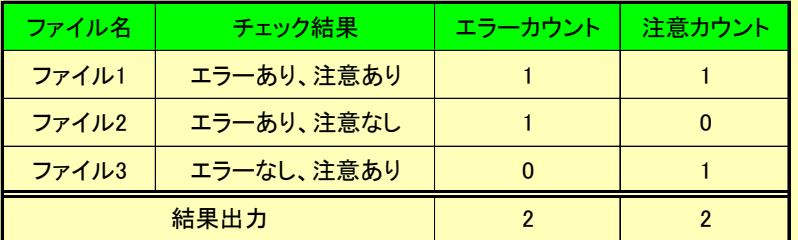

この場合、検査結果の画面上では、次のように出力されます: CAD チェック (2) (2)

#### SURVEY の CAD チェック結果の見方:

例:KJAD1001.P21 という図面をチェックした場合の検査結果

(1) :■チェック図面 KJAD1001.P21

(2) :レイヤ名 [ S-SUV-SRVRXXX ] は 基準(案)・要領(案)のレイヤ名に適していません

(1)――ファイル名を表します。

(2)――エラーの内容を表示します。

SURVEY レイヤチェックについて SURVEY フォルダ内の CAD ファイルのレイヤ名のみ チェックしています。CAD ファイルに関するその他のチェックは行いません。

#### 5)「日付チェック」

「実ファイルの更新日時と INDEX の工期範囲情報」や「JPG ファイルの EXIF 情報とフ ァイル更新日時」に不整合があるかどうか検査した結果が表示されます。

日付チェックは、通常使用しません。このチェックは、環境設定画面の日付チェック設定 を ON にした場合のみチェックされます。

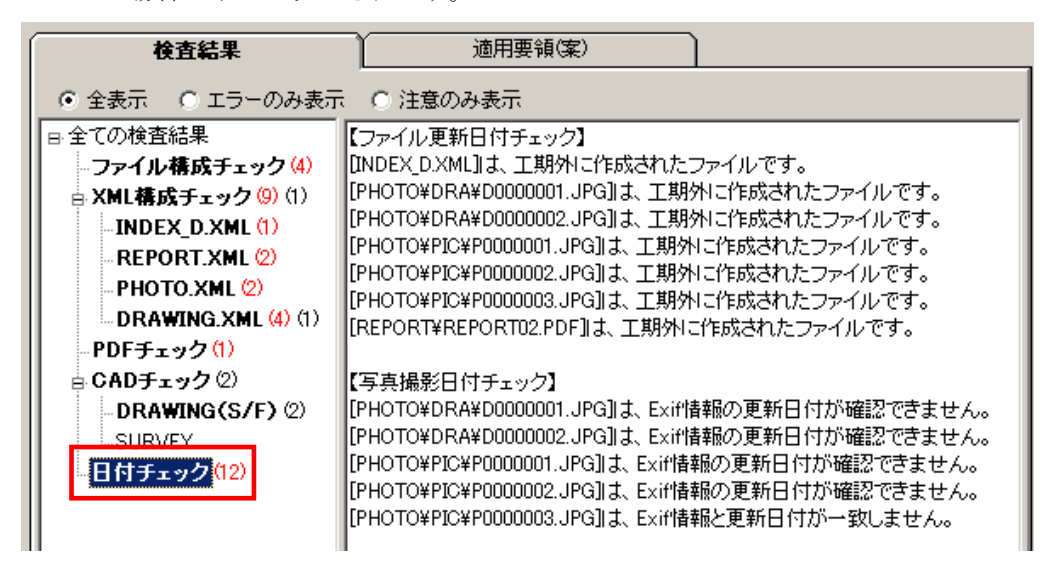

図 4-15

#### 日付チェック結果の見方:

例:P0000001.JPG という写真をチェックした場合の検査結果

(1) :[PHOTO\PIC\P0000001.JPG]は、Exif情報と更新日付が一致しません。

(1)――該当するファイルパスと、エラーの内容を表示します。

#### 6)フォルダ毎のファイル数集計

環境設定で「フォルダ毎のファイル集計を出力する」にチェックを付けておくと、検査結 果画面最下部にフォルダ毎のファイル数が表示されます。

該当要領(案)で規定されたフォルダ名が表示され、それぞれのフォルダ内の格納ファイ ル数が集計されます。

フォルダ・ファイルがない場合は、グレーで表示されます。

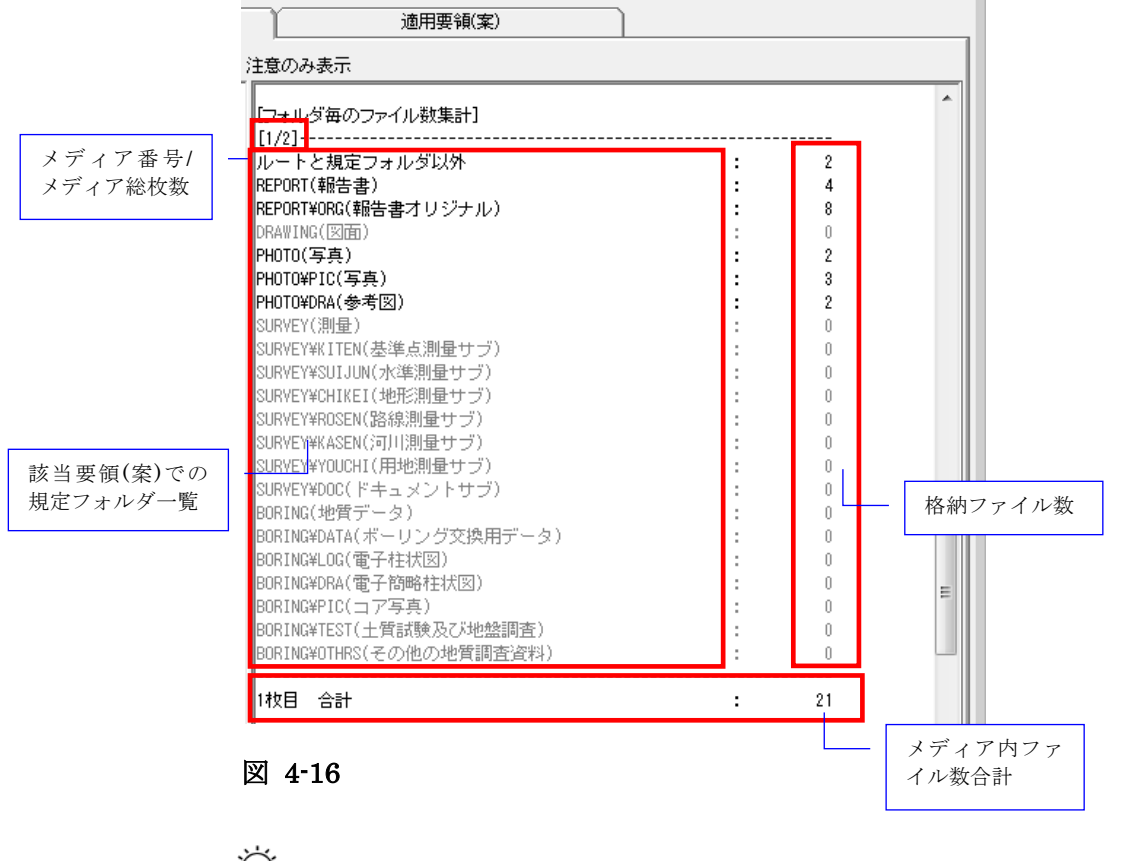

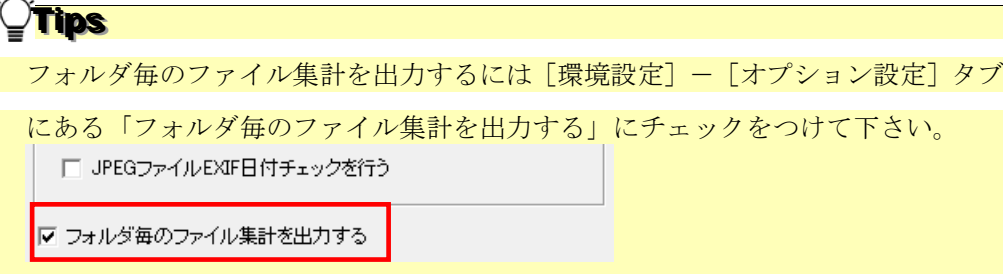

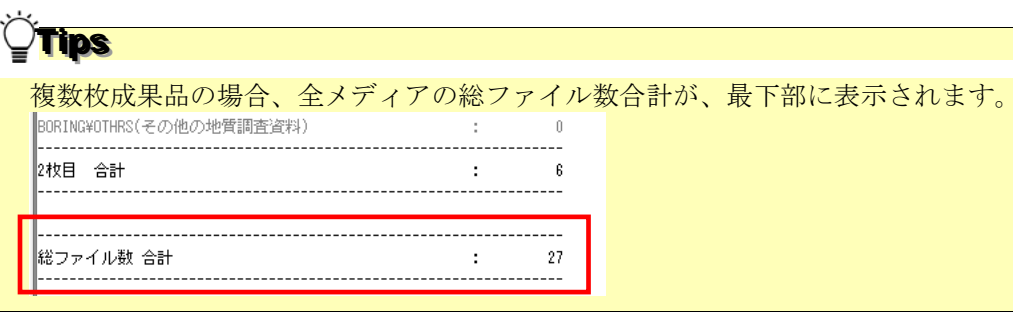

 $\begin{array}{c} \hline \end{array}$ 

# (3)検査結果の出力(検査結果タブの右下部分):

#### 1)検査結果を出力(pdf 帳票形式)

検査結果を帳票形式の PDF で表示する場合、[PDF 出力]をクリックし、メニューから [表示]をクリックします。

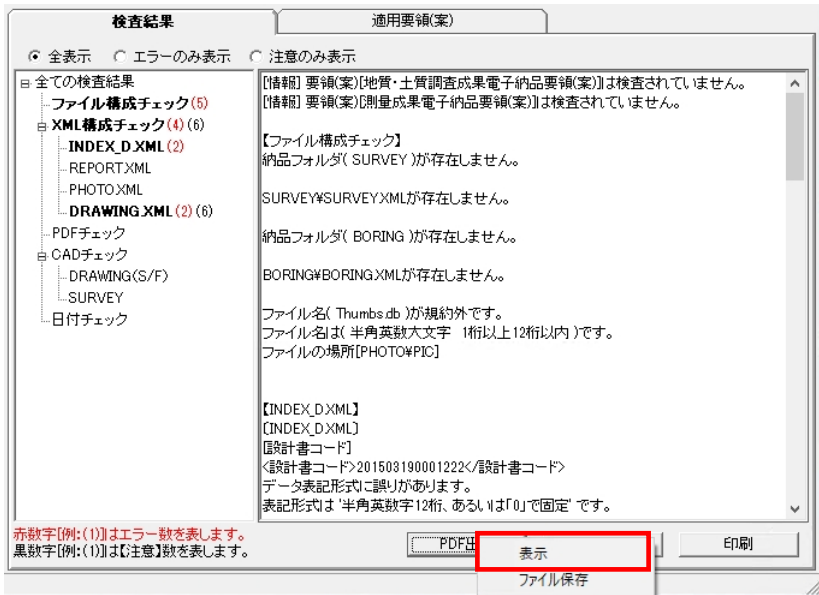

帳票形式の PDF 画面が表示されます。

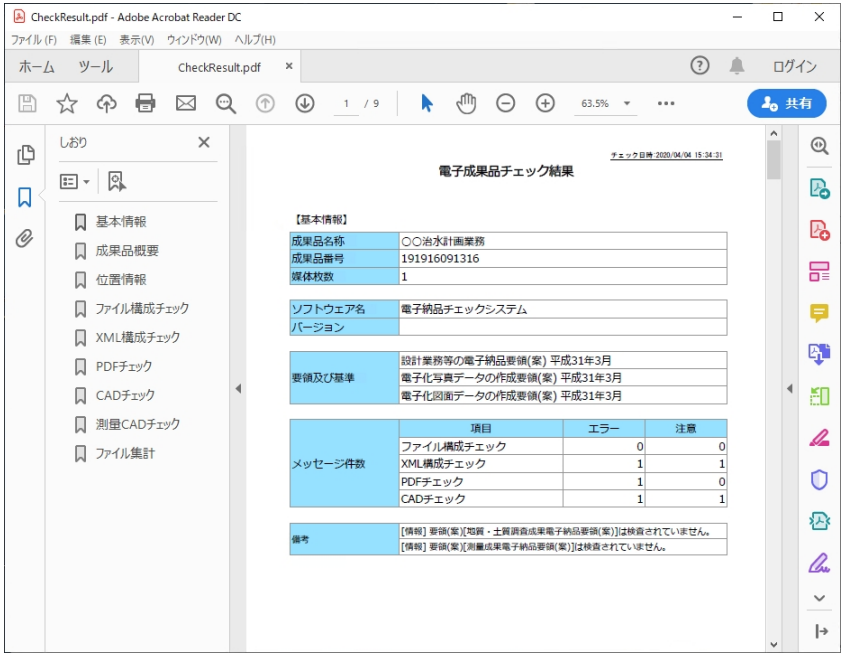

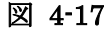

以降の操作は、端末にインストールされている Adobe Reader または Acrobat の操作と同様で す。

PDF ファイルの表示ではなく、ファイル保存する場合は[PDF 出力]をクリックし、 メニューから[ファイル保存]をクリックして下さい。 **Tips** 

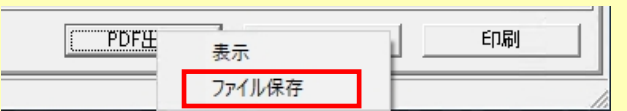

PDF ファイルの保存画面が表示されますので、任意のファイル名・保存場所を設定し、 [保存]をクリックして下さい。

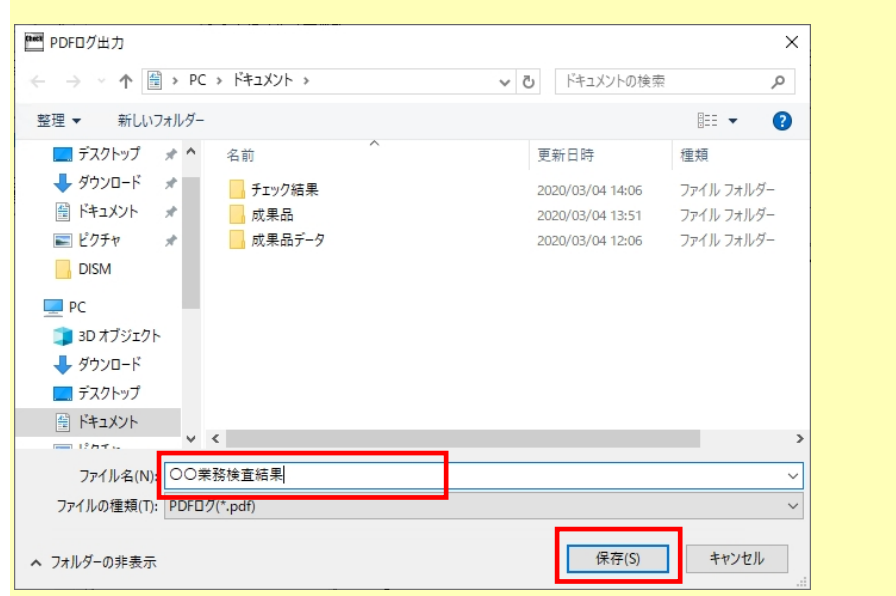

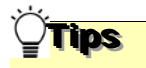

しおりについて:

PDF 画面のしおりをクリックすることで、該当の検査結果を表示できます。

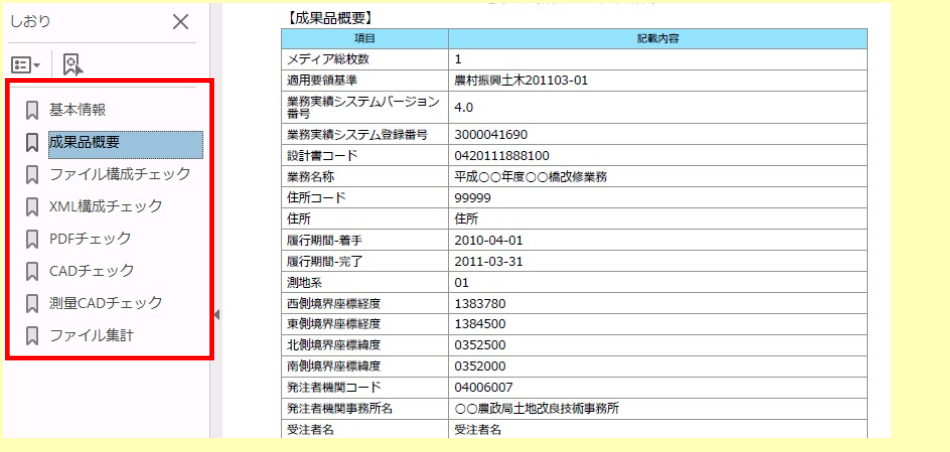

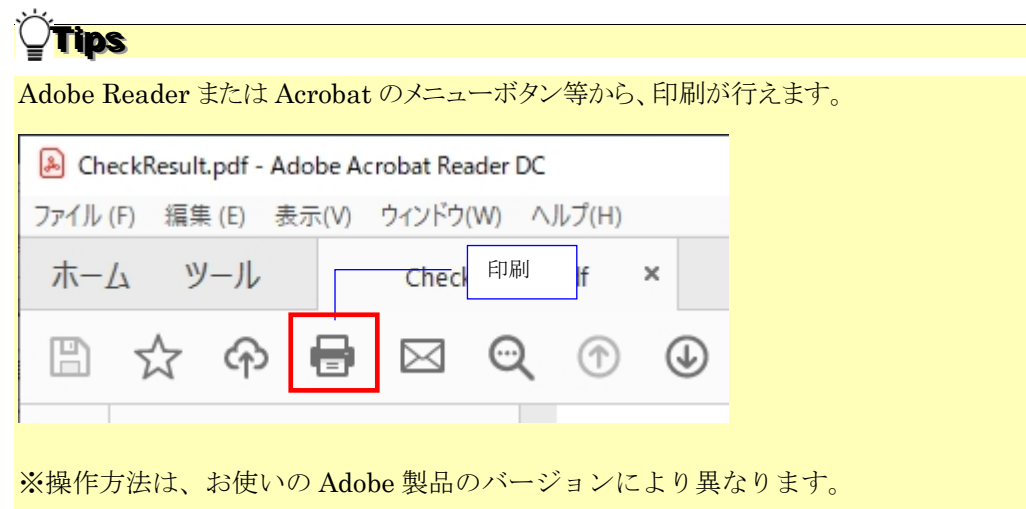

# 2)検査結果を出力(txt 形式、rtf 形式)

検査結果をファイルに出力する場合、[ファイル出力]をクリックします。

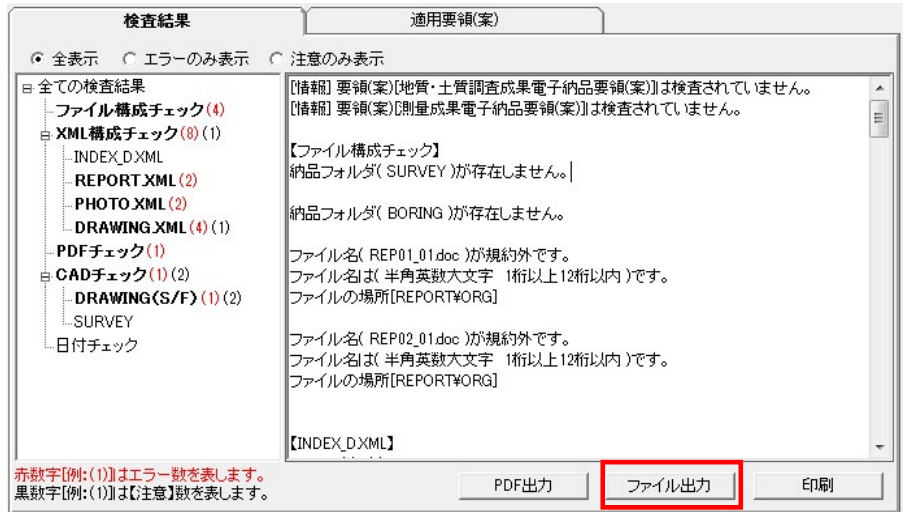

#### 図 4-18

「エラーログ出力」画面が表示されますので、保存場所及びファイル名を入力し [保存] をクリックすると、指定した場所に検査結果ファイルが出力されます。

出力できる形式は、テキスト形式(\*.txt)とリッチテキスト形式(\*.rtf)です。リッチテ キスト形式で出力された場合は、太字や色付き文字がそのまま出力できます。

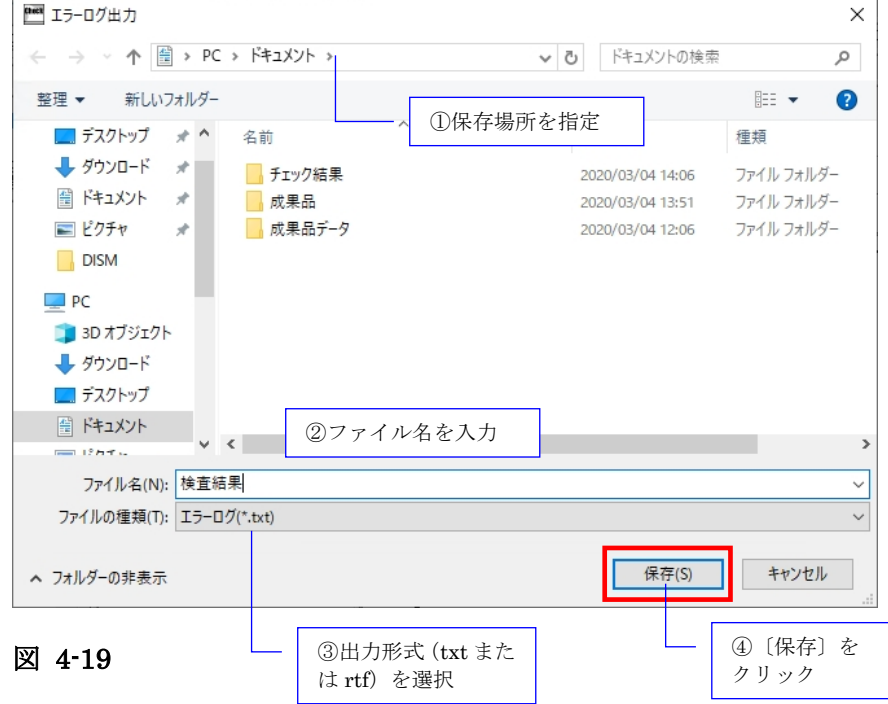

# (4)検査結果のプレビュー

[印刷]をクリックし、メニューから[印刷プレビュー]をクリックすると、プレビュー 画面が表示され、画面で印刷状態を確認することができます。プレビュー画面から印刷す ることもできます。

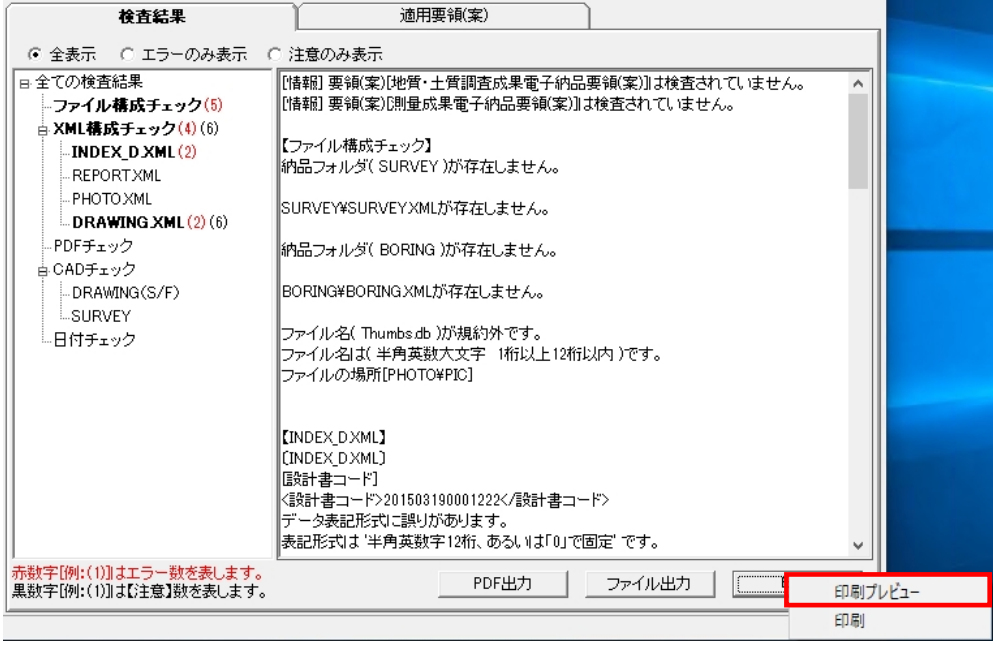

# 図 4-20

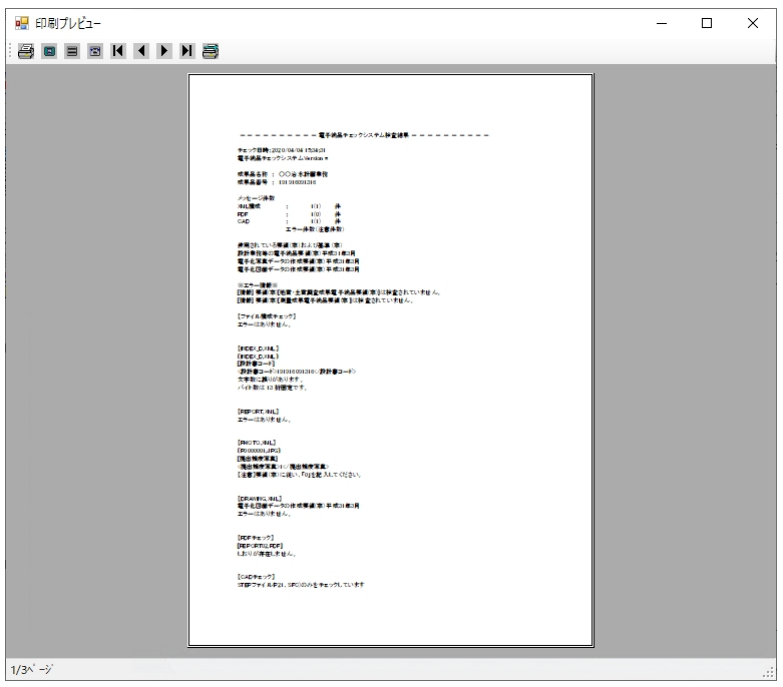

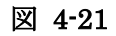

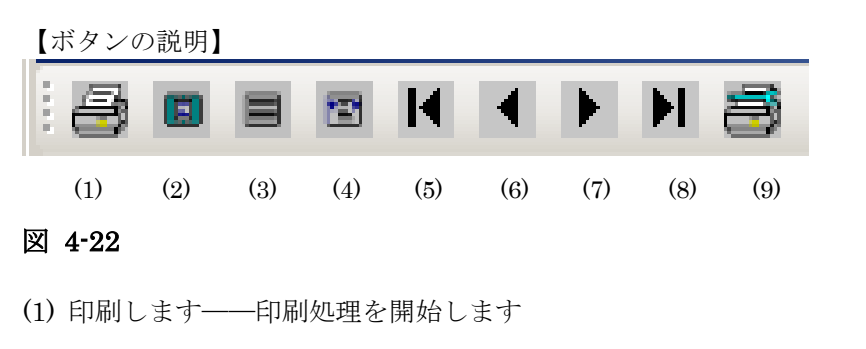

- (2) 全体表示をします――ページ全体が表示されるように画面調整します
- (3) 100%表示します――プレビュー画面いっぱいに拡大表示します
- (4) 横幅基準にて表示します――ウィンドウの横幅に合わせて画面調整します
- (5) 最初のページに移動します――1 枚目を表示します
- (6) 1 ページ戻ります――前ページを表示します
- (7) 1 ページ進みます――次ページを表示します
- (8) 最終ページに移動します――最終ページを表示します
- (9) 印刷設定をします――印刷設定画面を表示します

# (5)検査結果の印刷

検査結果の印刷する場合、[印刷]をクリックし、メニューから [印刷]をクリックする と、プリンタ設定画面が表示され、設定終了後、「印刷」をクリックすると、検査結果が 印刷されます。

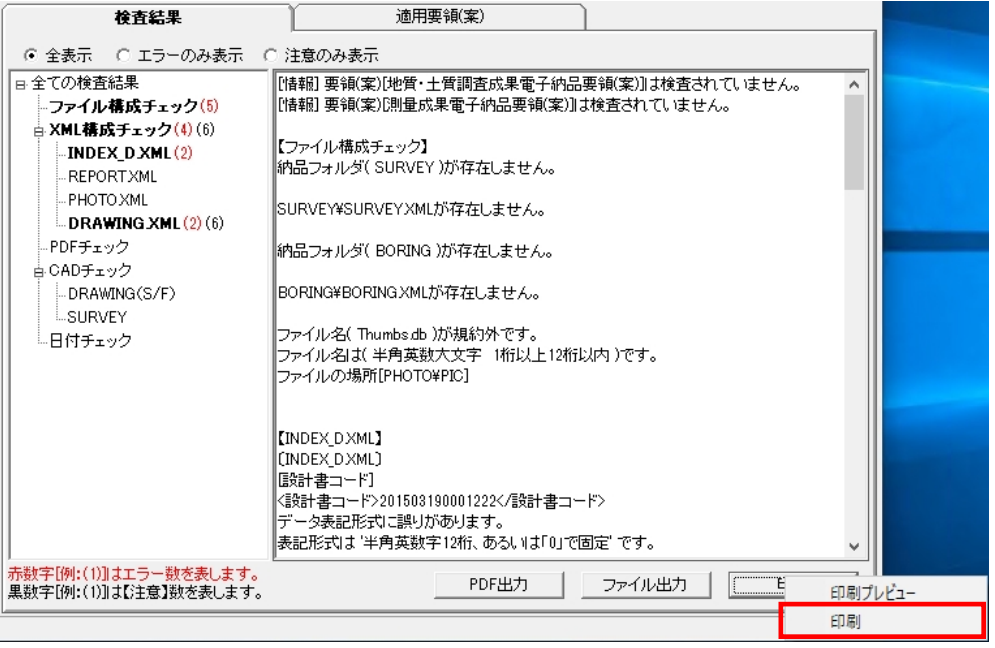

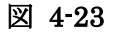

# 注意

ファイル出力及び印刷は、検査結果分類ツリーで選択されている内容がそのまま出 力されます。全てのエラー内容を出力する場合は、必ず[全てのログ]を選択して から行って下さい。

また、検索結果タブにある「エラーのみ表示」「注意のみ表示」を選択することで、 エラーのみまたは注意のみを出力することができます。エラーと注意の両方を表示 する場合は「全表示」を選択して下さい。

# **Tips**

# 検査結果の詳細内容に表示できる件数について

検査結果の詳細内容に表示できるエラーの件数はおよそ 20000 件までです。 環境設定で、「検査を中断するエラー件数」のオプションに[制限しない]と設定し ても、検査結果の表示やパソコンの処理能力を考慮し、エラー件数が 20000 件に達 しますと、メッセージを表示し、自動的に検査が中断されます。但し、20000 件まで のエラー結果は詳細内容に表示されます。

# 4.2.2 適用要領(案)情報

適用要領(案)タブをクリックすると、検査に適用した各要領(案)・基準(案)及び発 表年月が表示されます。

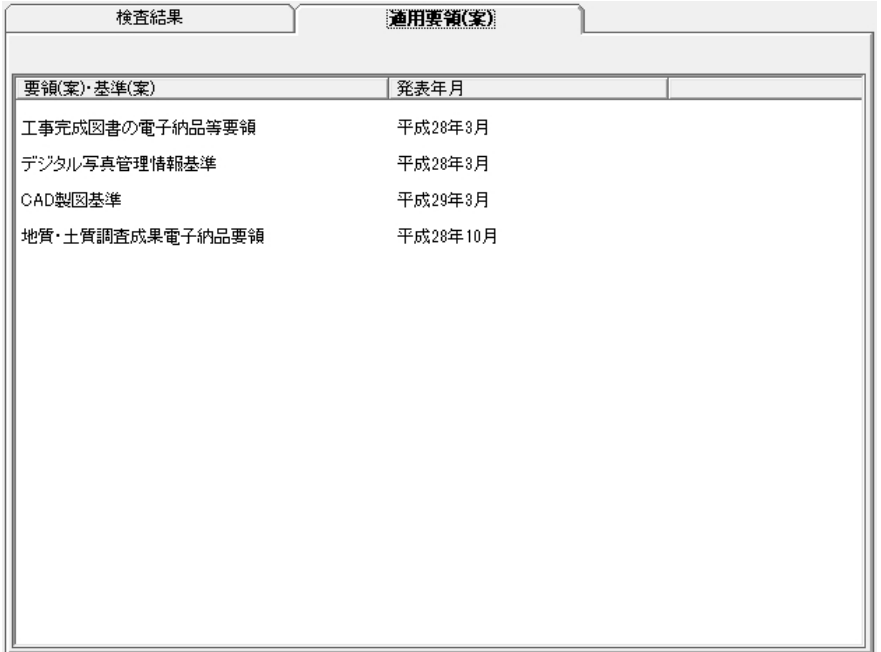

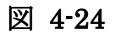

# 4.3 検査済みの成果品データ再表示

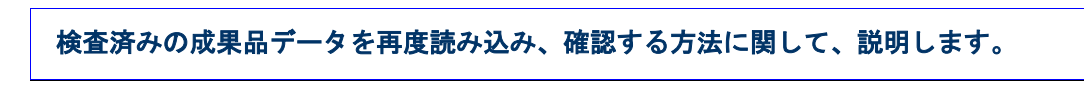

検査済みの成果品データは、チェックシステムを終了しない限り、再度確認や閲覧するこ とができます。

# 操作手順

1. 電子納品の種類の[▼]をクリックし、リストから電子納品の種類を選択します。

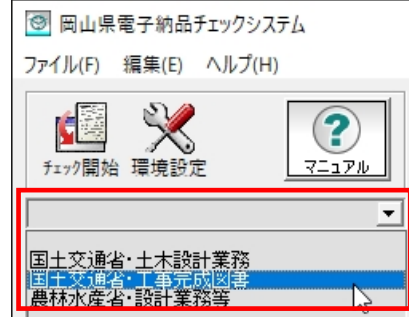

図 4-25

2. 選択された電子納品の種類に成果品のデータがあれば、リスト一覧に表示され、目的 の納品物名称を選択すると、成果品データ及び検査結果が表示されます。

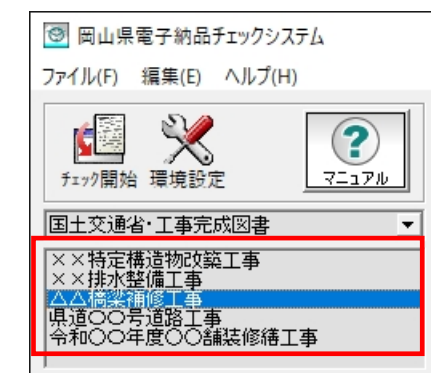

図 4-26

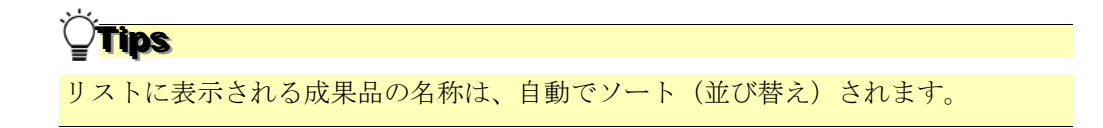

# 4.4 検査操作ログの表示

# チェックシステムの実行結果の記録ファイルであるログファイルについて、説明しま す。

検査において、全ての操作過程がログファイルに記述されます。

ログファイルは、全体検査ログと成果品毎の検査ログに分けられます。

- 全体検査ログ––同じ日に検査した全ての電子成果品データを記録した物
- 成果品毎検査ログ––最後に検査した電子成果品データを記録したもの

ログファイルを表示するには、メニューの[編集]⇒[検査操作ログ]⇒[全体検査ログ] あるいは[成果品毎検査ログ]を選択します。

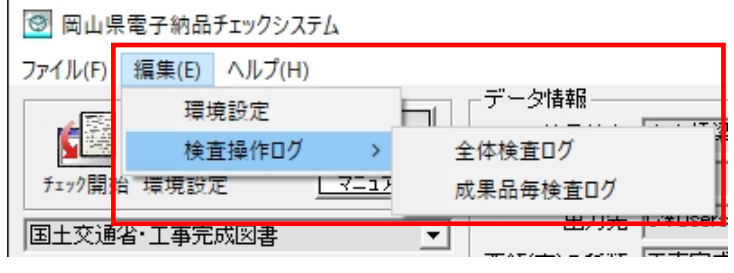

#### 図 4-27

チェックシステムがインストールされたフォルダの配下にある LOG というフォルダの配 下へ日付順に出力されます。

例:C:¥Program Files¥yamaichi¥CS\_CHECK\_OKY ¥LOG¥CSGV\_210906.log 同じ日付のログファイルは追加書きで作成されます。

# **5.**環境設定

前章の3.と4.では、一般的な設定に基づいた検査方法を説明しました。チェックシス テムの環境設定を行うことによって、より効率的に成果品の検査を行うことができます。 環境設定は、電子成果品チェック開始元、出力先の設定、検査を中断するエラー件数、検 査オプションなどを行います。

環境設定するには、メイン画面メニューの[編集]⇒[環境設定]を選択するか、[環境 設定]のアイコンをクリックすることで、「環境設定」の画面が表示されます。

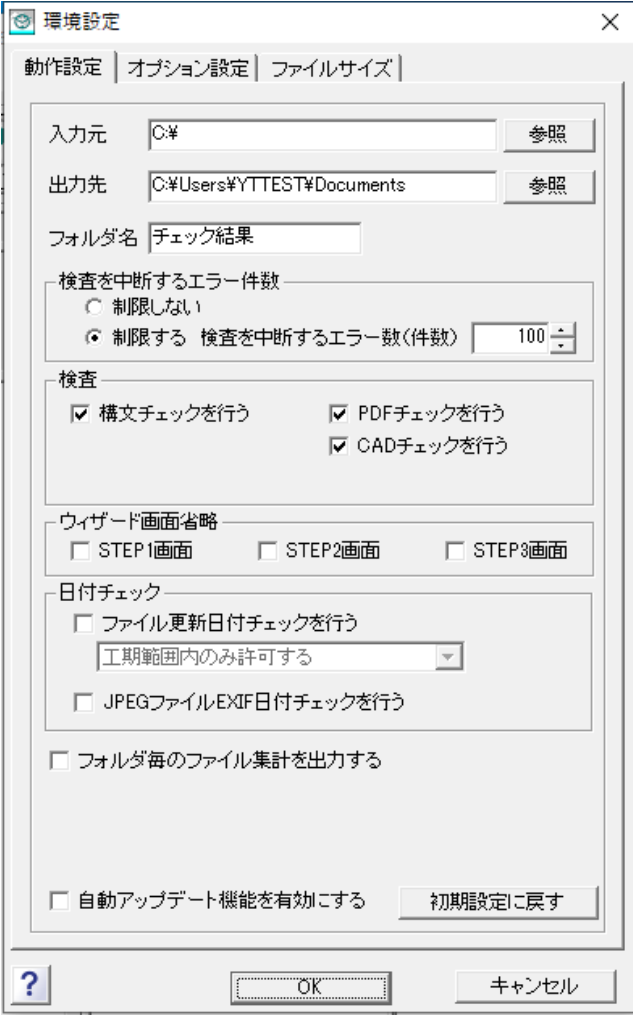

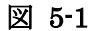

J

# Tips

各設定項目にマウスカーソルを置くと、別ウインドウで解説画面が表示されます。 ※解説画面の表示/非表示は、環境設定画面左下の〔 ? 」ボタンで切替可能です。

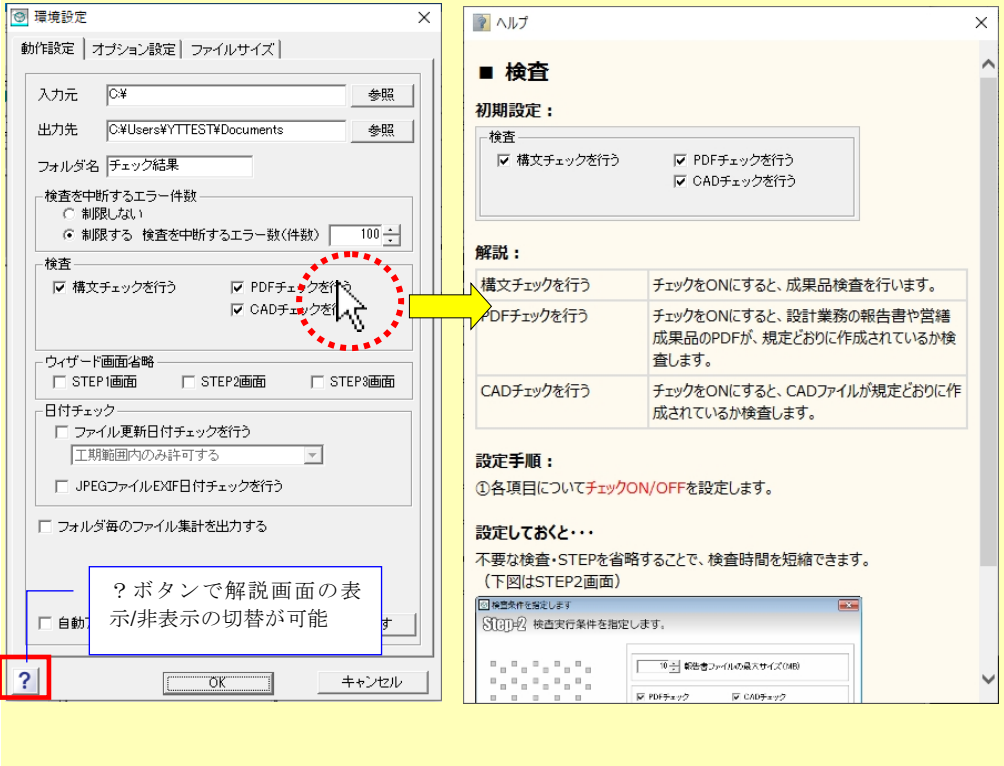

# 5.1 動作設定タブ

環境設定各項目について、説明します。

(1)入力元

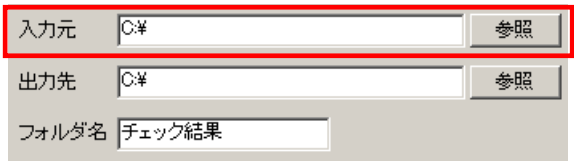

検査を行う電子納品ファイルが存在するドライブ・フォルダを指定します。 ◎デフォルト チェックシステムがインストールされているドライブが指定されま す。

設定方法:

直接入力元のパスを入力するか、[参照]をクリックすると、「入力元指定」の画面 が表示されますので、電子成果品データが格納されているドライブ(例:CD ドライ ブ)やフォルダを指定し、[OK]をクリックすると、ドライブあるいはフォルダの パスが設定されます。

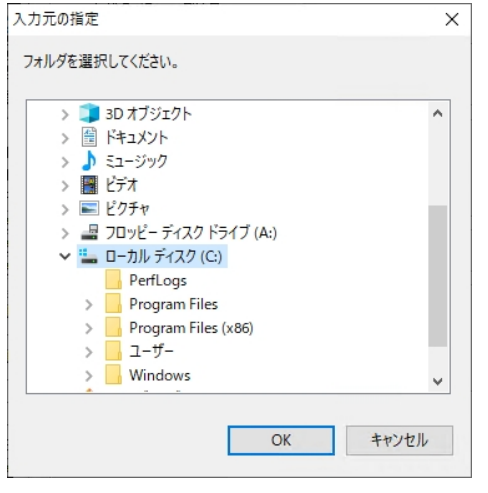

図 5-2

# (2)出力先

検査時に必要なファイルの出力先のドライブ・フォルダを指定します。

**◎デフォルト "Documents"が指定されます。** 

設定方法:

[参照]をクリックすると、「出力先の指定」の画面が表示されますので、電子成果品デ ータを一時的にコピーするドライブやフォルダを指定し、[OK]をクリックすることで パスが設定されます。直接パスを入力することもできます。

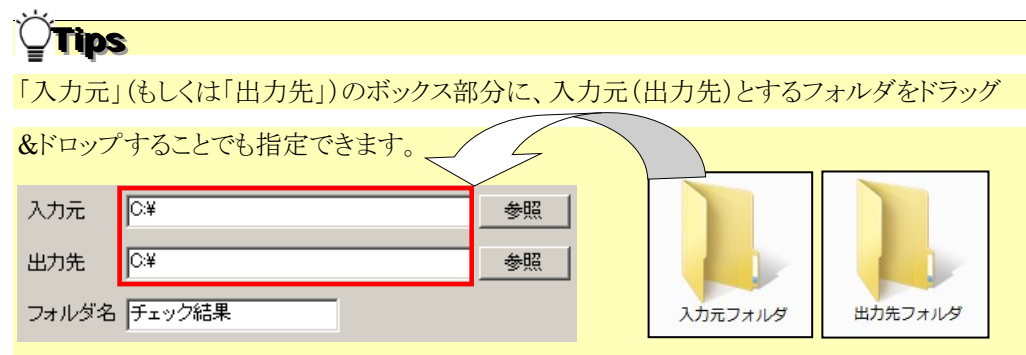

## (3)フォルダ名

「出力先」に指定されたパス配下に、作成するフォルダの名前を入力します。入力された フォルダ名でフォルダが作成され、このフォルダの配下に検査時に必要なファイルが格納 されます。

◎デフォルト 「チェック結果」フォルダが作成されます。

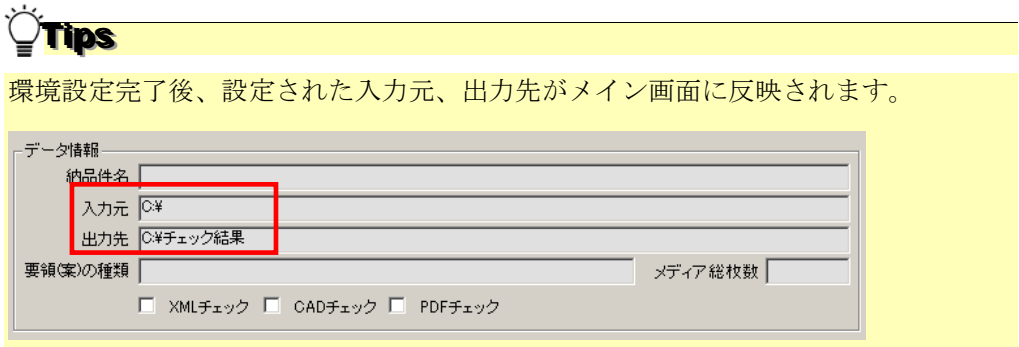

# (4)検査を中断するエラー件数

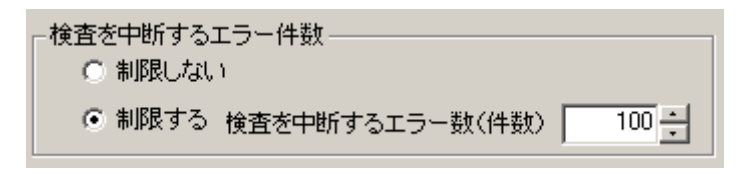

## 図 5-3

エラーの件数が多い場合、検査を中断することができます。

「制限しない」あるいは「制限する」を選択でき、「制限する」を選択した場合、エラー の件数を 20000 件まで設定することができます。

◎デフォルト 「制限する」で、エラー件数は100と設定されます。

# (5)検査

検査に関する設定を行います。

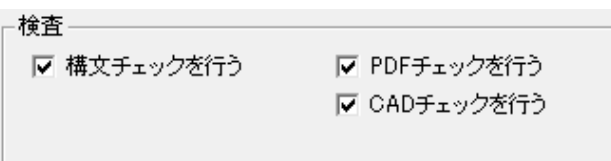

#### 図 5-4

#### ●構文チェックを行う:

電子成果品を検査するかを設定します。チェックを外した場合、電子成果品をチェッ クせずに、閲覧画面作成のみを行います。

✎デフォルト ON

# ●PDF チェックを行う:

設計業務の報告書(REPORT)フォルダに含まれる報告書 PDF が電子納品要領(案) の規定とおりに作成されているかどうかをチェックします。

✎デフォルト ON

#### **● CAD チェックを行う:**

図面フォルダ(DRAWING、DRAWINGS、DRAWINGF)に格納される CAD ファ イル (P21、SFC) が要領(案)の規定通りに作成されているかどうかをチェックし ます。

✎デフォルト ON

協議によって決められたレイヤなど含む CAD ファイルのチェックはできません。

# (6)ウィザード画面省略

検査時の STEP1~3 画面の表示に関する設定を行います。

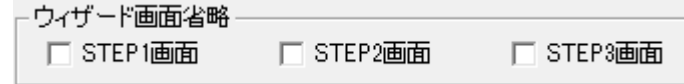

図 5-5

#### ■ STEP1 画面:

チェックを入れると、検査時に、STEP1 画面を省略できます。 STEP1 画面を省略する場合、あわせて動作設定タブの入力元設定で、常に参照する 入力元を指定して下さい。(例:DVD ドライブ)

✎初期設定 OFF

#### ■ STEP2 画面:

チェックを入れると、検査時に、STEP2 画面を省略できます。

✎初期設定 OFF

## ■ STEP3 画面:

チェックを入れると、検査時に、STEP3 画面を省略できます。 ✎初期設定 OFF

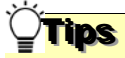

STEP1~3 画面省略の活用例:

あらかじめ DVD ドライブ(D ドライブ等)を入力元に設定し、STEP1~STEP3 画 面を省略する設定にしておくと、DVD ドライブに成果品媒体をセットし、〔チェッ ク開始〕ボタンを押すだけで、途中のボタン操作無しに検査・閲覧画面作成までの処 理を実行できます。

# 注意

・「入力元に成果品が存在しなかった」「検査要領を自動判別できなかった」等の 場合、STEP1~STEP3 画面が表示されますので、手動で設定を行って下さい。

# (7)日付チェック

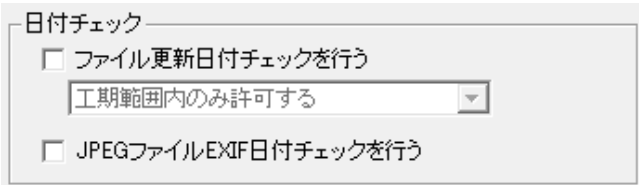

#### 図 5-6

兴

● ファイル更新日付チェックを行う:

実ファイルの更新日時が INDEX ファイルの工期範囲内かどうかをチェックします。 ✎デフォルト OFF

(例: INDEX\_C.XML に記載された工期開始日·終了日が「2015-05-01」~

「2015-07-29」の場合、ファイル更新日時が 2015 年 10 月 20 日だと、工期範囲外の ためエラーとなります。)

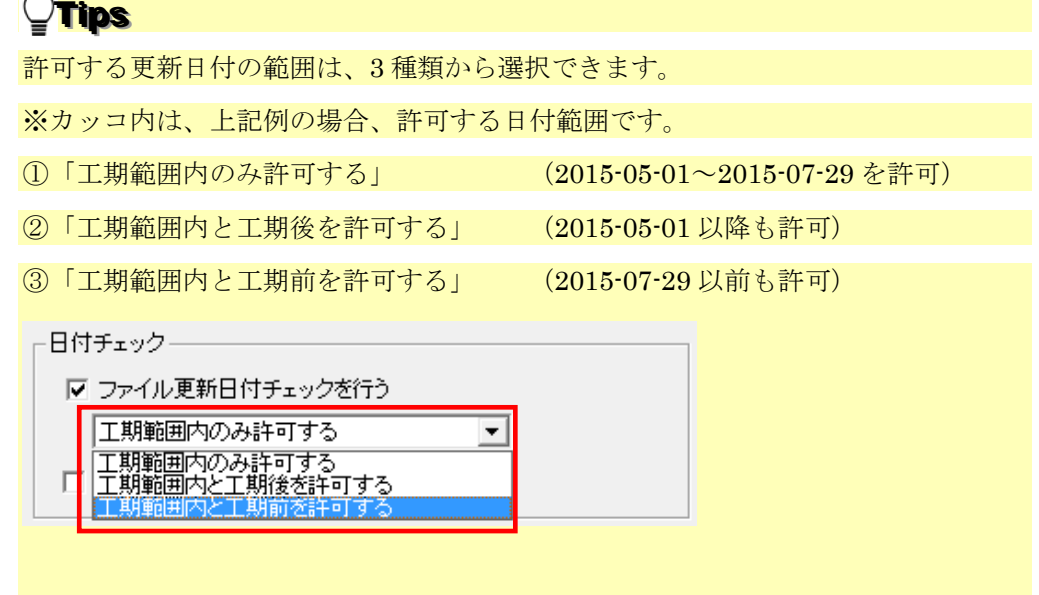

## ● JPEG ファイル EXIF 日付チェックを行う:

成果品内の JPG ファイルについて、ファイル更新日時と、Exif 情報(JPG ファイル 内部で持つ撮影年月日情報)が一致するかをチェックします。一致しない場合、Exif 情報が存在しない場合にエラーを出します。 ✎デフォルト OFF

(8)「フォルダ毎のファイル集計を出力する」

■ フォルダ毎のファイル集計を出力する

#### 図 5-7

検査結果の最下部に該当要領(案)で規定されたフォルダ毎に格納されているファイル数 が集計されたリストを表示します。

✎デフォルト OFF

# (9)「自動アップデート機能を有効にする」

自動アップデート機能を有効にする

## 図 5-8

チェックシステムを起動する際に、自動アップデートを行うか否かを設定します。 ✎デフォルト OFF

## (10)初期設定に戻す

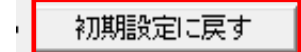

図 5-9

[初期設定に戻す]をクリックすることによって、各設定は初期状態の設定に戻ります。

# 5.2 オプション設定タブ

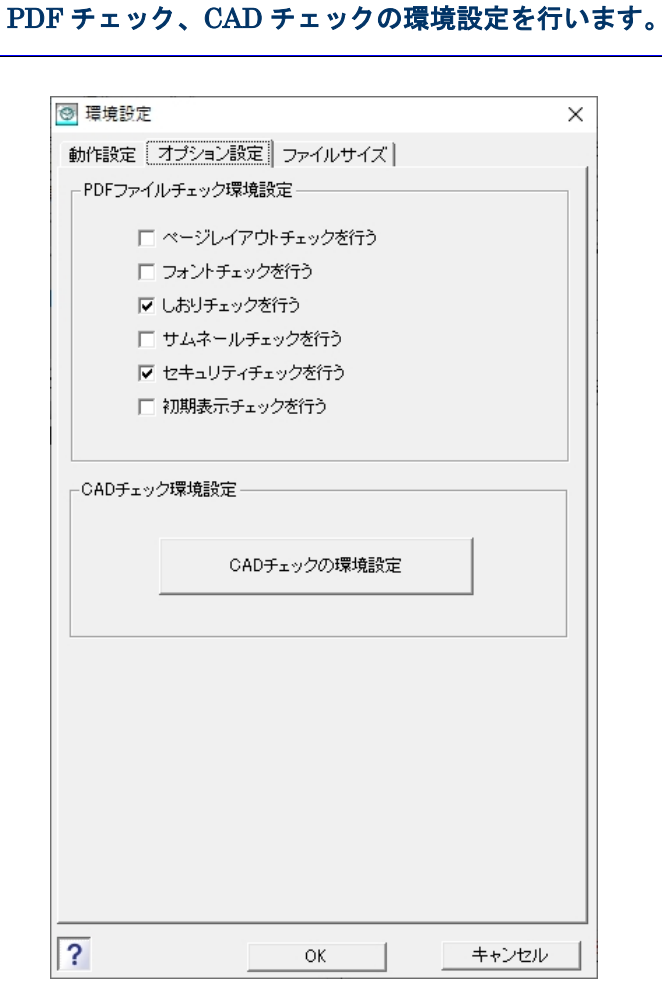

図 5-10

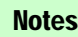

表記の説明:

「☑」はインストール時の初期設定される項目

以降の説明には、「✎初期設定 ON」と表記します。

「☐」はインストール時に設定されない項目

[初期設定に戻す]あるいは CAD チェック環境設定画面の [初期化] ボタンを クリックすることで、インストールした直後の状態に戻すことができます。

# 5.2.1 PDF チェックの設定

以下各項目を検査するかどうかを選択します。

#### ■ ページレイアウトチェックを行う

ページサイズ A4 縦であるかを検査します。

✎初期設定 OFF

#### ■ フォントチェックを行う

フォントが埋め込まれているかを検査します。 ✎初期設定 OFF

#### ■ しおりチェックを行う

しおりが作成されているかを検査します。

✎初期設定 ON

## ■ サムネイルチェックを行う

サムネイルが作成されているかを検査します。

✎初期設定 OFF

#### ■ セキュリティチェックを行う

セキュリティされているかを検査します。

✎初期設定 ON

# ■ 初期表示チェックを行う

1 ページ目、100%で表示されているかを検査します。

✎初期設定 OFF

÷,

# 5.2.2 CAD チェックの設定

 $\mathbf{r}$ 

CAD チェックの環境設定を行う際、[CAD チェックの環境設定]ボタンをクリックする と、「環境設定」画面が表示されます。

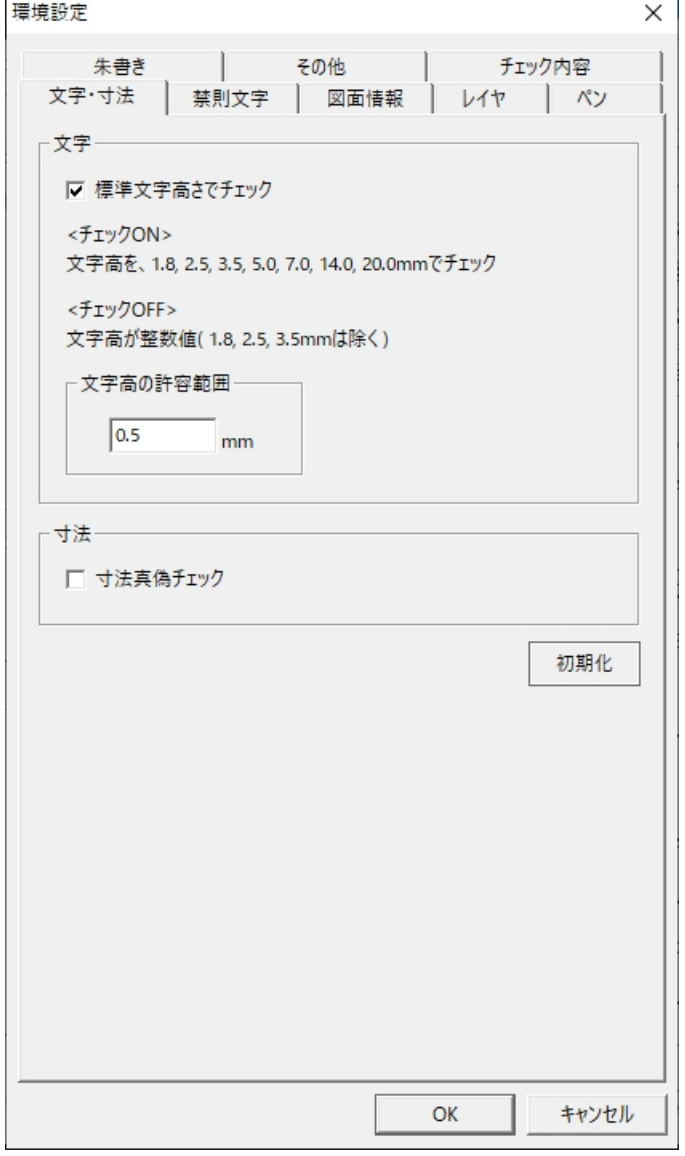

図 5-11

- (1)「文字・寸法」タブ
	- 文字:

```
文字-
 Ⅳ 標準文字高さでチェック
 <チェックON>
 文字高を、1.8, 2.5, 3.5, 5.0, 7.0, 14.0, 20.0mmでチェック
 <チェックOFF>
 文字高が整数値(1.8, 2.5, 3.5mmは除く)
  文字高の許容範囲
     \sqrt{0.5}mm
```
## 標準文字高さでチェック:

要領(案)・基準(案)に規定された文字高さで検査します。

<チェック ON> 文字高を 1.8、2.5、3.5、5.0、7.0、14.0、20.0mm を基準にチェ ックを行います。

<チェック OFF> 文字高を整数値で検査します。1.8、2.5、3.5mm を除きます。

✎初期設定 ON

通常は、この設定を変更しないで下さい。

#### 文字高の許容範囲:

文字の高さは、縮尺や SXF 変換などによって、誤差が生じることがあります。 数値入力欄に許容範囲を入力します。文字高さの許容範囲制限は 0.00~1.00mm とし ます。

I,

✎初期設定 0.5mm

通常は、この設定で問題がありませんが、必要に応じて変更できます。

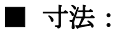

- 寸法-□ 寸法真偽チェック

寸法の値と実際の寸法と相違があるかの検査を行います。

#### 寸法真偽チェック:

<チェック ON> 直線寸法の真偽検査を行います。

<チェック OFF> 真偽検査を行いません。

✎初期設定 OFF

通常は、チェック OFF で問題ありません。

(2)「禁則文字」タブ

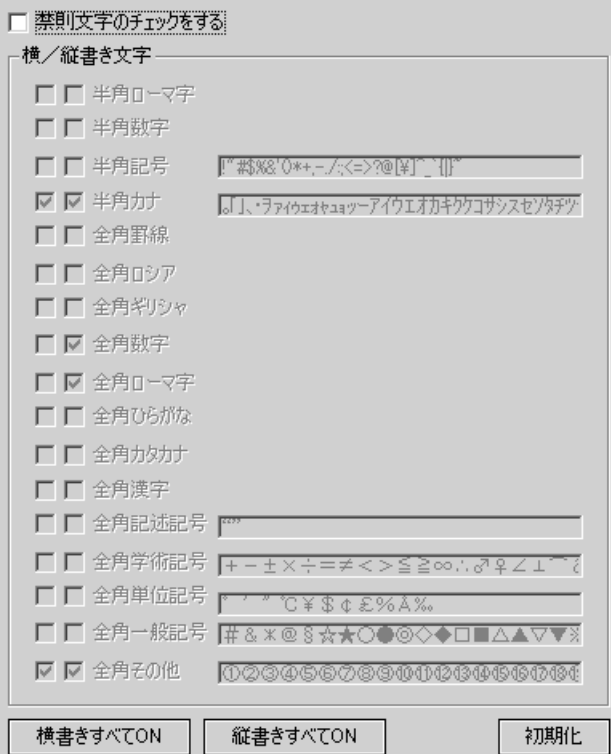

要領(案)・基準(案)に規定されていた禁則文字の使用有無を検査します。

#### ■ 禁則文字のチェックをする

<チェック ON> 禁則文字の検査を行います。 <チェック OFF> 禁則文字に関して検査しません。 ✎初期設定 OFF 要領(案)・基準(案)では、禁則文字の使用に規定されており、禁則文字の検査は 行う必要があります。通常は、この設定を変更する必要がありません。

## ■横/縦書き文字:

<チェック ON> 禁則文字として検査されます。

<チェック OFF> 禁則文字として検査されません。

✎初期設定 横書き、縦書きの半角カタカナは使用禁止

縦書き全角数字、全角ローマ字は使用禁止

横書き、縦書き共に機種依存文字は使用禁止

通常は、この設定で問題ありません。必要に応じて変更することもできますが、全角 その他等、削除はできますが追加はできません。

[横書きすべて ON]、 [縦書きすべて ON] をクリックすると、それぞれチェックマ ークがすべて ON になります。

#### <<禁止文字の初期設定と補足説明>>

各文字種別の文字列と使用禁止文字種の初期設定は次のとおりです。

- ⅰ)使用可能文字種
	- 半角記号 :!" #\$%&' ()\*+,-./:;⇔?@ [\]^\_`{|}~
	- 半角ローマ字: ABCDEFGHIJKLMNOPQRSTUVWXYZabcdefghijklmnopqrtuvwxyz
	- 半角数字 :0123456789
	- 全角数字 :0123456789
	- 全角ローマ字:ABCDEFGHIJKLMNOPQRSTUVWXYZabcdef
		- ghijklmnopqrstuvwxyz

※全角数字、全角ローマ字の縦書き文字は不可です。

全角記述記号:、。, . ・:; ? !゛゜´´¨^ ̄\_ヽヾゝゞ〃仝々〆〇──‐/\~ ∥|…‥''()〔〕[]{}〈〉《》「」『』【】""

全角学術記号:+-±×÷=≠<>≦≧∞∴♂♀∠⊥⌒∂∇≡≒≪≫√∽∝∵∫∬∈∋

⊆⊇⊂⊃∪∩∧∨¬⇒∀⇔∃

- 全角単位記号:
<sup>○</sup> ′ ″ ℃¥ \$ ¢  $\pounds$ % $A$ ‰
- 全角一般記号:#&\*@§☆★○●◎◇◆□■△▲▽▼※〒→←↑↓〓♯♭♪†‡¶◯

全角ロシア :АБГДЕЁЖЗИЙКЛМНОПРСТУФХЦЧШЩЪЫЬЭЮЯ

абвгдеёжзийклмнопрстуфхцчшщъыьэ юя

全角ギリシャ:ΑΒΓΔΕΖΗΘΙΚΛΜΝΞΟΡΣΤΥΦΧΨΩαβγδεζηθι κλμνξοπρστυφχψω

全角罫線 :─│┌┐┘└├┬┤┼━┃┏┓┛┗┣┳┫┻╋┠┯┨┷┿┝┰┥┸╂ 全角ひらがな:JIS X0208 の全てのひらがな

- 全角カタカナ:JIS X0208 の全てのカタカナ
- 全角漢字 :全ての漢字
- ⅱ)使用禁止文字種

 $\hat{\mathfrak{A}}$   $\hat{\mathfrak{A}}$   $\hat{\$ メーグラト・アーヘクリッワッカロド センパーミリペー<br>トルム ンル タールトルト リー・ルト セントパールジ mmcmkmmgkg cc m<sup>2</sup>戦 〝〟 No.KK TEL①⊕①⑤ ㈱㈲㈹㍾㍽㍼≒≡∫∮∑√⊥∠∟⊿∵∩∪

$$
\langle \mathbf{A} \rangle \langle \mathbf{A} \rangle \langle \mathbf{A} \rangle
$$

縦書きの全角数字/全角ローマ字 : 全て

半角カタカナ : 全て

## 注意

全角その他の「≒≡∫√⊥∠∵∩∪」は、全角学術記号と同じ文字に見えますが、 コードが違う文字です。

I

# (3)「図面情報」タブ

■ 図面情報出力設定

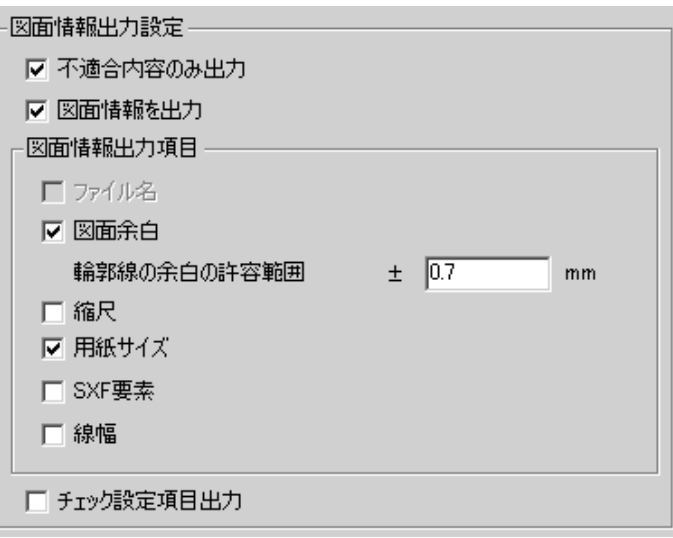

#### 不適合内容のみ出力:

<チェック ON> 不適合のファイルに関する検査結果のみ出力されます。 <チェック OFF> 適合のファイルの検査結果も出力されます。 ✎初期設定 ON

#### 図面情報出力:

<チェック ON> 以下の図面情報出力項目が出力されます。

<チェック OFF> 以下の図面情報出力項目が出力されません。

#### ・ファイル名

使用できません。ファイル名の検査は、ファイル構成チェックや XML 構成チェ ックで行います。

・図面余白

余白が規定より不足しているのか、外枠のレイヤ( TTL )があるのかの検査を行 います。

A1 の場合、余白 20mm、許容範囲を±0.7mm とします。

✎初期設定 ON 許容範囲を±0.7mm

通常は、この設定で問題ありませんが、必要に応じて許容範囲を変更できます。

#### ・縮尺

全ての部分図の縮尺が 1/1に設定されている、部分図に縦横異縮尺が使用されて いる、あるいは 1/1 よりも大きい縮尺が使用されている場合に、検査結果にこれ らエラーが表示されます。

✎初期設定 OFF

・用紙サイズ

用紙サイズに A 列以外の用紙が使用されている場合、検査結果に用紙サイズの エラー結果が表示されます。

✎初期設定 ON

#### ・SXF 要素

寸法線関連の要素が使用されていない、あるいはラスターが複数使用されている 場合に、エラー結果が表示されます。

※寸法線関連は、対象図面のレイヤ名に"DIM"がある場合のみ検査を行います。 ✎初期設定 OFF

#### ・線幅

4種類以上の線幅が使用されている場合、線の太さが1:2:4の比率になって いないというエラー結果が表示されます。

✎初期設定 OFF

#### チェック設定項目を出力:

- <チェック ON> 検査結果に、環境設定で設定された検査に関する全ての設定内容 が出力されます。
- <チェック OFF> 検査基準の設定内容を出力しません。

✎初期設定 OFF

#### ■ チェック制限

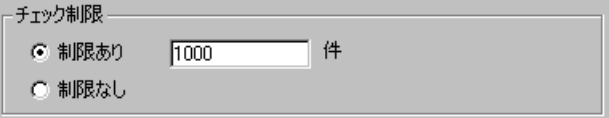

「制限あり」、または「制限なし」のいずれかをクリックして選択します。

「制限あり」を選択した場合は、入力欄内に件数を入力します。1 ファイルに 1000 件のエラーがあれば、検査を中止します。

I,

◎初期設定 制限あり、1000件
## (4)「レイヤ」タブ

■ レイヤ名の区切り

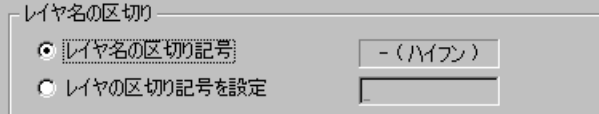

「レイヤ名の区切り記号」または「レイヤの区切り記号を設定」のいずれかのラジオ ボタンをクリックして選択します。

I,

I,

「レイヤの区切り記号を設定」を選択した場合は、入力欄内に区切り記号を入力しま す。

◎初期設定 - (ハイフン)

要領(案)·基準(案)では、-(ハイフン)と規定されております。

通常は、この設定を変更しないで下さい。

#### ■ チェック項目

チェック項目 □ 表示レイヤのみ

#### 表示レイヤのみ:

<チェック ON> 表示レイヤのみを検査し、非表示レイヤのチェックは行いません。 <チェック OFF> 全レイヤを検査します。

✎初期設定 OFF

#### (5)「ペン」タブ

#### ■ 線色

```
線色 -
□ 該当工種定義の指定線色でチェック
□ 1レイヤに1線色
```
#### 該当工種定義の指定線色でチェック

<チェック ON> 要領(案)・基準(案)以外の基準で線色を検査します。 <チェック OFF> 要領(案)・基準(案)に従って検査を行います。

> この場合、色は RGB 値で検査します。※RGB 値が 128 の場合 は 127、192 の場合は 191 も許可します。

Ļ

✎初期設定 OFF

通常は、該当工種定義の指定線色でチェックを使用しません。この設定を変更しない で下さい。

### 1レイヤに1線色

<チェック ON> 1 レイヤに 1 線色しかない場合を想定して検査を行います。

<チェック OFF> 1 レイヤに複数線色があると想定して検査を行います。

但し、現時点の要領(案)・基準(案)では、1 レイヤに複数線 色を使用するという規定がありませんので、この設定は、変更す る必要がなく、チェックボックスを"ON/OFF"に設定しても同 じ検査結果が得られます。

✎初期設定 OFF

通常は、この設定を変更する必要はありません。

#### ■ 線種

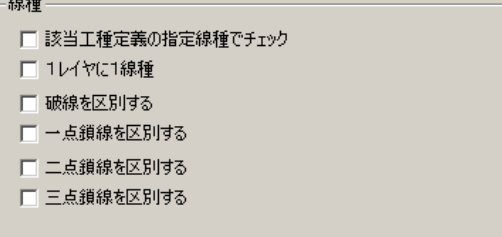

#### 該当工種定義の指定線種でチェック

<チェック ON> 要領(案)・基準(案)以外の基準で線種を検査します。 <チェック OFF> 要領(案)・基準(案)に従って検査を行います。 ✎初期設定 OFF 通常は、該当工種定義の指定線種でチェックを使用しません。この設定を変更しない で下さい。

ļ

レイヤに 1 線種

<チェック ON> 1 レイヤに 1 線種しかない場合を想定して検査を行います。

<チェック OFF> 1 レイヤに複数線種があると想定して検査を行います。

一部の要領(案)のレイヤには、1 レイヤに複数線種の使用が許 可されている場合があります。1 レイヤ複数線種で検査する際は、 必ずこの設定を OFF にして下さい。但し、複数線種の使用が許す ため、検査自体は緩くなります。

また、要領(案)·基準(案)で、1レイヤ1線種と規定されて いる殆どの工種については、このチェックボックスを OFF にして も、1 レイヤ 1 線種で検査されます。

逆に、意図的に 1 レイヤ複数線種で規定されているレイヤも、「1 レイヤ 1 線種」で検査する場合は、このチェックボックスを ON にして下さい。

※線種ピッチの比較では、ピッチ誤差を 0.01mm として比較しま す。

✎初期設定 OFF

通常は、この設定を変更する必要がありません。

破線を区別する、一点鎖線を区別する、二点鎖線を区別する、三点鎖線を区別する <チェック ON> 類似した線種(破線の場合、跳び破線) をエラーとします。 <チェック OFF> 要領(案)・基準(案)に従い、類似した線種をエラーとしませ  $h_{\circ}$ 

✎初期設定 OFF

### ■ 線幅:

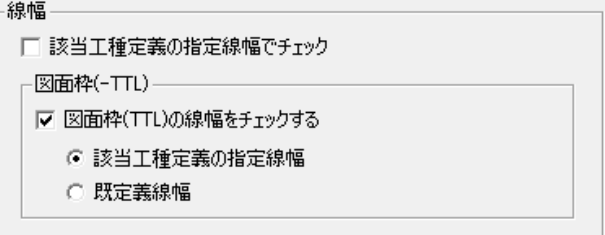

### 該当工種定義の指定線幅でチェック

<チェック ON> 要領(案)・基準(案)以外の基準で線種を検査します。 <チェック OFF> 要領(案)・基準(案)に規定された線幅の比率で検査します。 ✎初期設定 OFF 通常は、該当工種定義の指定線幅でチェックを使用しません。この設定を変更しない で下さい。

#### 図面枠(TTL)の線幅をチェック

<チェック ON> 図面枠(TTL レイヤ)を含み、使用されている全ての線幅を検査 する。

<チェック OFF> 図面枠(TTL レイヤ)の線幅は検査対象外とする。

✎初期設定 ON、該当工種定義の指定線幅:ON

「該当工種定義の指定線幅」での検査は、1.4mmのみとなり、1.4mm以外の線幅が使用さ れている場合は、エラーとして検知されます。

「既定義線幅」が ON の場合は、要領(案)で規定されている線幅(0.13、0.18、0.25、 0.35、0.5、0.7、1.0、1.4、2)で検査を行います。そのため、図面枠線が 1.4mm 以 外の要領(案)で規定されている線幅で作成されていても、エラーとして検知されま せん。

#### (6)「朱書き」タブ

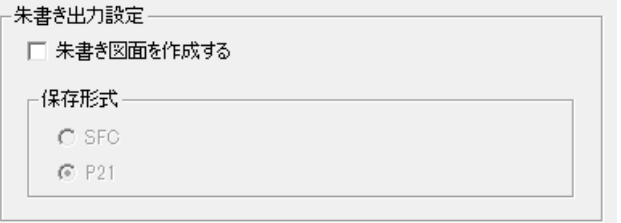

#### ■ 朱書き図面を作成する

<チェック ON> 検査後、エラーのある図面に朱書きを行った図面を出力します。 <チェック OFF> 朱書き図面の出力を行いません。 ✎初期設定 OFF

#### ■ 保存形式

朱書き図面の形式を P21、SFC で保存するかを選択できます。 **◎初期設定 P21 (但し、「朱書き図面を作成する」: OFF)** 朱書きファイルは成果品の出力先フォルダと同じ階層に「○○○※朱書き CADfile」フ ォルダを作成し、「marked 対象図面ファイル名.sfc」の名称で作成されます。 (※○○○は工事番号もしくは、設計書コード) 検査結果表示の最下部に、以下のように、出力先が記載されます。

CAD 朱書きファイルは C:¥Documents and Settings¥admin¥My Documents¥成果品¥935070059 朱書き CADfile¥ に出力されました。

検査結果に朱書きの内容が表示されます。

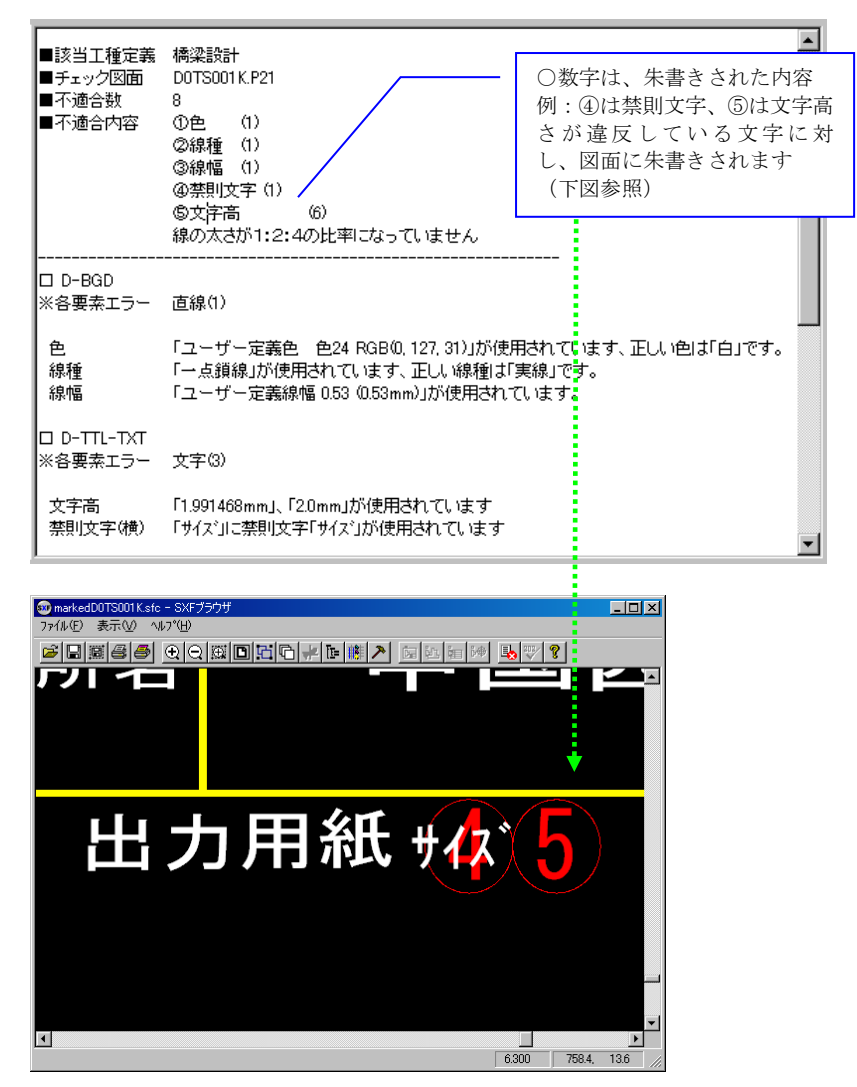

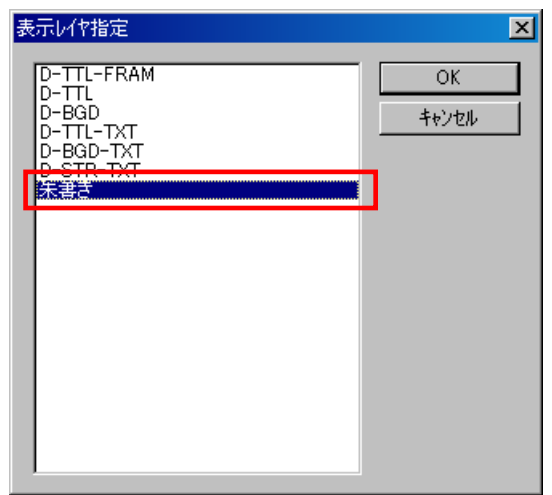

朱書きの内容は、「朱書きレイヤ」に記載されます。

# 朱書き番号とエラー内容の凡例:

朱書きは以下の 5 種類のエラーが検出された際に、自動的に行います。

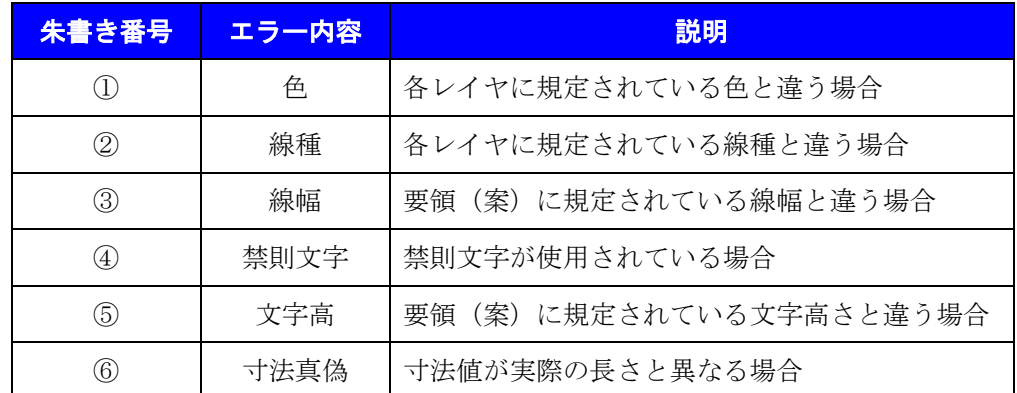

# 注意

・初期設定では、「寸法真偽」は朱書きされません。寸法真偽チェックを ON に設 定すると朱書きされます。

# (7)「その他」タブ

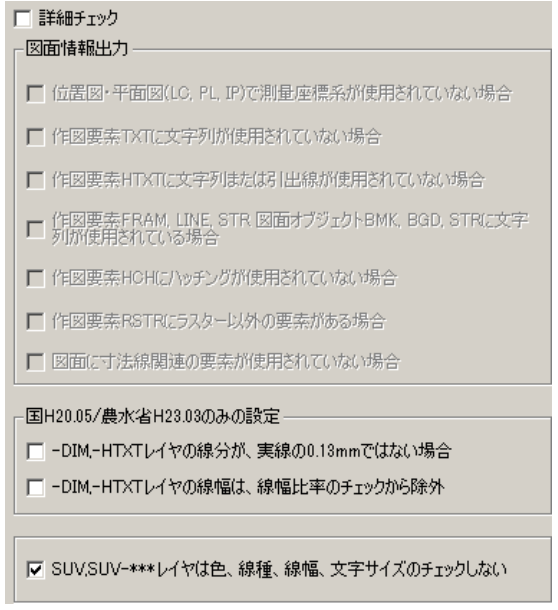

#### ■ 詳細チェック

<チェック ON> 図面情報出力について詳細検査を行います。

<チェック OFF> 図面情報出力について詳細検査を行いません。

✎初期設定 OFF

通常は、図面情報出力にある詳細な検査は行いません。

### ■ 図面情報出力

#### 位置図・平面図(LC, PL, IP)で測量座標系が使用されていない場合

用紙(0 シート)を除いた全シート中の座標系に測量座標系(X↑→Y)が使用されている か検査します。測量座標系が使用されていない場合、『部分図に測量座標系が使用さ れていません』を出力します。

#### 作図要素 TXT に文字列が使用されていない場合

レイヤ名の作図要素が"TXT"の場合(\*-\*\*\*-TXT)、文字要素が使用されているか検査 します。文字要素が使用されていない場合、『文字要素がありません』を出力します。

#### 作図要素 HTXT に文字列または引出線が使用されていない場合

レイヤ名の作図要素が"HTXT"の場合(\*-\*\*\*-HTXT)、文字要素かバルーン要素が使 用されているか検査します。文字・バルーンが使用されていない場合、『文字要素が ありません』を出力します。

# 作図要素 FRAM, LINE, STR, 図面オブジェクト BMK, BGD, STR に文字列が使用 されている場合

レイヤ名の図面オブジェクトが"BMK, BGD, STR"、または作図要素が" FRAM,LINE,STR"の場合

(\*-BMK,\*-BGD,\*-STR,\*-\*\*\*-FRAM,\*-\*\*\*-LINE,\*-\*\*\*-STR)

文字要素が使用されているか検査します。

文字要素が使用されていた場合、『文字要素があります』を出力します。

#### 作図要素 HCH にハッチングが使用されていない場合

レイヤ名の図面オブジェクトが"DCR"、かつ作図要素が"HCH"の場合(\*-DCR-HCH) ハッチング要素が使用されているか検査します。ハッチング要素が使用されていない 場合、『ハッチング要素がありません』を出力します。

#### 作図要素 RSTR にラスター以外の要素がある場合

レイヤ名の作図要素が"RSTR"の場合(\*-\*\*\*-RSTR)、ラスター以外の要素が使用され ているか検査します。ラスター以外の要素があった場合、『ラスター以外の要素があ ります』を出力します。

#### 図面に寸法線関連の要素が使用されていない場合

図面に寸法線関連の要素が使用されているか検査します。 ※寸法線要素関連 = 直線・角度・周長・半径・直径・面取寸法 寸法要素関連が使用されていない場合、『寸法線関連の要素が使用されていません』 を出力します。 ◎初期設定 すべて OFF

#### -DIM,-HTXT レイヤの線分が、実線の 0.13mm ではない場合

-DIM,-HTXT レイヤの線分が、実線の 0.13mm ではない場合、『不適合内容 ③線幅』 を出力します。

✎初期設定 OFF

#### -DIM,-HTXT レイヤの線幅は、線幅比率のチェックから除外

-DIM,-HTXT レイヤの線幅が、線幅比率に含まれていなくても、エラーとしません。 ✎初期設定 OFF

#### SUV,SUV-\*\*\*レイヤは色、線種、線幅、文字サイズのチェックしない

SUV,SUV-\*\*\*レイヤについて色、線種、線幅、文字サイズのチェックを行いません。 ✎初期設定 ON

(8)「チェック内容」タブ

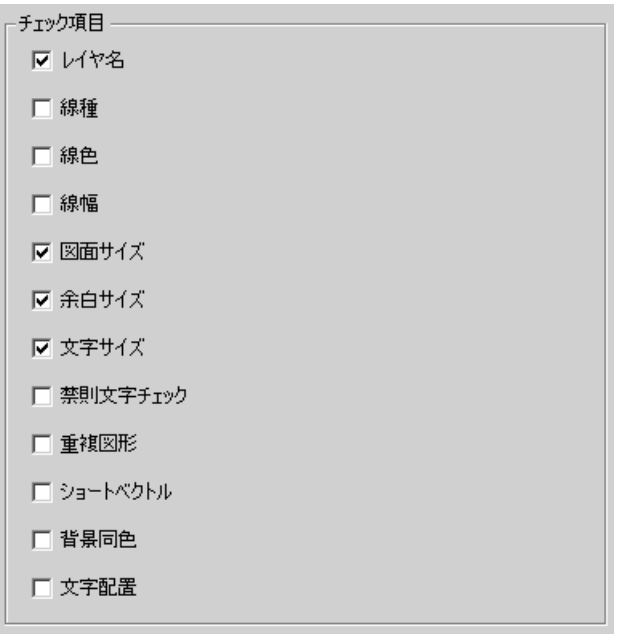

#### ■ チェック項目

#### レイヤ名

レイヤ名が基準(案)、要領(案)に沿っているか検査します。 ✎初期設定 ON

#### 線種

レイヤ毎に使用している線種が基準(案)、要領(案)に沿っているか検査します。 ✎初期設定 OFF

## 線色

レイヤ名毎に使用している線色が基準(案)、要領(案)に沿っているか検査します。 ✎初期設定 OFF

#### 線幅

図面内で使用している線幅が基準(案)、要領(案)に沿っているか検査します。 ✎初期設定 OFF

## 図面サイズ

図面サイズが A1横となっているか検査します。 ✎初期設定 ON

# 余白サイズ

図面枠の余白が正常に取れているか検査します。 ✎初期設定 ON

#### 文字サイズ

図面内で使用中の文字のサイズが基準(案)、要領(案)に沿っているか検査します。 ✎初期設定 ON

### 禁則文字チェック

図面内で使用中の文字に使用禁止の文字が使用されていないか検査します。

✎初期設定 OFF

#### 重複図形

図面内で同じフィーチャが重複していないか検査します。

✎初期設定 OFF

### ショートベクトル

図面内で、短い線分の連続が作成されていないか検査します。

✎初期設定 OFF

## 背景同色

図面内で背景色と同じ色のフィーチャを作画していないか検査します。 ✎初期設定 OFF

#### 文字配置

図面内で縦書きフォントを横書きに配置していないか検査します。

✎初期設定 OFF

# **6.**自動アップデート機能

チェックシステムは、常に最新バージョンが使用できるように、ソフト起動時に、イ ンターネットを通じてサーバーへアクセスし、最新バージョンでない場合、アップデー トを行います。

本機能を使用するには、常時インターネットを接続している環境が必要です。

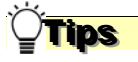

初期状態では自動アップデート機能は OFF になっています。

和用する場合は、環境設定画面から [自動アップデート機能を有効にする]にチェッ クを入れてください。

再度ソフトウェアを起動する際に機能が動作します。

# 6.1 自動アップデート

### (1)最新バージョンを使用している場合

チェックシステムを起動すると、更新中ダイアログが表示され、バージョンが最新の場合、 直ちにチェックシステムのメイン画面が表示されます。

#### (2)古いバージョンを使用している場合:

チェックシステムを起動すると、更新中ダイアログが表示され、バージョンが古い場合、 下図のようなファイルダウンロード画面が表示され、アップデートが開始されます。アッ プデートが完了すると、チェックシステムのメイン画面が表示されます。

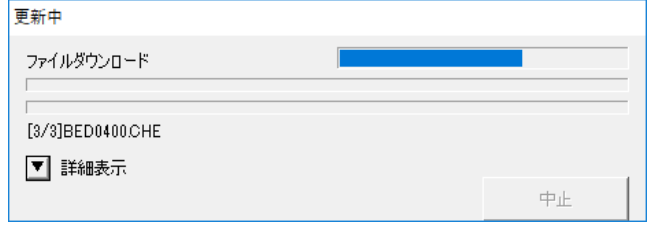

図 6-1

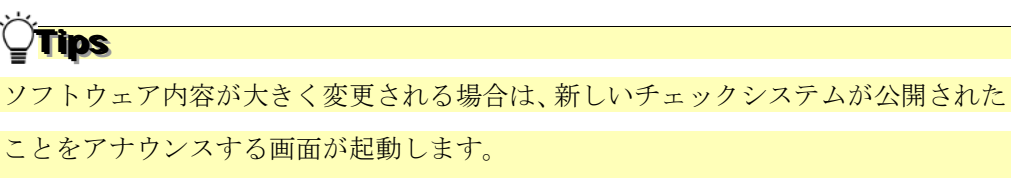

# 6.2 インターネットに接続していない環境での起動

インターネットに接続していない環境では、チェックシステムを起動すると、下図が表示 されます。 [OK] をクリックすると、チェックシステムが起動します。

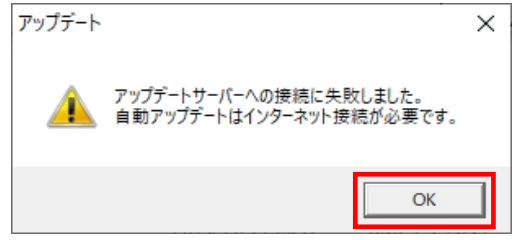

図 6-2

# **7.**エラー・注意メッセージ集

検査結果に表示されるエラー・注意メッセージについてご紹介します。 エラー・注意メッセージは、以下の 5 種類に分類されます。

- 「情報・ファイル構成チェック」 検査に関する情報、及びファイル構成チェックでのエラー・注意です。
- 「XML 構成チェック」 XML 構成チェックでのエラー・注意です。
- 「PDF チェック」 PDF ファイルの内容を検査した結果のエラー・注意です。
- 「CAD チェック」

CAD ファイルの内容を検査した結果のエラー・注意です。

■ 「日付チェック」

ファイルの更新日付情報を検査した結果のエラー・注意です。

※環境設定画面で、日付チェックを行う設定にした場合のみチェックされます。

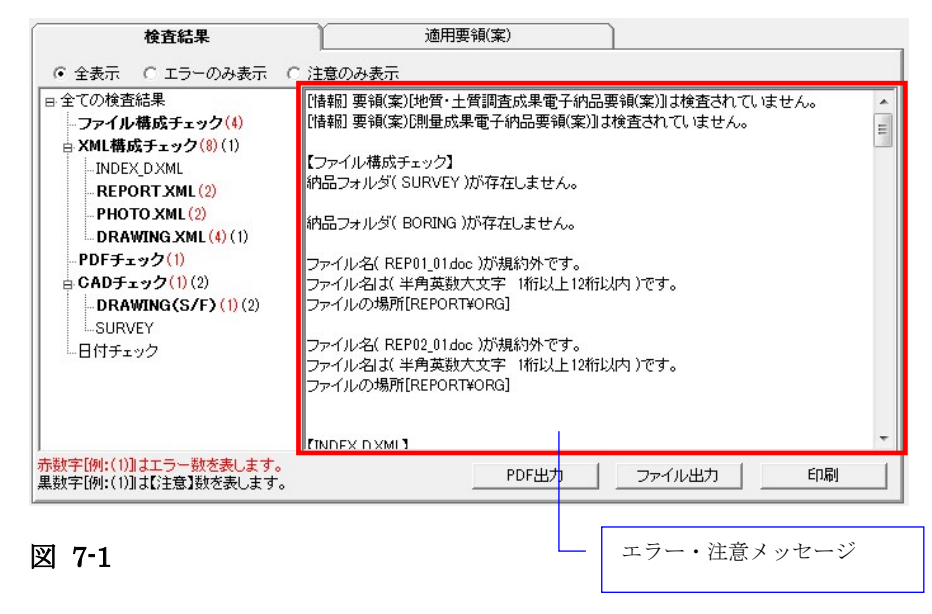

次頁より、エラー・注意メッセージの一覧をご紹介します。

# 7.1 情報・ファイル構成チェック

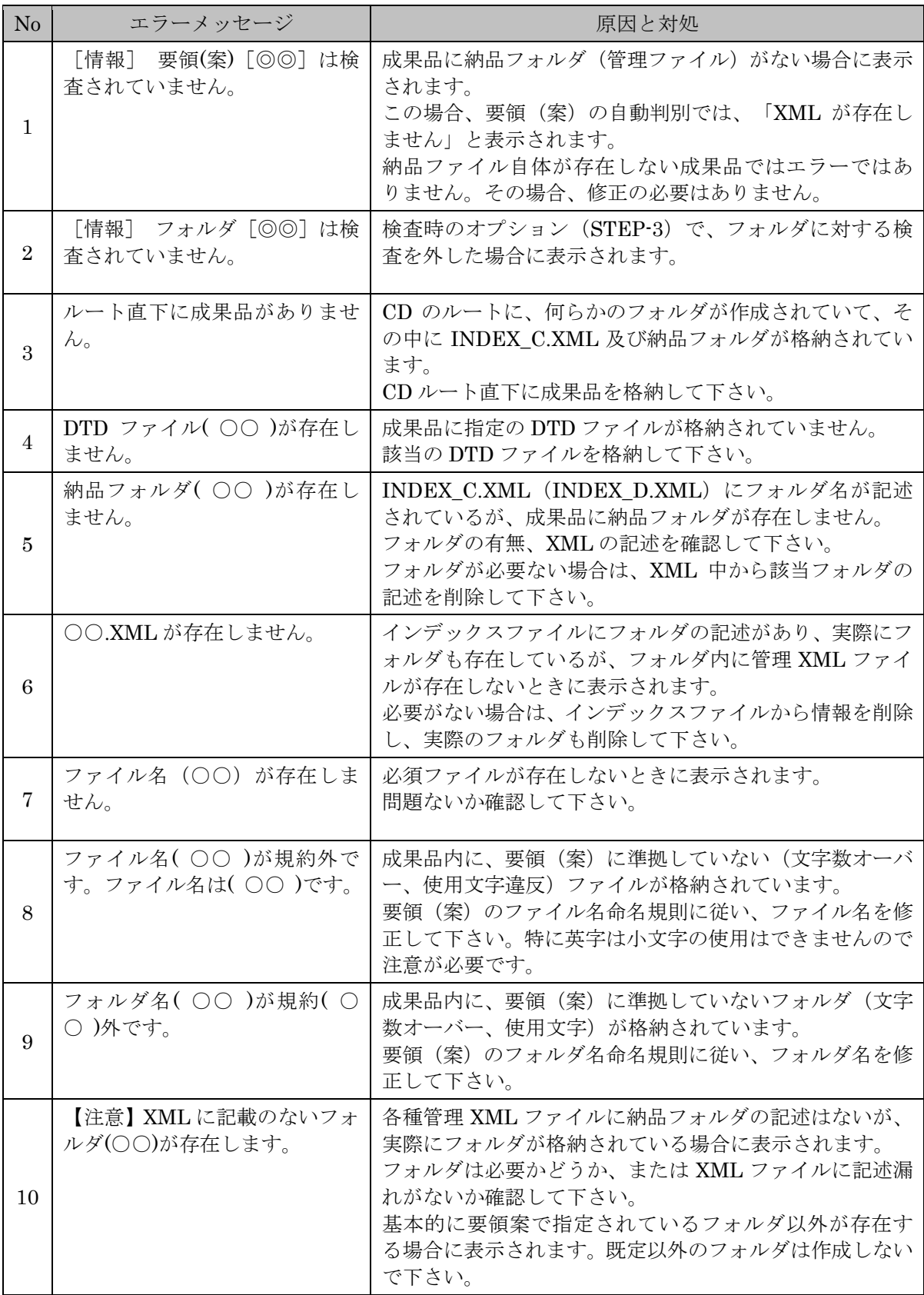

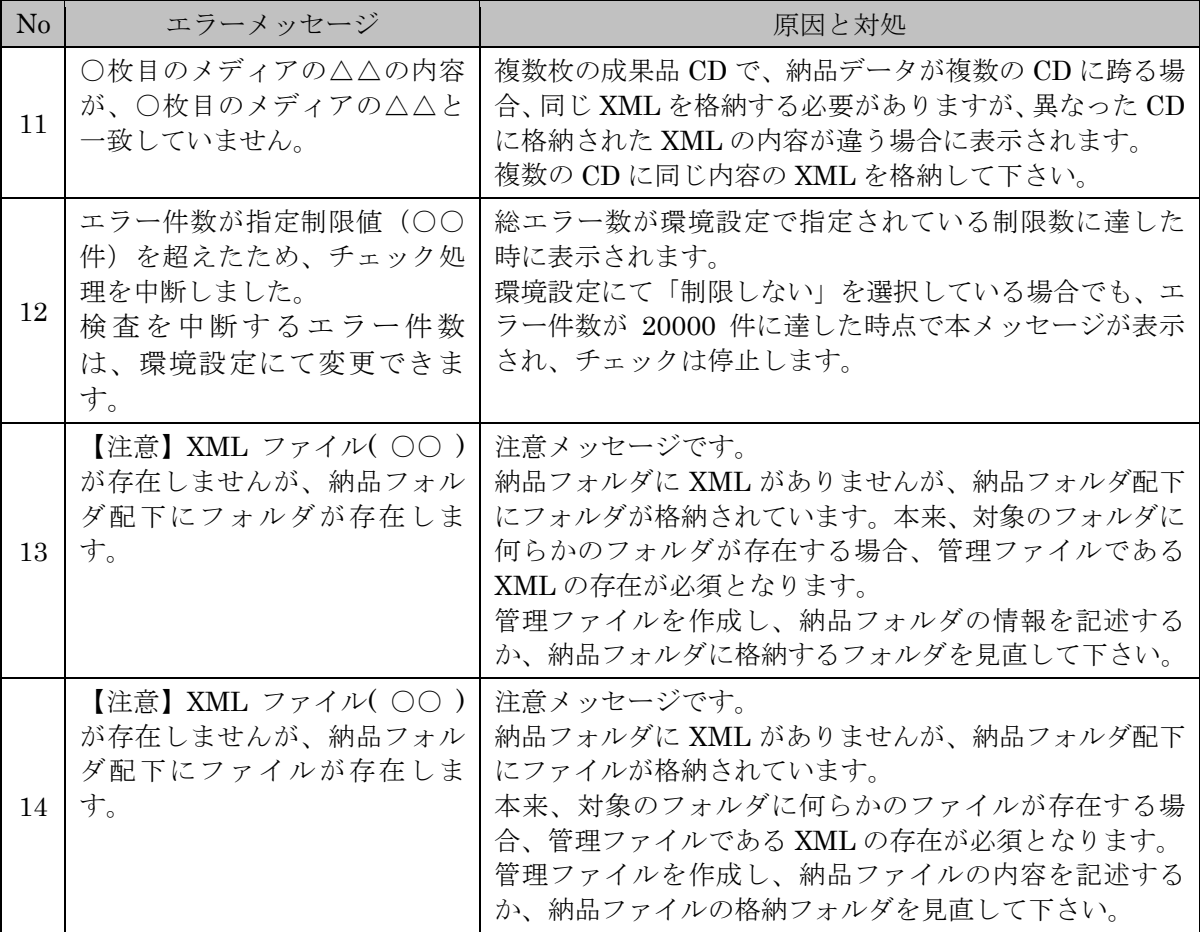

# 7.2 XML 構成チェック

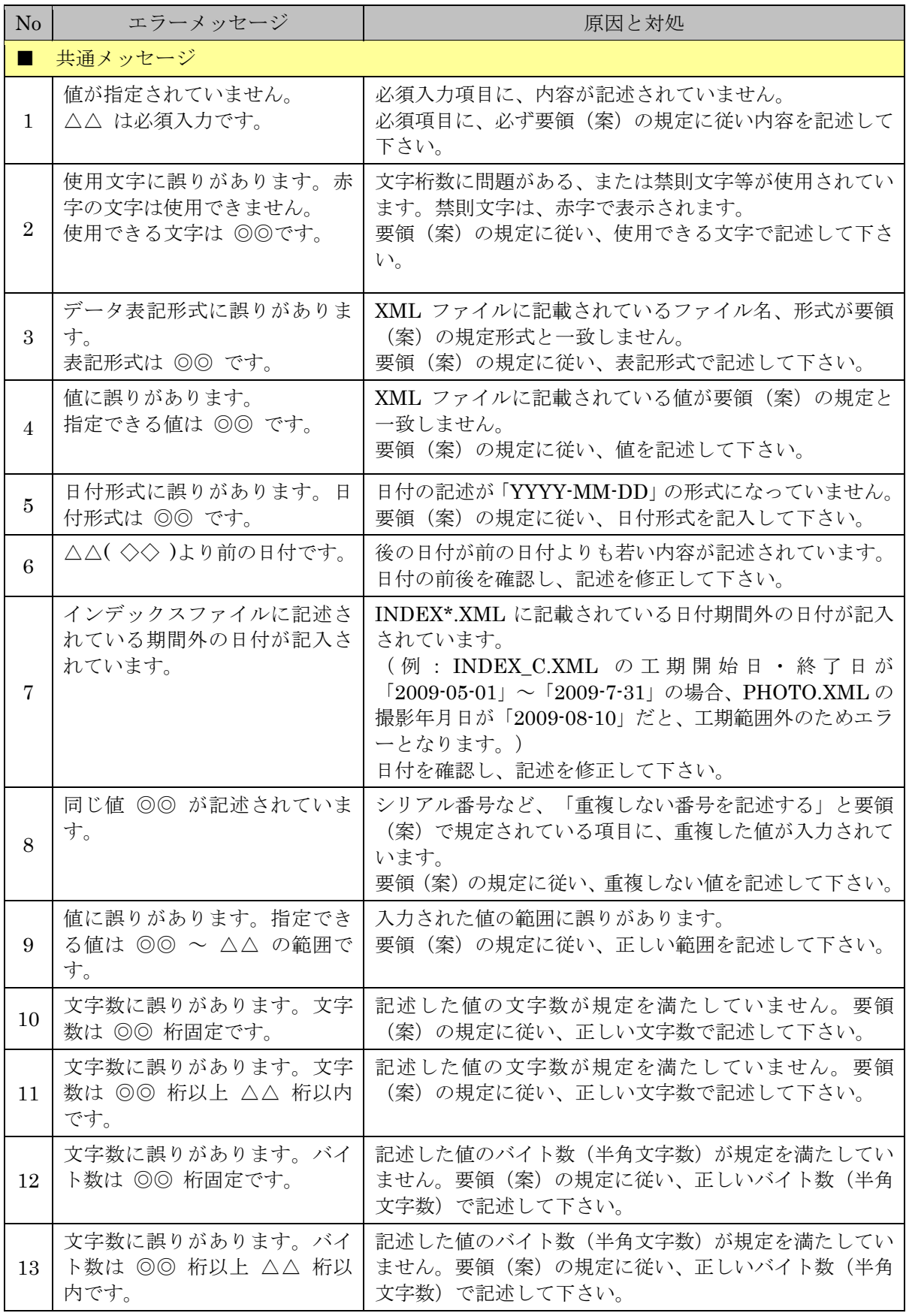

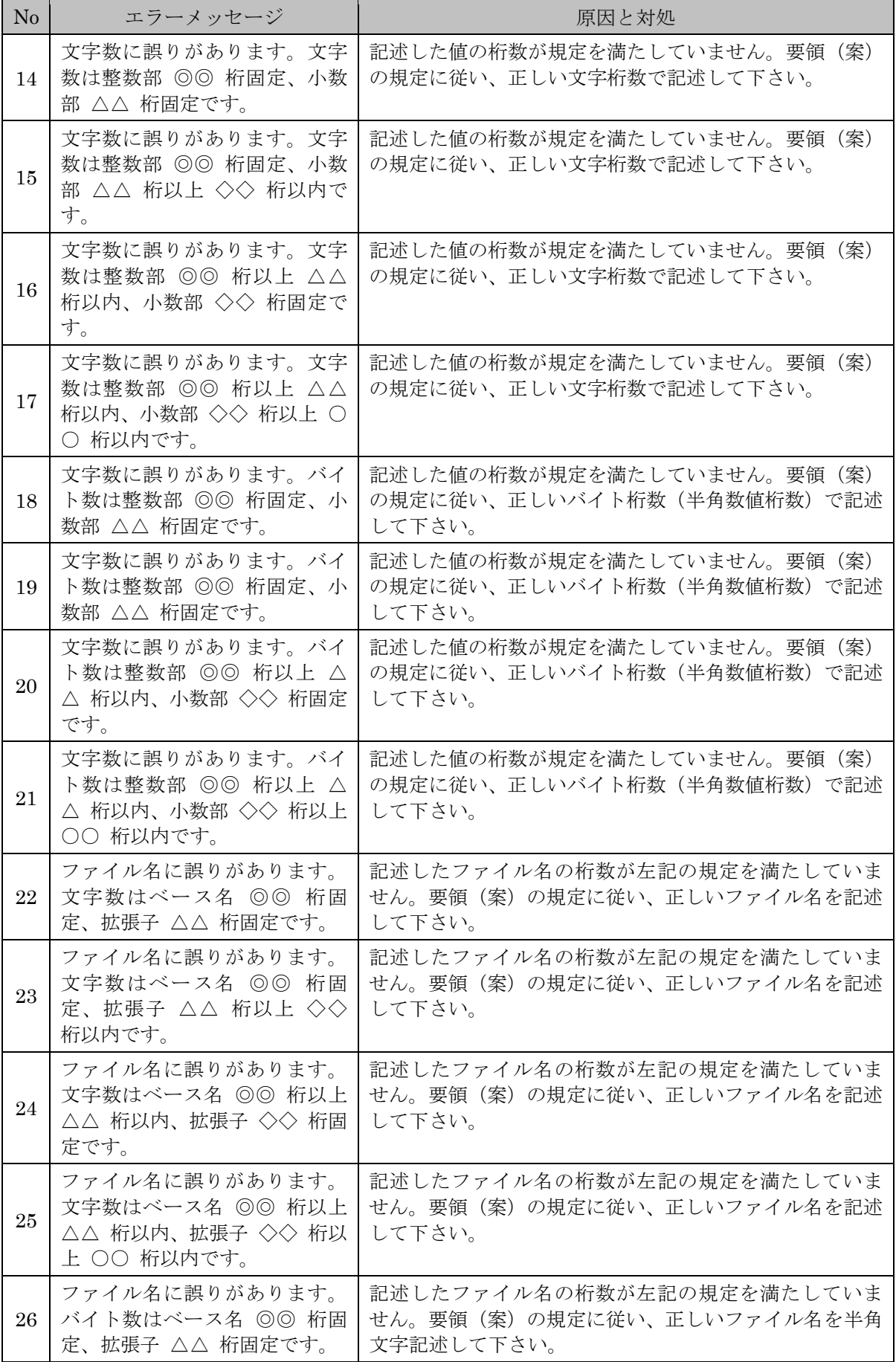

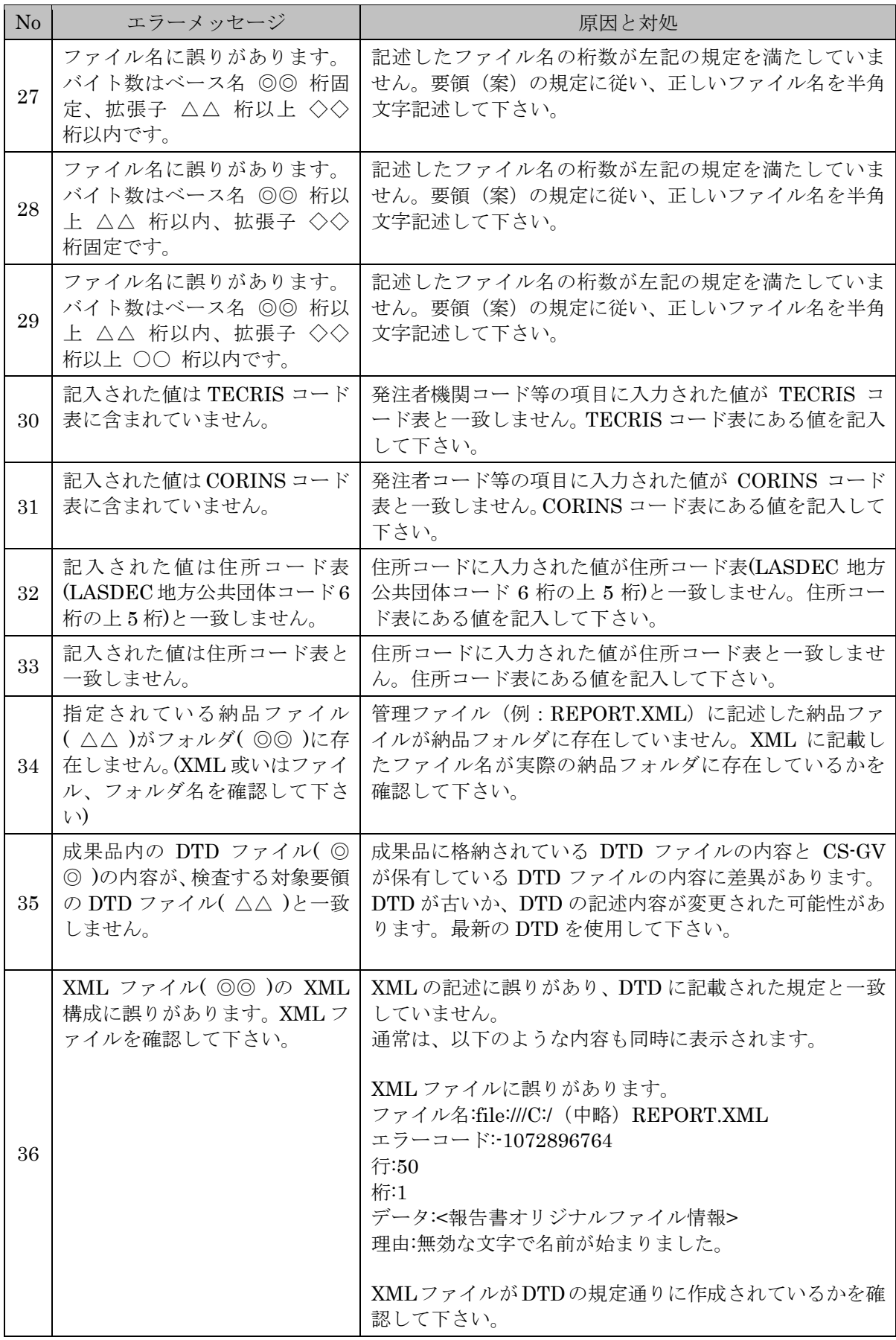

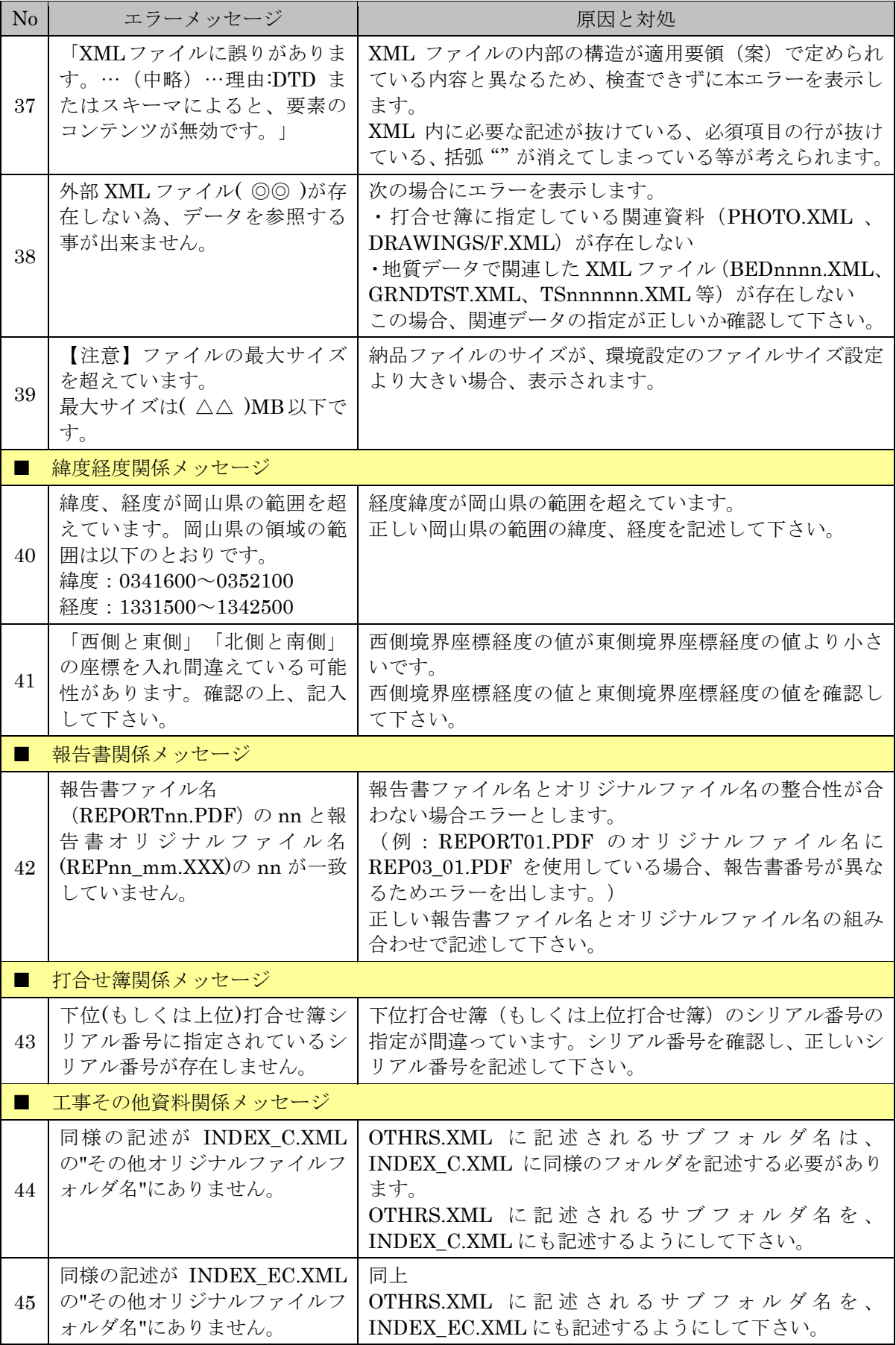

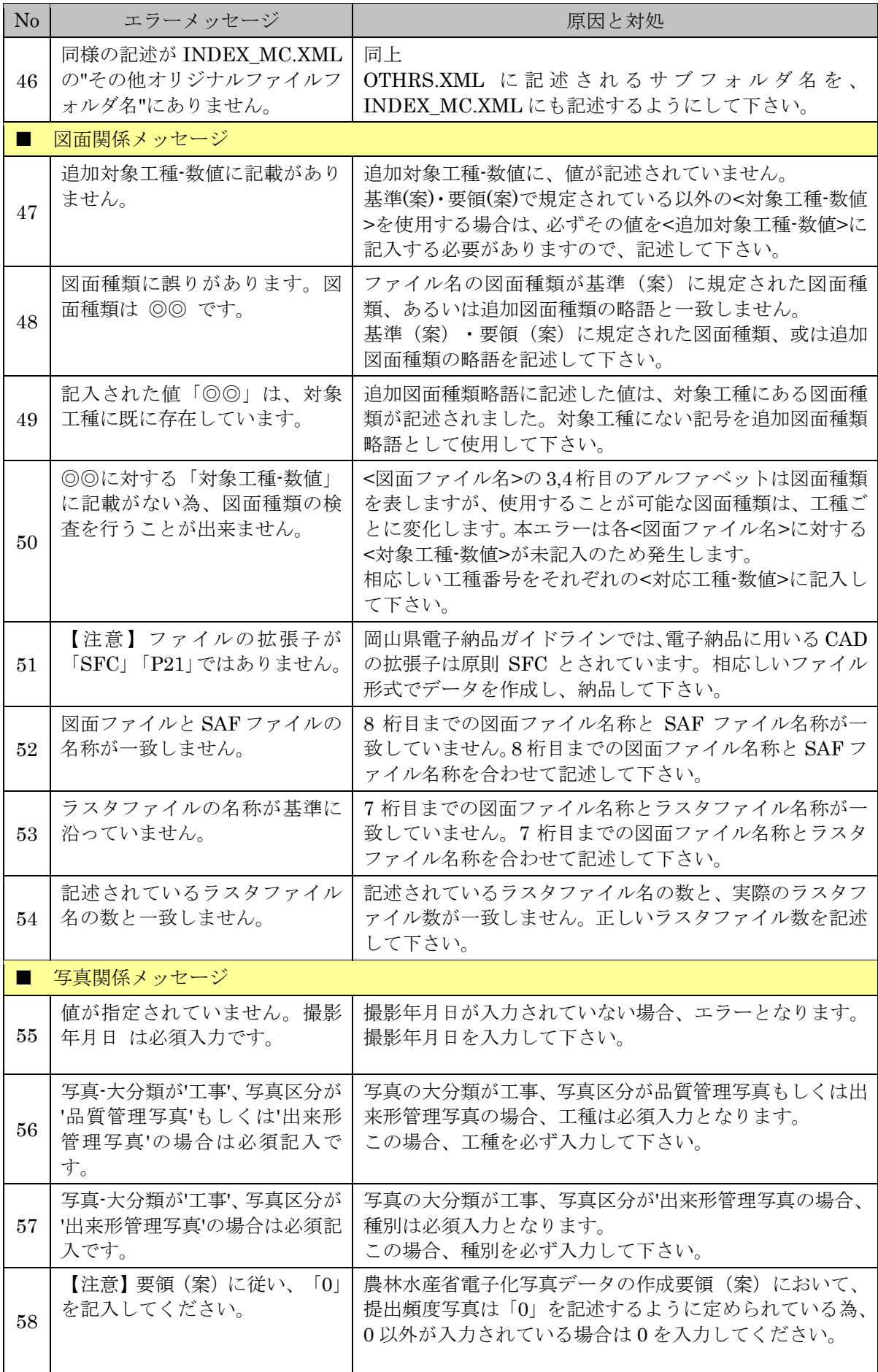

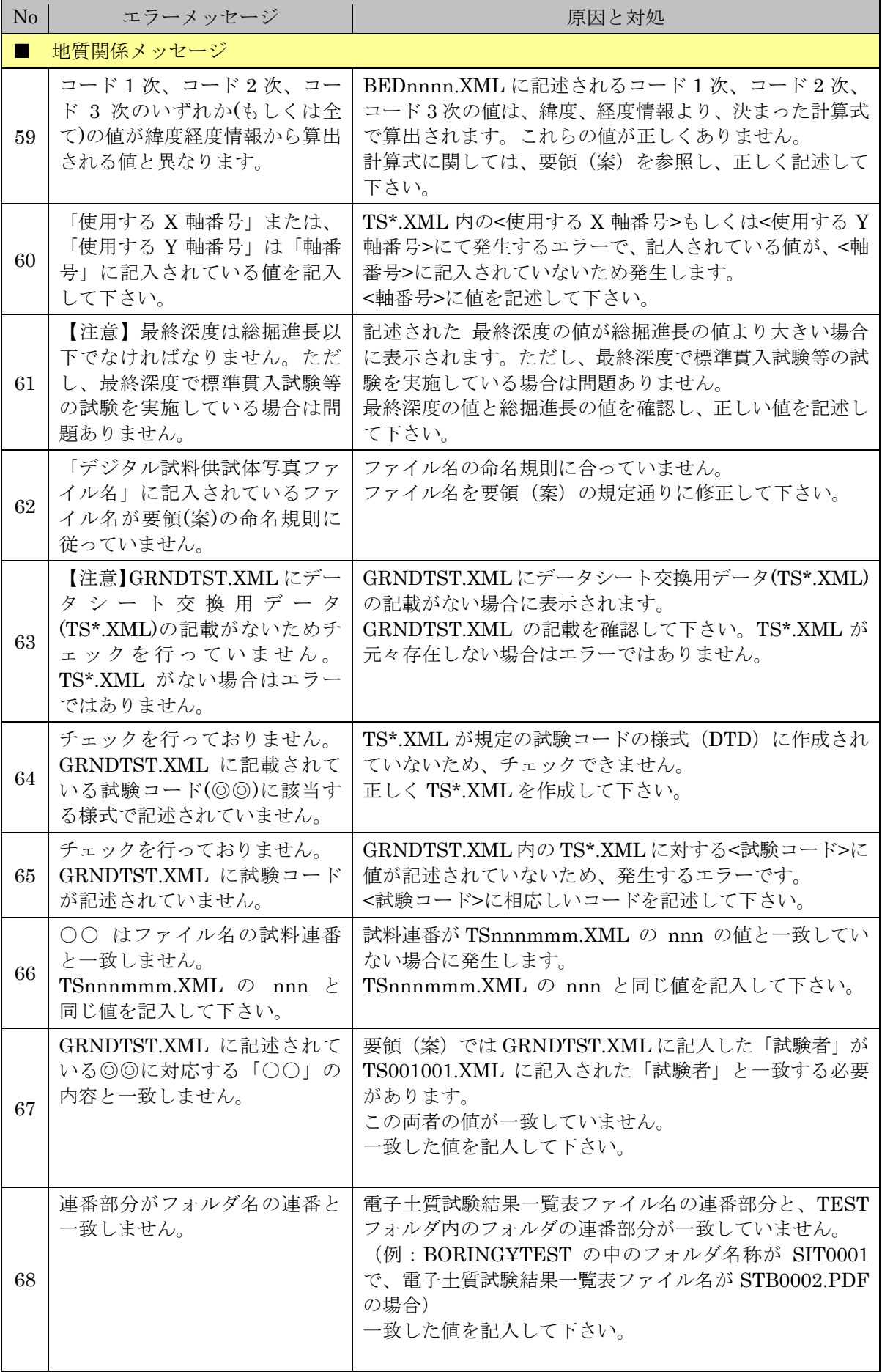

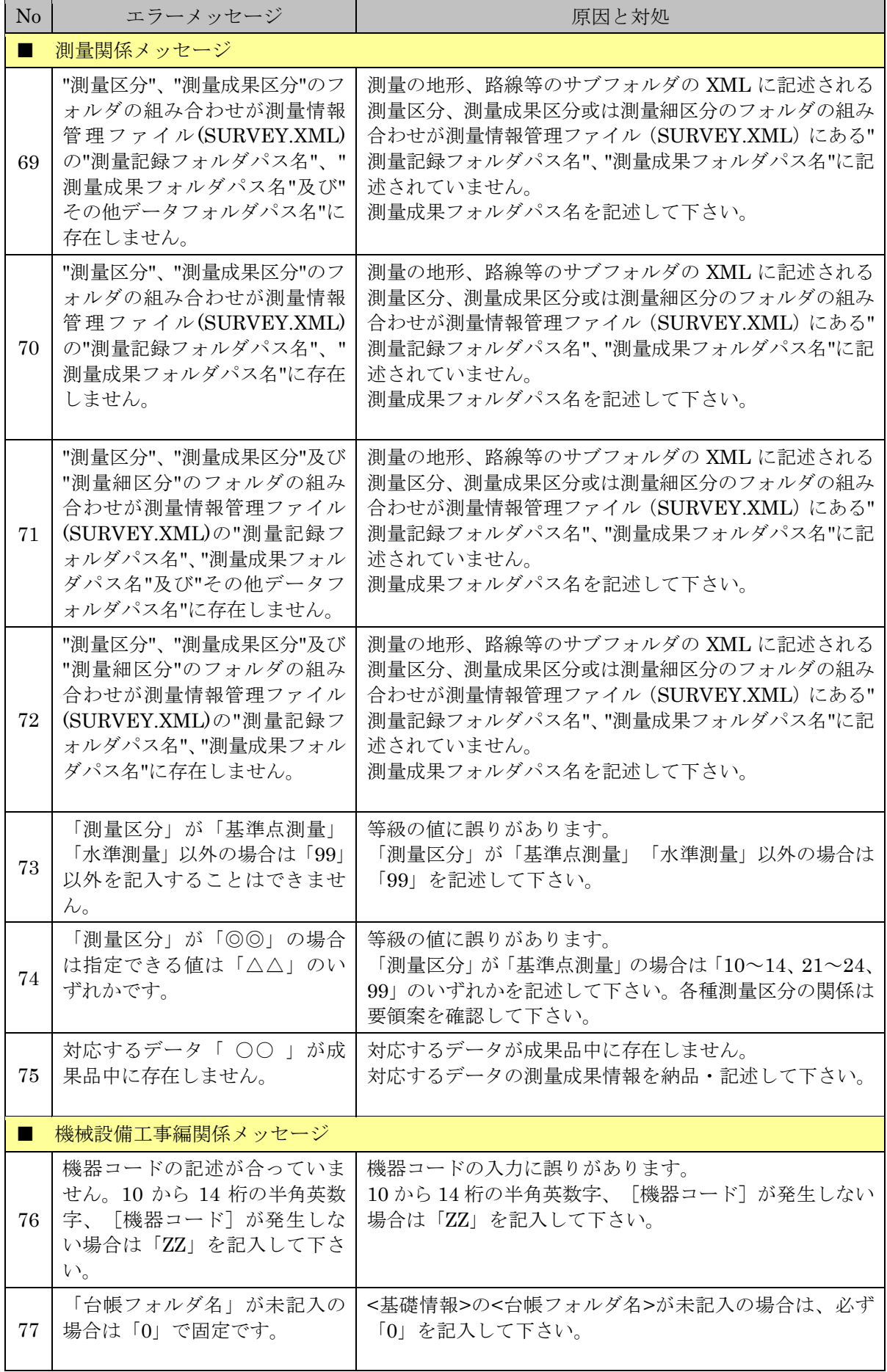

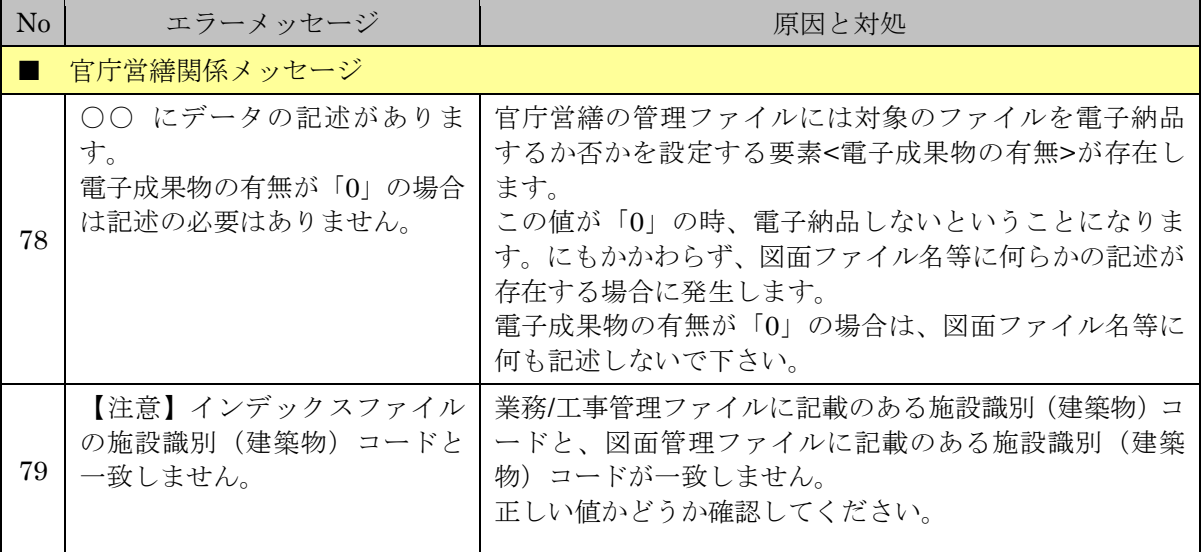

# 7.3 PDF チェック

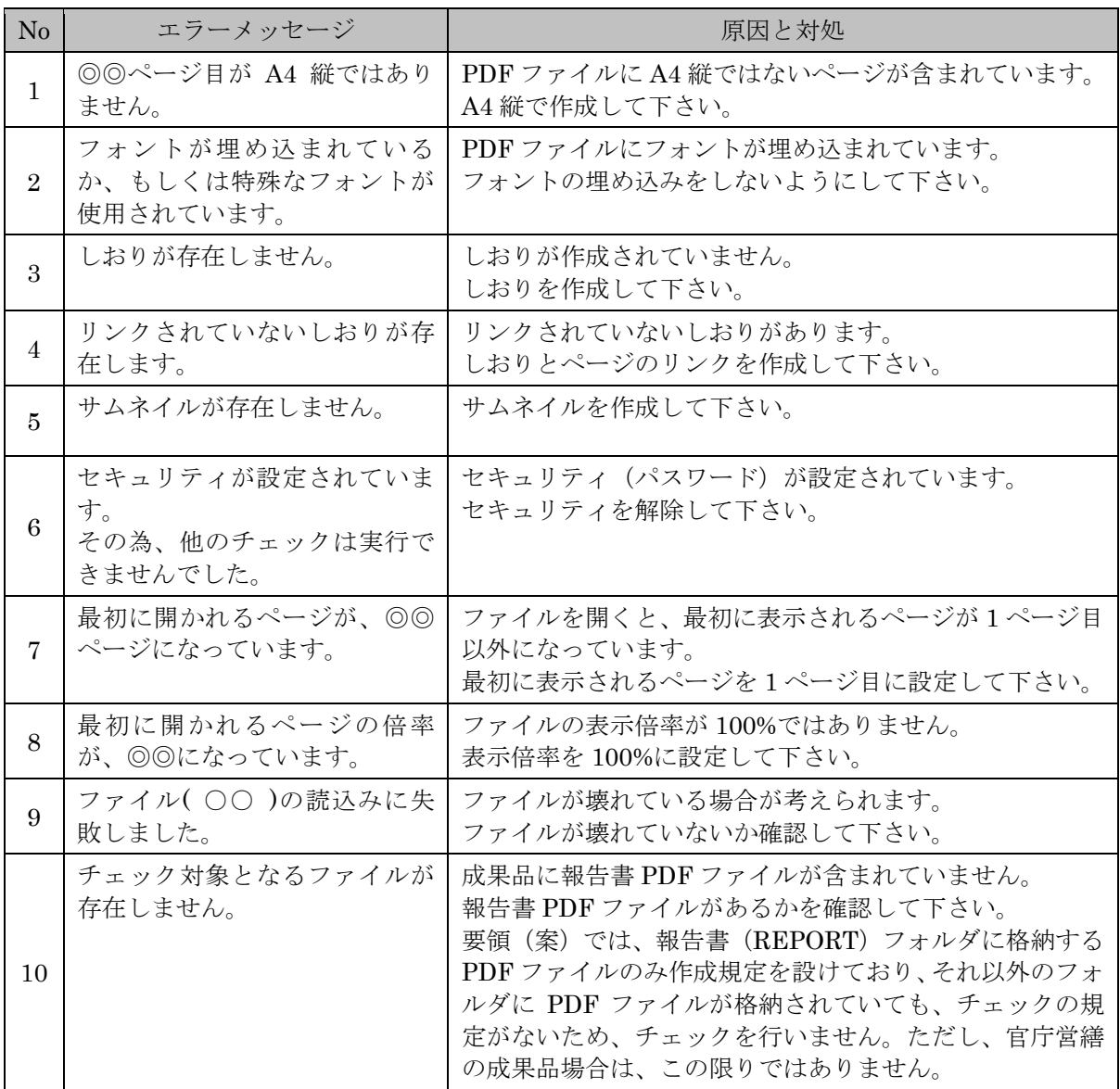

# 7.4 CAD チェック

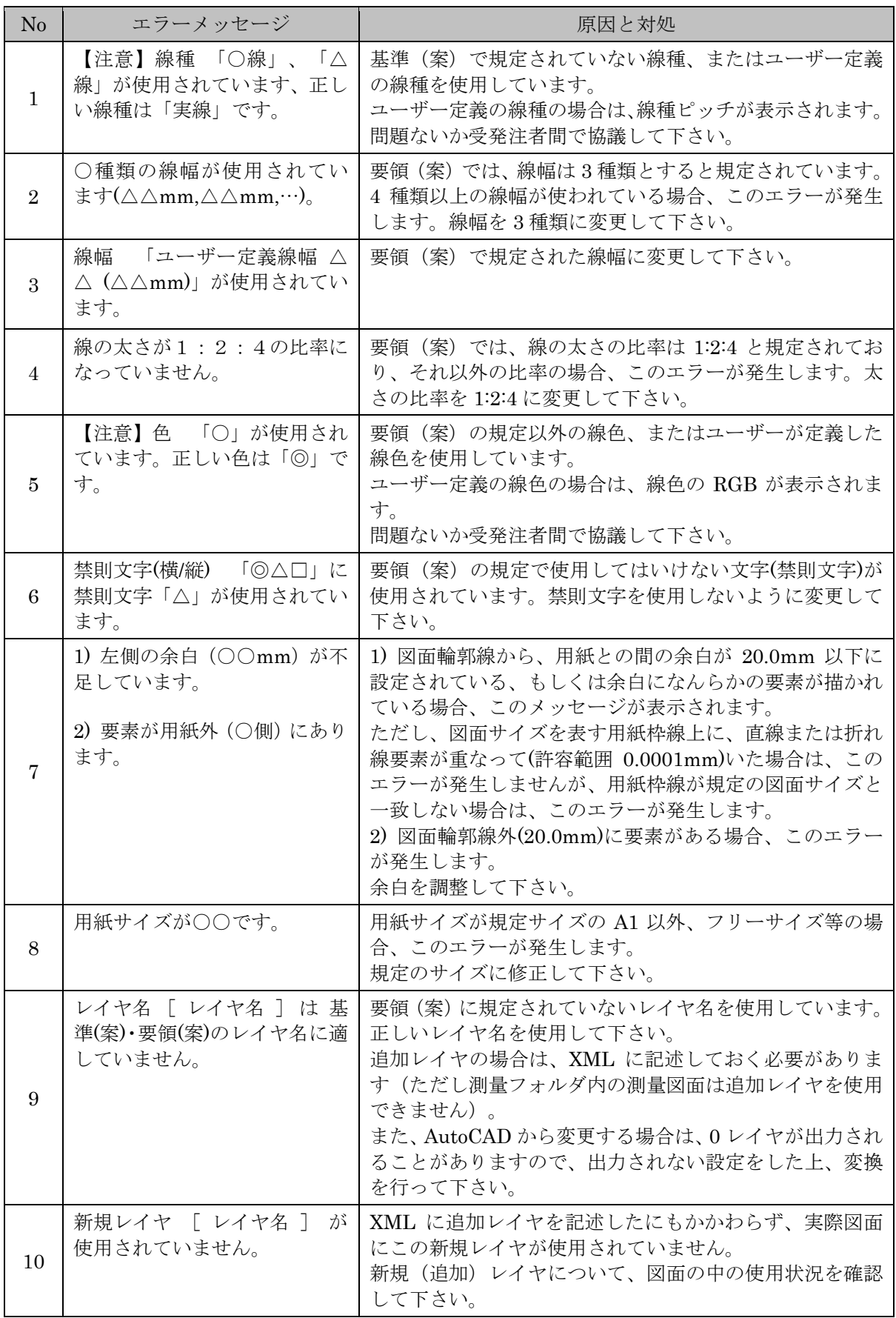

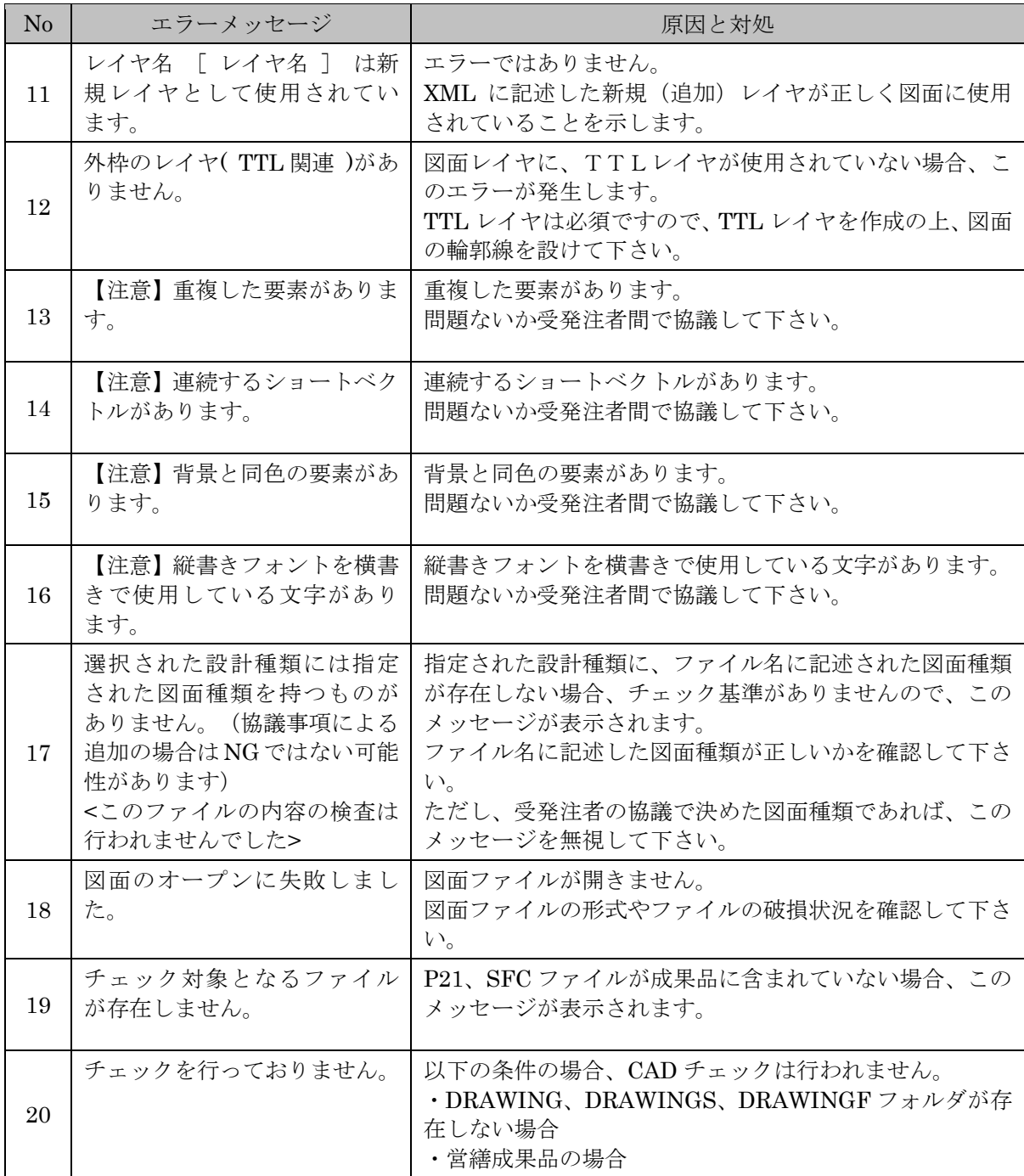

# 7.5 日付チェック

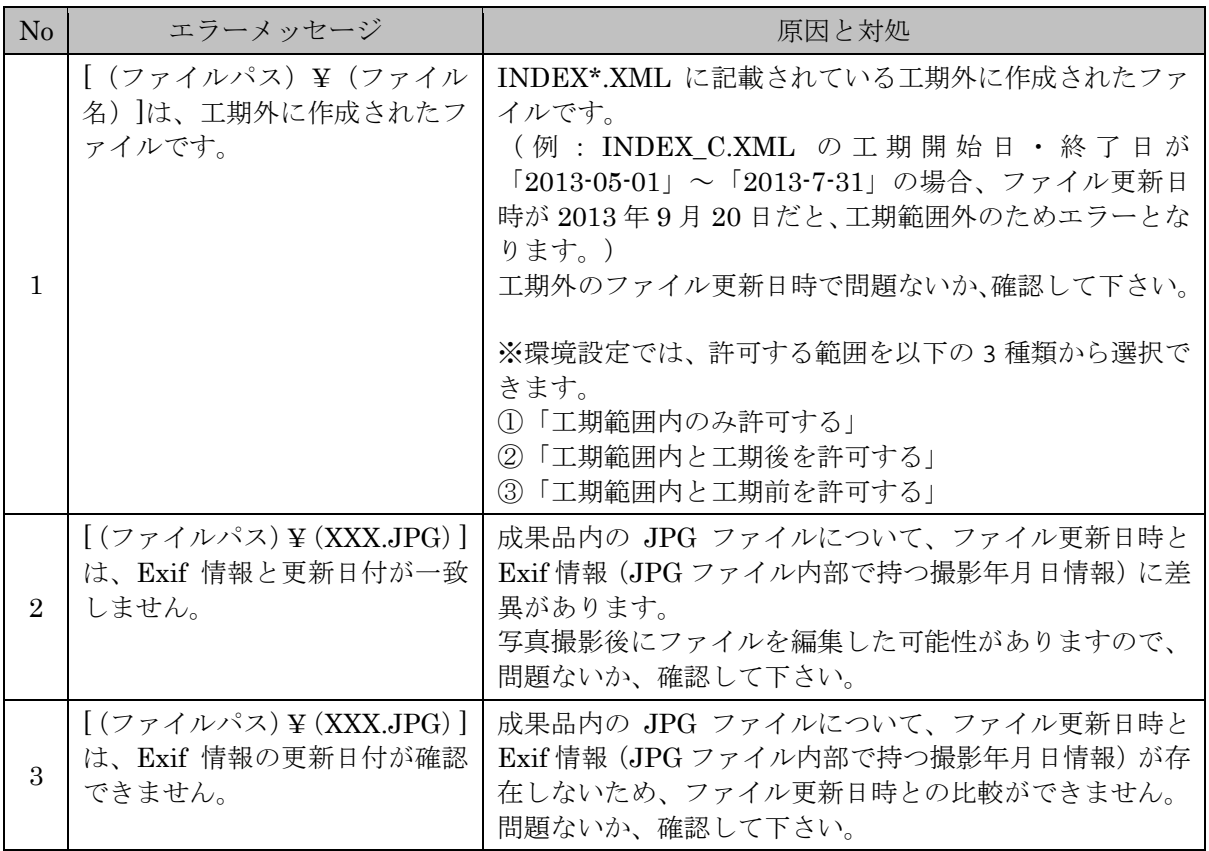

岡山県電子納品チェックシステム

バージョン 2021.0.01.01 岡山県